# **Capiřo R1**

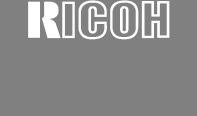

# **Manuale d'istruzioni della fotocameraGuida rapida Varie tecniche di scatto/lettura Modifica delle impostazioni della fotocameraInstallazione del** V. **softwareDiagnostica**

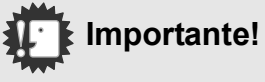

## **Non procedete ancora con il collegamento del cavo!**

ICollegando la fotocamera ad un computer attraverso un cavo USB prima di installare il software in dotazione nel computer, il software richiesto per il collegamento fra fotocamera e computer potrebbe non venire installato correttamente.

Collegare la fotocamera al computer solo una volta installato il software in dotazione.

Per le procedure di installazione del software, vedere a P.112.

## **Sull'altra documentazione**

Delle spiegazioni dettagliate sull'uso del software possono venire trovate in "Manuale dell'utente al software " (file di formato PDF) contenuto nel CD-ROM accluso.

Per quanto riguarda le procedure di visualizzazione del file PDF, vedere a P.113.

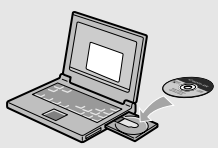

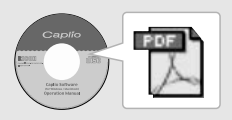

## Prefazione

Questo manuale dell'utilizzatore fornisce informazioni sulle funzioni di ripresa e di riproduzione di questa fotocamera, oltre a note di attenzione sull'impiego. Per utilizzare al meglio le funzioni dell'apparecchio, leggete innanzi tutto a fondo questo manuale. Mantenetelo quindi a portata di mano per farvi rapido riferimento in caso di necessità.

Ricoh Co., Ltd.

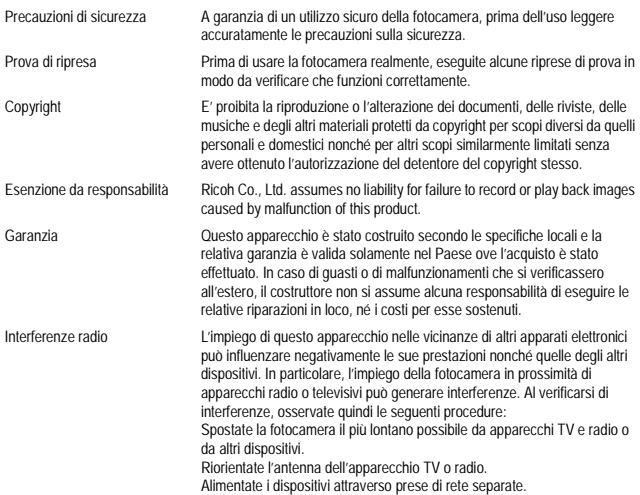

- La presente pubblicazione non può essere riprodotta in tutto o in parte senza l'esplicita autorizzazione scritta da parte di Ricoh.
	- © 2004 RICOH CO., LTD. Tutti i diritti riservati.
- Il contenuto del presente documento può subire modifiche future senza preavviso.
- Questo opuscolo è stato creato ponendo particolare attenzione ai suoi contenuti; tuttavia, nel caso in cui abbiate quesiti oppure riscontriate errori o descrizioni incomplete, vi preghiamo di contattarci facendo riferimento alle informazioni che troverete alla fine dell'opuscolo.

Microsoft, MS, Windows e DirectX sono marchi registrati di Microsoft Corporation negli Stati Uniti d'America ad in altri Paesi

Macintosh è un marchio di Apple Computer, Inc. negli Stati Uniti d'America ed in altri Paesi. Adobe and Adobe Acrobat are trademarks of Adobe Systems Incorporated.

Tutti i marchi ed i nomi di prodotto citati in questo manuale appartengono ai rispettivi proprietari.

# Caratteristiche principal

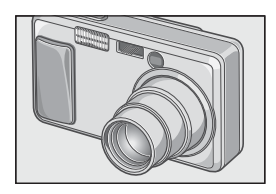

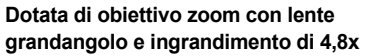

Questa fotocamera ha un corpo compatto di soli 25 mm di spessore ed un obiettivo grandangolare 28 - 135 mm\* da 4,8x utilizzabile nella maggior parte delle situazioni.L'obiettivo supporta lo scatto in varie situazioni all'aperto o al coperto.

\* Equivalente a quello da 35 mm di una fotocamera

#### **Rapida risposta dell'otturatore per consentire la cattura dell'istante più desiderato. (P.26)**

Il ritardo di scatto dall'istante della pressione del pulsante è di soli 0,1 secondi. La tecnologia ibrida di messa a fuoco brevettata da Ricoh rende belle e dettagliate persino le riprese di azioni dinamiche.

#### **Macro da 1 cm (P.32) e close flashing da 13 cm (per telefoto) o 20 cm (per grandangolo) (P.33)**

La funzione macro di questa fotocamera, di insuperata capacità, consente di riprendere fedelmente i dettagli di un soggetto posto a solo 1 cm di distanza. L'apparecchio è inoltre provvisto di un flash incorporato utilizzabile a ben soli 13 cm (teleobiettivo) e 20 cm (grandangolo) di distanza dal soggetto. La combinazione di queste due capacità consente di effettuare riprese ravvicinate anche in condizioni di luce insufficiente.

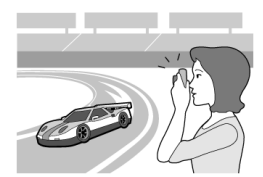

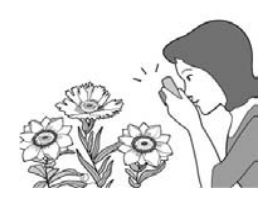

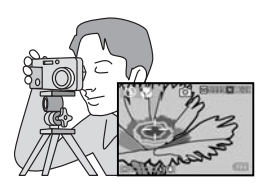

#### **Funzione "AF target shift" per un agevole blocco della messa a fuoco anche dal treppiede (P.63)**

La funzione AF target shift consente di bloccare la messa a fuoco durante le riprese macro semplicemente premendo un pulsante e senza dovere muovere l'apparecchio. Questa funzione risulta essere molto utile durante le riprese dal treppiede.

## **Tasto di regolazione (ADJ.) per la facile personalizzazione delle impostazioni (P.49)**

Il tasto ADJ riduce le fasi di regolazione necessarie. Esso permette anche di regolare velocemente l'esposizione, il bilanciamento del bianco e la sensibilità ISO in pochissime fasi. È anche possibile assegnare una funzione come desiderato.

#### **Filmati di alta qualità con suono da 30 fotogrammi/secondo (P.79)**

È possibile girare filmati di alta qualità da 320 x 240 pixel a ben 30 fotogrammi/ secondo con sonoro.

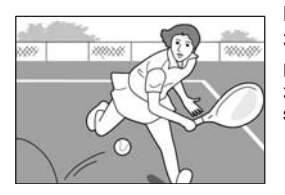

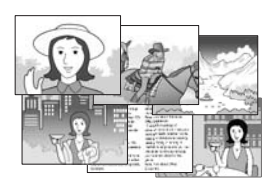

## **Modalità scene per scatti facili e riusciti (P.34)**

Nella modalità scene, non dovete che scegliere una di sei modalità di scatto per ottenere l'impostazione ottimale per una determinata situazione.

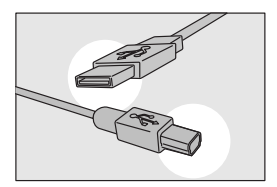

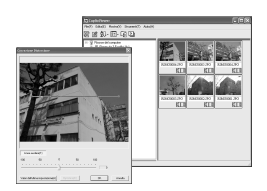

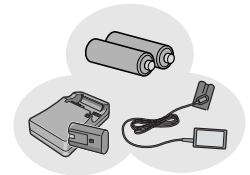

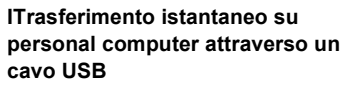

Se il software in dotazione viene installato sul proprio computer, semplicemente collegando la fotocamera al computer col cavo USB in dotazione si possono trasferire le immagini che questa contiene.

#### **Dotata di software di correzione delle immagini per una finitura migliore delle immagini**

Il programma di editing immagini in dotazione CaplioViewer ha una funzione automatica di correzione delle immagini che ne regola la luminosità, la tinta ed il contrasto automaticamente. È possibile ritagliare un'immagine (tagliarla) o cambiarne le dimensioni.

#### **Scelta di tre differenti modalità di alimentazione per non perdere mai un'opportunità di scattare (P.16)**

La fotocamera può venire alimentata in tre modi diversi: Con batterie AA alcaline facilmente reperibili, con una grande batteria ricaricabile (da acquistarsi opzionalmente) per lo scatto continuo di fino a 5000 immagini ed un adattatore di c.a. (da acquistarsi separatamente) utile per il trasferimento delle immagini in un computer.

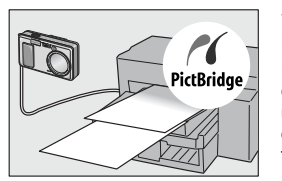

#### **Stampa diretta senza passare per un computer (P.44)**

Una stampante compatibile può venire collegata direttamente alla fotocamera con un cavo USB per ottenere la stampa diretta delle foto. Ciò permette di stampare facilmente senza usare un computer.

# Contenuti

## Capitolo 1 Guida rapida

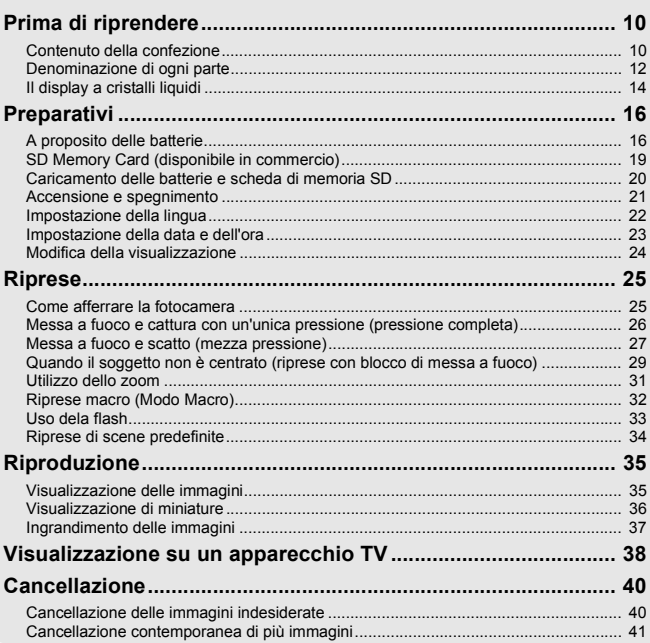

## Capitolo 2 Molte tecniche di scatto e lettura

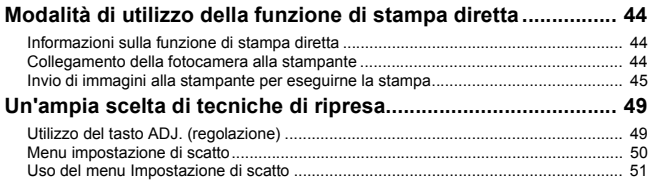

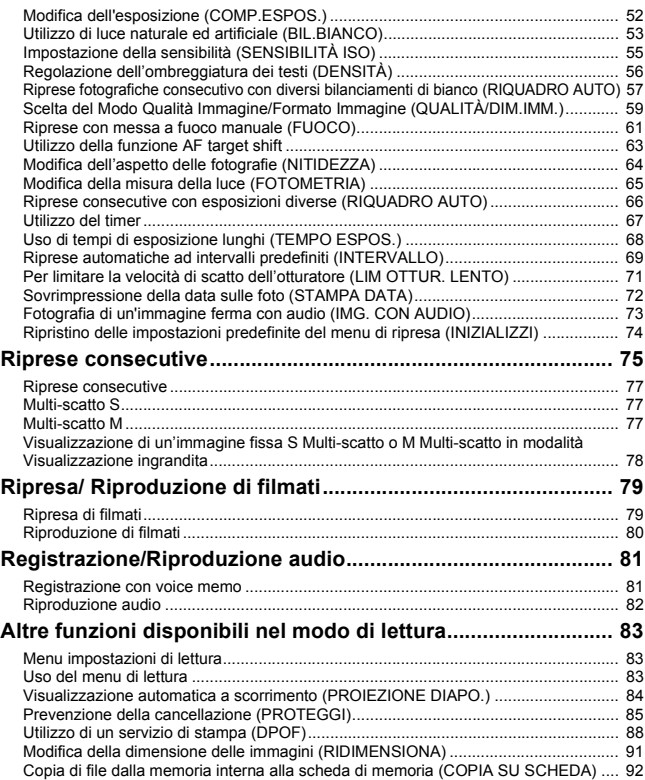

## Capitolo 3 Cambio delle impostazioni della fotocamera

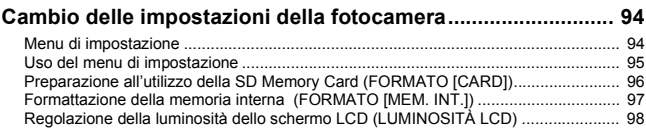

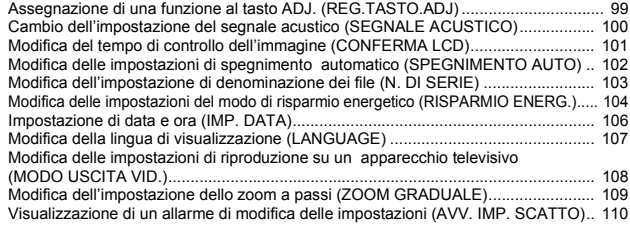

## Capitolo 4 Installazione del software

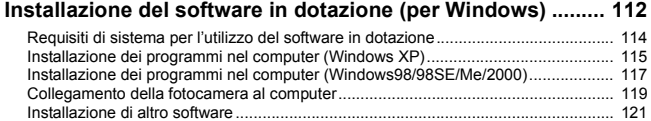

#### Rimozione dei programmi .......................................................................................... 123 **Installazione del software in dotazione (per Macintosh) ....... 124**

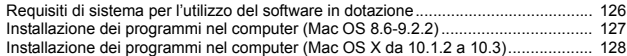

## Capitolo 5 Risoluzione problemi

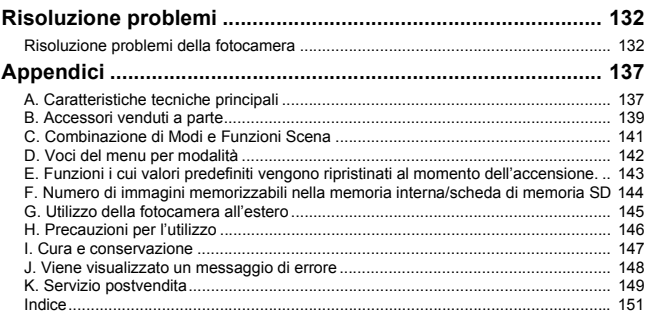

## Uso dei manuali

I due manuali inclusi sono quelli della vostra Caplio R1.

#### **Manuale di guida della fotocamera (questo manuale)**

Questo manuale contiene le norme di uso e le funzioni della vostra fotocamera. Esso descrive inoltre l'installazione del software in dotazione sul vostro computer.

#### **Guida all'uso del software (file PDF)**

Questa guida spiega come scaricare immagini dalla fotocamera nel proprio computer, come visualizzarle ed editarle con esso.

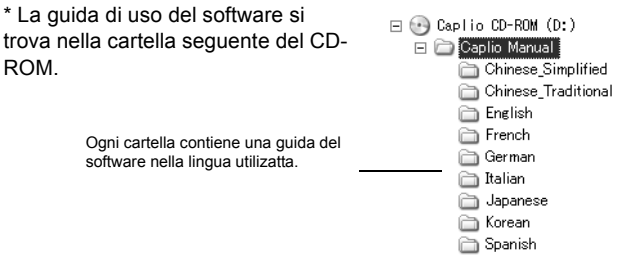

#### **Per copiare la Guida dell'utente al software sul disco fisso**

Copiare il file PDF dalla cartella menzionata.

## Come utilizzare questa quida

Il Capitolo 1 spiega le funzioni base del prodotto.

Se si usa questa fotocamera per la prima volta, iniziare la lettura da questo capitolo.

In questa guida vengono usati anche i seguenti simboli:

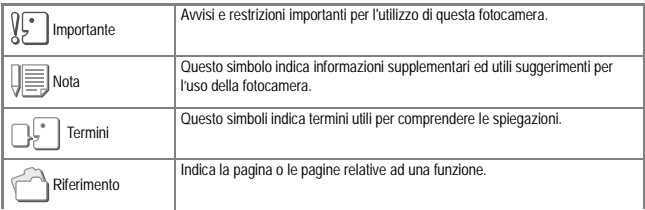

Gli esempi di visualizzazione dello schermo LCD possono tuttavia differire dalle schermate effettive.

# Capitolo 1

# Guida rapida

Se si usa questa fotocamera per la prima volta, iniziare la lettura da questo capitolo.

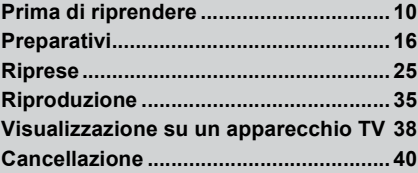

# Prima di riprendere

Aprite la confezione ed accertatevi che vi sia tutto.

## Contenuto della confezione

• Caplio R1

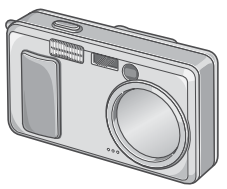

• Batterie AA alcaline (2)

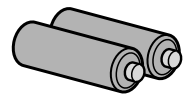

• Cavo AV

Da utilizzare per visualizzare le immagini su un apparecchio TV.

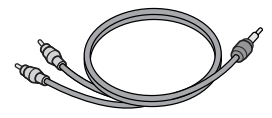

• Cavo USB

Da utilizzare per collegare la fotocamera ad un personal computer o ad una stampante compatibile con la funzione di stampa diretta (Direct Print).

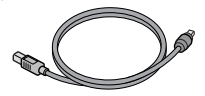

• Cinghia a mano

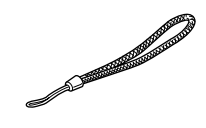

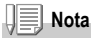

#### **Come fissare la cinghia a mano**

Utilizzato per alimentare la fotocamera da una presa di rete. Utilizzatelo in particolare durante la riproduzione prolungata od il trasferimento delle immagini al computer.

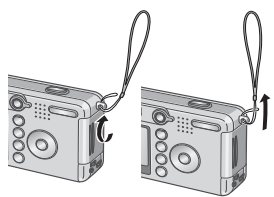

1

#### • Guida rapida all'utilizzo

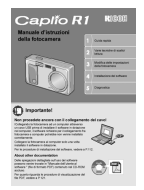

• Precauzioni di sicurezza

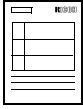

• Garanzia

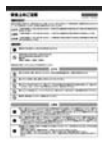

• CD-ROM Software Caplio

Il software in dotazione e la guida all'uso del software sono contenuti in questo CD-ROM.

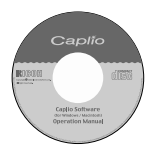

## **Accessori opzionali**

#### • Adattatore AC (AC-4b)

Utilizzato per alimentare la fotocamera da una presa di rete. Utilizzatelo in particolare durante la riproduzione prolungata od il trasferimento delle immagini al computer.

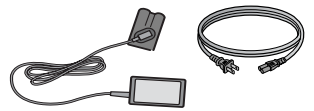

• Batteria ricaricabile (DB-50)

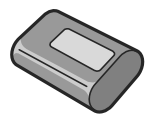

• Set batteria ricaricabile (BS-5) Comprende la batteria ricaricabile (DB-50) e il caricabatteria.

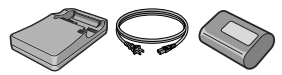

• Adattatore per scheda PC (FM-SD53)

Da utilizzare per inserire una SD Memory Card direttamente nell'alloggio scheda PC del computer.

- Caso molle (SC-50)
- SD Memory Card (disponibile in commercio)

## **Fotocamera**

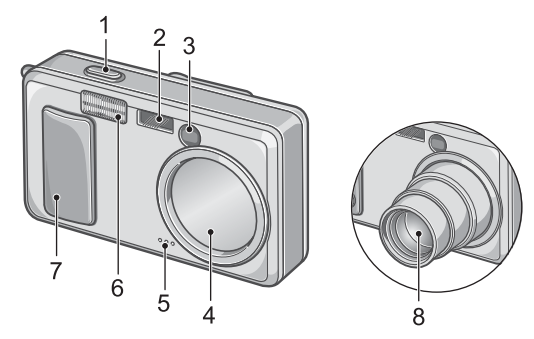

#### **Vista frontale**

- 1. Pulsante di scatto (P.25)
- 2. Finestra AF
- 3. Mirino
- 4. Lens Cover
- 5. Microfono (P.81)
- 6. Flash (P.33)
- 7. Pulsante di accensione (P.21)
- 8. Obiettivo (P.25)

## **Il selettore di modalità**

Il selettore di modalità permette di scegliere una di tre modalità..

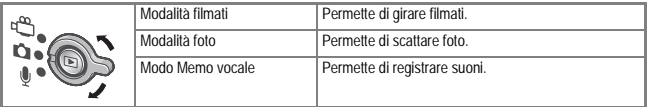

#### **Vista posteriore**

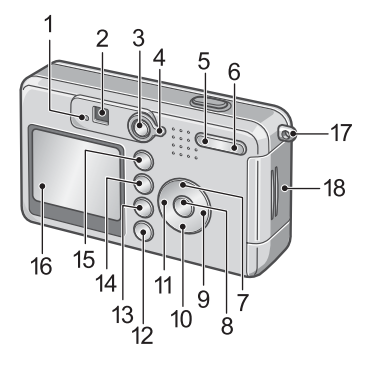

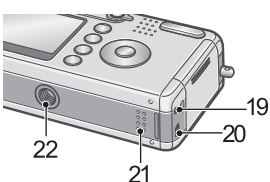

- 1. Spia autofocus (P.27)/ flash (P.33)
- 2. Mirino
- 3. Tasto Riproduzione (P.35)
- 4. Selettore di modalità (pag. 12)
- 5. Pulsante C.J (Wide-angle) (P.31)/ 9(Thumbnail Display) (P.36)
- 6. Pulsante **[4]** (Telephoto) (P.31)/ 8(Enlarged View) (P.37)
- 7. TastoA/MODE (P.34)
- 8. Tasto O
- 9 Tasto  $\blacktriangleright$
- 10. Tasto **▼/은** (Macro) (P.32)
- 11. Tasto  $\blacktriangleleft/\frac{4}{5}$  (Flash) (P.33)
- 12.Tasto DISP. (P.24)
- 13. Tasto  $\overline{\text{m}}$  (cancellazione) (P.40)/  $\dot{\mathcal{O}}$  (autoscatto) (P.67)
- 14. Tasto MENU (P.51, P.83, P.94)
- 15.Tasto ADJ. (P.49)
- 16.Monitor LCD (a cristalli liquidi)
- 17.Ganci per attacco cinghiettat (P.10)
- 18.Coperchio batteria/scheda
- 19.Terminale di uscita AV (P.38)
- 20.Terminale USB (P.119)
- 21.Altoparlante (P.80, P.82)
- 22.Foro per vite treppiedi (sul lato inferiore)

1

## Il display a cristalli liquidi

## **Lo schermo durante lo scatto di foto**

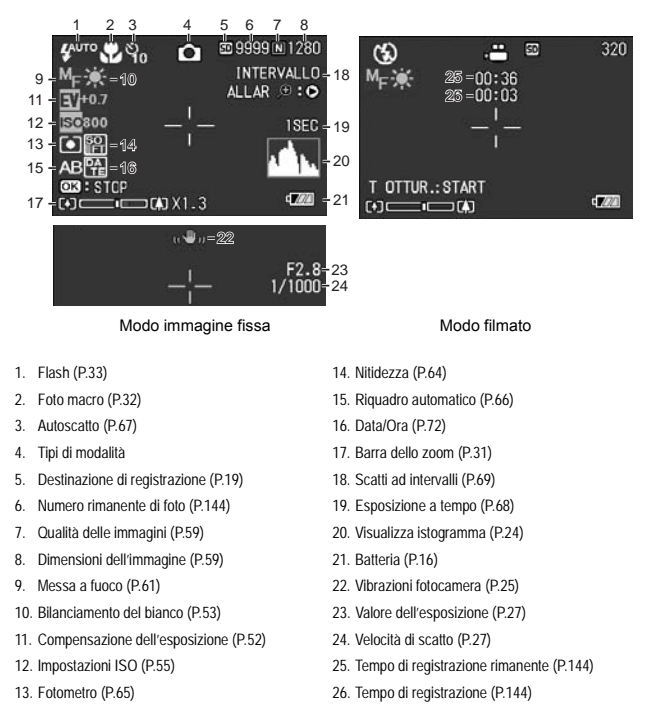

**Nota**

Il numero approssimato di foto rimanenti viene visualizzato. È possibile che, a seconda delle foto fatte, sia possibile scattare qualche immagine in più. Dato che il numero delle foto viene calcolato al momento dell'accensione o del cambiamento della modalit (modalià foto o modalià lettura), il valore visualizzato può cambiare.

## **Lo schermo durante il Playback (riproduzione)**

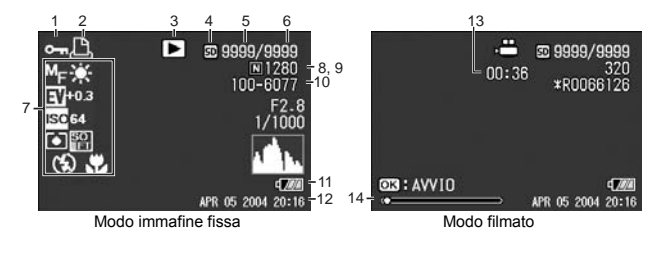

- 
- 
- 3. Tipi di modalità 10. Nr. file
- 4. Riproduzione di dati (P.35) 11. Batteria (P.16)
- 5. Numero dei file riprodotti 12. Data (P.72, P.106)
- 6. Numero totale di file 13. Durata della lettura
- 7. Impostazioni allo scatto (registrazione) 14. Indicatore
- 1. Protezione (P.85) (P.85) 8. Qualità delle immagini (P.59)
- 2. DPOF (P.88) 9. Dimensioni delle immagini (P.59)
	-
	-
	-
	-
	-

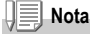

Sul monitor LCD possono essere visualizzati dei messaggi con le istruzioni operative o lo stato della fotocamera durante l'utilizzo.

# **Preparativi**

## Accendete la fotocamera e preparatevi a riprendere.

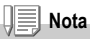

Qualora abbiate già utilizzato questa fotocamera, prima di rimuovere od inserire le batterie date corso alla procedura che segue in modo da accertarvi che essa sia spenta.

- 1. Accertatevi che lo schermo LCD sia spento.
- 2. Controllare che il cappuccio della lente sia chiuso.

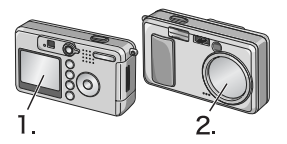

Per le modalità di spegnimento della fotocamera, vedere a P.21.

## A proposito delle batterie

Con questa fotocamera è possibile utilizzare i tipi di batteria di seguito descritti. Utilizzateli quindi secondo le vostre necessità.

#### **• Batteria alcalina AA (LR6) (fornite in dotazione)**

Le potete trovare ovunque, risultando quindi particolarmente convenienti quando vi trovate in viaggio.

Ad ogni modo, in un ambiente a bassa temperatura, il numero di scatti che è possibile fare diminuisce. Riscaldare le batterie prima dell'uso. Si raccomanda di usare la batteria ricaricabile quando si utilizza la fotocamera per lungo tempo.

- **Batteria ricaricabile (DB-50) (venduta separatamente)** Si tratta di batterie agli ioni di litio; risultano essere economiche poiché possono essere ricaricate mediante il carica batterie BJ-5 (venduto separatamente) e quindi riutilizzate per numerose volte. La loro carica ha una durata prolungata, pertanto sono comode da utilizzare in viaggio.
- **Batterie Nickel AA (disponibili presso i rivenditori)** Queste batterie non sono ricaricabili. Ad ogni modo, durano a lungo in confronto alle Batterie Alcaline AA se utilizzate con una fotocamera digitale.

1

#### **• Batterie all'idrogeno-nichel (disponibili presso i rivenditori)**

Questo tipo di batteria è economico poiché è possibile ricaricarla, scaricarla ed utilizzarla ripetutamente. Per ricaricarla utilizzate un normale caricabatterie disponibile in commercio.

La batteria potrebbe dimostrarsi inerte e, di conseguenza, non fornire energia subito dopo l'acquisto oppure qualora venga lasciata inutilizzata per oltre un mese. In tal caso, prima di utilizzarla ricaricatela due o tre volte. Col tempo la batteria si scarica anche se non si utilizza la fotocamera; prima dell'utilizzo ricordate pertanto di ricaricarla.

Oltre alle batterie, è anche possibile fare uso di un adattatore di c.a. (P.139).

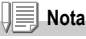

#### **Indicazione del numero di immagini che è possibile scattare**

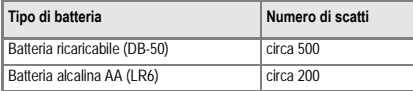

- Numero di scatti eseguibili ad una temperatura di 22°C e ad intervalli di 30 secondi tra l'uno e l'altro utilizzando alternativamente il flash. Il numero di scatti aumenta impostando la fotocamera sul modo di risparmio energetico. Alternativamente, è possibile usare l'adattatore AC (in vendita separatamente).
- Il numero di scatti è fornito unicamente a scopo di riferimento. Se si utilizza la fotocamera a lungo per eseguire impostazioni e la riproduzione, il tempo di ripresa (ovvero il numero di scatti disponibili) si riduce.

## **Riferimento**

- Per le modalità di inserimento della batteria ricaricabile, vedere a P.139.
- Per le modalità di uso dell'adattatore di c.a., vedere a P.140.

## **Importante**

- Altre batterie, come le batterie al manganese (R6) e Ni-Cd, non possono essere usate.
- Non potete fare uso del CR-V3.
- Si prega di rimuovere le batterie se non si utilizzerà la fotocamera per un lungo periodo di tempo.
- La vita di una batteria alcalina AA (LR6) dipende dalla marca e dal tempo trascorso dalla data di produzione. Inoltre, la vita di una batteria alcalina diviene più corta a basse temperature.
- Le Batteria Nickel-Idrogeno non vengono caricate all'origine. Caricarle prima dell'uso. Potrebbe non essere possibile ricaricare completamente la batteria subito dopo l'acquisto oppure dopo un lungo periodo di inutilizzo. Prima di utilizzarla, quindi, ripetete carica e scarica. Per informazioni in merito si suggerisce di consultare la documentazione fornita con la batteria o con il caricabatterie.
- Le batterie possono essere calde dopo l'utilizzo. Spegnere la fotocamera e lasciarla raffreddare prima di rimuovere le batterie.

## **Nota**

#### **Indicazione del livello di carica della batteria**

Nell'angolo inferiore sinistro dello schermo LCD appare il simbolo della batteria allo scopo di indicarne lo stato della carica. Prima che si esauriscano le batterie attualmente inserite, ricordatevi di predisporne di nuove.

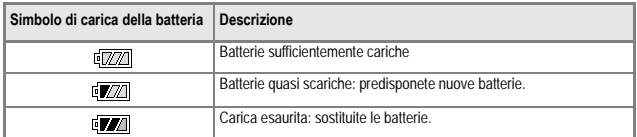

# **Importante**

- In caso di utilizzo di batterie Ni-MH ("Nickel metal hybryde"), l'indicazione <sub>E</sub>potrebbe non apparire oppure, in base al tipo di batteria e alle condizioni ambientali, potrebbe apparire immediatamente l'indicazione . Prima di utilizzare le batteria a disposizione, controllatene pertanto il tipo.
- Durante l'utilizzo dell'adattatore AC potrebbe apparire  $\sqrt{m}$ . Ciò tuttavia non indica un malfunzionamento ed è pertanto possibile continuare ad utilizzare normalmente la fotocamera.

## SD Memory Card (disponibile in commercio)

Potete salvare le immagini scattate o nella memoria interna della fotocamera o in una scheda di memoria SD (da acquistarsi separatamente). La memoria interna della fotocamera è di 12 MB. Per scattare molte foto, oppure per scattarle in alta risoluzione, è raccomandabile utilizzare una SD Memory Card con piu capacità.

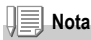

#### **Dove registrare**

Quando non è inserita una SD memory card, la fotocamera registra le immagini nella memoria interna; quando è inserita una SD memory card, registra le immagini sulla SD memory card.

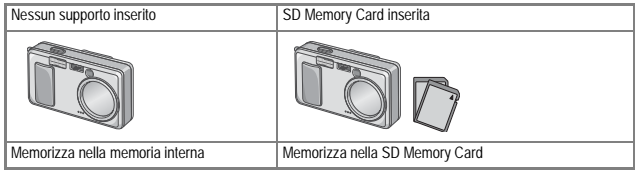

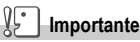

- Quando nella fotocamera è inserita la SD Memory Card, anche se la scheda stessa è piena la fotocamera non memorizza nella memoria interna.
- Fate attenzione a non lasciare depositare sporcizia sulle parti metalliche della scheda.

## **Nota**

#### **Protezione delle immagini da scrittura**

Ponendo in posizione LOCK il selettore di protezione da scrittura della scheda, le immagini non possono essere accidentalmente cancellate né la scheda formattata. Rilasciando la protezione (riportando il selettore in posizione originaria), diviene nuovamente possibile cancellare e formattare la scheda.

Nella posizione LOCK non è possibile scattare immagini poiché esse non potrebbero essere salvate nella scheda. Prima di scattare ricordatevi pertanto di sbloccare la scheda.

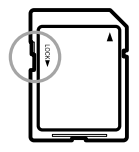

## **Riferimento**

- Per passare dalla scheda di memoria SD alla memoria interna della fotocamera durante la lettura, vedere a P.35.
- Per quanto riguarda le caratteristiche di registrazione, vedere a P.144.

## Caricamento delle batterie e scheda di memoria SD

Qualora abbiate già utilizzato questa fotocamera, prima di inserire le batterie accertatevi che sia spenta.

*1.* **Per aprire il coperchio delle batterie/della scheda, farlo scorrere in una sola fase.**

*2.* **Controllare che la scheda sia rivolta nella direzione giusta e quindi spingerla del tutto fino a che non si sente uno scatto.**

> È possibile caricare le batterie per prime.

- *3.* **Inserite le due batterie, accertandovi che siano correttamente orientate.**
- *4.* **Chiudere e far scorrere il coperchio della batteria/scheda.**

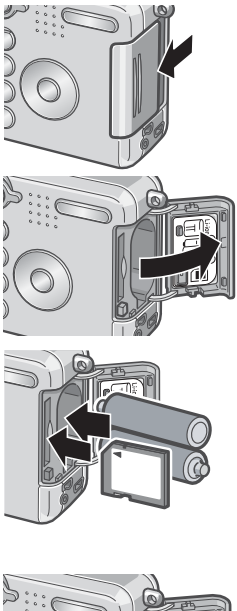

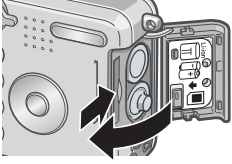

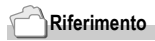

Per quanto riguarda la formattazione di una scheda di memoria SD, vedere a P.96.

П

## Accensione e spegnimento

**Per accendere la fotocamera:**

*1.* **Far scivolare l'interruttore di alimentazione fino ad aprire il cappuccio della lente.**

> Dopo il suono di avvio, la Spia autofocus/ flash alternativamente per alcuni secondi.

**Uso della fotocamera in modalità di lettura**  Se il tasto di lettura viene premuto a cappuccio della lente chiuso, la fotocamera si accende e si porta in modalità di lettura, dopo di che è utilizzabile in tale modalità.

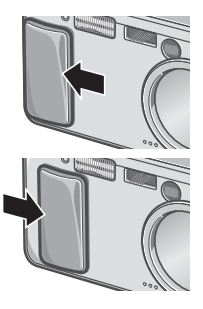

## **Per spegnere la fotocamera:**

*1.* **Far scivolare l'interruttore di alimentazione fino a chiudere il cappuccio della lente.**

## **Nota**

#### **Se il monitor a LCD non si accende**

Se la modalità di risparmio energetico è attivata, il monitor a LCD non si accende durante le modalità di scatto foto/filmati. Per disattivare la modalità di risparmio energetico, far comparire il menu SETUP.

#### **Modalita di risparmio energetico**

Il consumo energetico del monitor LCD può essere ridotto, estendendo inoltre la durata della batteria, attivando la modalità di Risparmio energetico.

#### **Spegnimento automatico**

Se la fotocamera non viene usata per un periodo di tempo specificato, si spegne da sé per non consumare energia. Per continuare ad usare la fotocamera, portare l'interruttore di accensione sulla posizione di chiusura del cappuccio della lente (posizione di spegnimento) e quindi di nuovo nella posizione di apertura (posizione di accensione).

## **Riferimento**

- Per le modalità di silenziamento del cicalino di avvio, vedere a P.100.
- Per le modalità di attivazione della modalità di risparmio energetico, vedere a P.104.
- Per le modalità di modifica delle impostazioni di spegnimento automatico, vedere a P.102.

## Impostazione della lingua

Quando si accende la fotocamera per la prima volta, appare lo schermo d'impostazione della lingua (nella quale si desidera visualizzazione i messaggi sullo schermo LCD). Una volta impostata la lingua, procedete con l'impostazione della data e dell'ora (in modo da ottenerne la stampa in sovraimpressione alle immagini). È tuttavia possibile eseguire riprese anche senza queste impostazioni. Tuttavia si raccomanda di impostare la lingua, la data e l'ora in un momento successivo. Per queste impostazioni si utilizza lo schermo delle impostazioni.

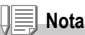

Per visualizzare lo schermo delle impostazioni ruotate il selettore di modo su SETUP.

#### *1.* **Dopo l'acquisto eseguite la prima accensione della fotocamera.**

Appare così lo schermo di selezione della lingua. Per saltare l'impostazione della lingua, premete il tasto MENU. Premendo il tasto MENU, la funzione di impostazione della lingua si cancella ed appare quindi lo schermo di impostazione del formato del segnale video.

#### 2. Premete i tasti **AV** Sino a selezionare la lingua **desiderata.**

#### *3.* **Premete il tasto** O**.**

La lingua selezionata è ora impostata ed appare quindi lo schermo di impostazione della data e dell'ora.

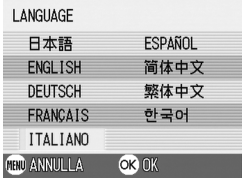

## **Riferimento**

Per le modalità di impostazione della lingua et della data e dell'ora sul schermo SETUP, vedere a "Changing the Display Language (LANGUAGE)" e "Setting the Date and Time (DATE SETTINGS)" in questa guida.

## Impostazione della data e dell'ora

Non appena impostata la lingua desiderata una volta accesa la fotocamera per la prima volta, appare lo schermo di impostazione della data e dell'ora.

- **1.** Premendo **△▼◀▶** impostate **anno, mese, giorno ed ora.** Modificate il valore con i tasti  $\blacktriangle \blacktriangledown$  e fate scorrere il riquadro di selezione con i tasti $\blacktriangle$ .
	- **ORA**  $18$  $19$ **FORMATO**  $A/M/G$ **GRO ANNULLA** OK OK 2004/08/02 18:19 **DATA** 2004 n<sub>8</sub>  $n<sub>2</sub>$

**DATA** 

ORA

**FORMATO CENT ANNULLA** 

2004/08/02 18:19

 $2004$  $\overline{\mathsf{ns}}$  $\overline{p}$ 

 $18$  $19$  $\Delta \hat{W}$ /G

OK NK

*2.* **In [FORMATO], selezionate il formato di data ed ora.**

> Con i tasti  $\blacktriangle \blacktriangledown$  selezionate il formato desiderato.

*3.* **Controllate l'indicazione sul fondo dello schermo e quindi premete**  O**.**

Si fa ritorno allo schermo impostazioni.

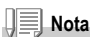

Rimuovendo le batterie per circa una settimana, le impostazioni di data ed ora si resettano. Sarà quindi necessario eseguire una nuova impostazione. Verrà altresì resettata ogni altra modifica apportata nel modo Impostazione e nel menù di ripresa.

## **Riferimento**

- Per le modalità di correzione di data ed ora, vedere a P.106.
- Per sapere come far apparire la data di scatto su ciascuna immagine, vedere a P.72.

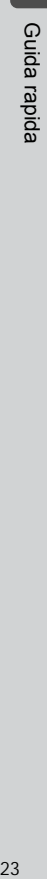

1

## Modifica della visualizzazione

La pressione del tasto DISP abilita o disabilita la visualizzazione dei simboli, oppure cambia in altro modo la visualizzazione sullo schermo LCD. Ad ogni pressione del tasto DISP la visualizzazione cicla nel seguente ordine: Visualizza istogramma, Visualizza la griglia, Nessuna visualizzazione, Schermo LCD spento e Normale visualizzazione simboli.

Normale visualizzazione simbol Visualizza istogramma Visualizza la griglia

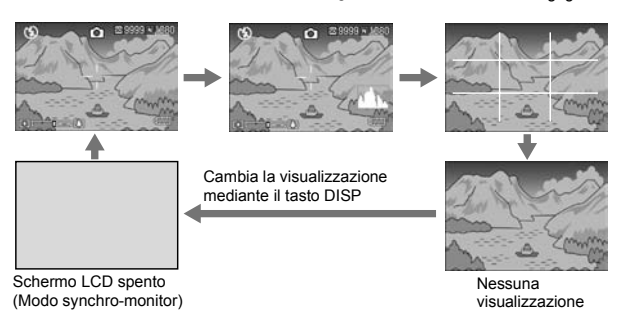

#### **Termini**

#### **Visualizzazione dell'istogramma**

Lo schermo LCD visualizza un istogramma nell'angolo inferiore destro. L'istogramma è un tipo di grafico che indica la luminosità dell'immagine. Utilizzando l'istogramma è possibile prevenire le aree vuote o piatte dell'immagine.

#### **Visualizzazione della griglia**

Visualizza righe ausiliarie sullo schermo LCD in modo da facilitare la ripresa. Queste righe non vengono tuttavia registrate insieme all'immagine.

#### **Modo synchro-monitor**

Mantiene spento lo schermo LCD ad eccezione dei momenti in cui si esegue un'operazione con la fotocamera. Questo modo è efficace per risparmiare energia elettrica. In questo modo la pressione a metà corsa del pulsante di scatto determina la riaccensione dello schermo LCD. Eseguendo successivamente la pressione completa del pulsante di scatto si visualizza sullo schermo LCD l'immagine ripresa e, quindi, esso si spegne nuovamente.

П

# **Riprese**

Adesso siete apposto. Avanti !

## Come afferrare la fotocamera

Se la fotocamera si sposta mentre si preme il tasto dell'otturatore, l'immagine fissa potrebbe non venire riprodotta chiaramente (a causa del movimento

della fotocamera). Il simbolo visualizzato sullo schermo LCD indica che il movimento della fotocamera deve essere evitato nelle presenti condizioni di scatto. Tenere la fotocamera come illustrato sotto per ottenere i migliori risultati.

#### *1.* **Afferrate la fotocamera con entrambe le mani e premete lievemente i gomiti contro i fianchi.**

## *2.* **Adagiate il dito sul tasto di scatto.**

#### **Nota**

- Quando effettuate una ripresa, fate attenzione a non porre le dita, i capelli o la cinghia di fronte all'obiettivo o al flash.
- Al fine di prevenire i tremolii, mentre scattate o quando usate il treppiede afferrate saldamente la fotocamera con entrambe le mani .
- E' facile far vibrare la fotocamera nelle seguenti condizioni, le quali richiedono quindi una particolare cura:

- Riprese in ambienti bui senza l'utilizzo del flash oppure nel modo sincro lento. (P.33)

- Riprese con lo zoom.

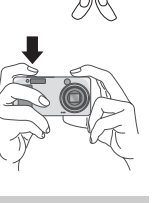

## 5 Messa a fuoco e cattura con un'unica pressione (pressione completa)

Il tasto di scatto funziona in due fasi.

Esso infatti ha due funzioni differenti a seconda che venga premuto a fondo (pressione completa) o a metà (pressione incompleta) Premendo a fondo il tasto di scatto si mette a fuoco il soggetto rapidamente, senza quindi perdere un'opportunità di scatto.

*1.* **Per accendere la fotocamera, far scivolare l'interruttore in modo da fare aprire il cappuccio della lente.**

Per le modalità di accensione della fotocamera, vedi pag. 21.

- *2.* **Portare il selettore di modalità su**  5**.**
- *3.* **Inquadrate l'immagine attraverso il mirino o lo schermo LCD.**
- *4.* **Posizionate il soggetto al centro dello schermo e quindi premete sino in fondo il pulsante di scatto.**

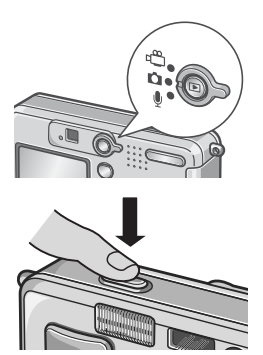

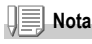

- L'immagine scattata viene visualizzata temporaneamente sul monitor a LCD e quindi viene memorizzata (P.101).
- La pressione a fondo del tasto farà probabilmente muovere la fotocamera. Tenerla quindi ben ferma con le mani e solo allora premere il tasto.

П

## $\bullet$  Messa a fuoco e scatto (mezza pressione)

Quando si preme a metà il tasto di scatto (pressione incompleta), la funzione di messa a fuoco automatica determina da sé la distanza di messa a fuoco. Premere quindi il tasto del tutto (pressione completa) per procedere con lo scatto.

Questa funzione è utile per far sì che il soggetto della foto non sia nel suo centro (vedere a P.29).

*1.* **Per accendere la fotocamera, far scivolare l'interruttore in modo da fare aprire il cappuccio della lente.**

Per le modalità di accensione della fotocamera, vedi pag. 21.

*2.* **Portare il selettore di modalità su**  5**.**

*3.* **Inquadrate l'immagine attraverso il mirino o lo schermo LCD.**

*4.* **Dato che la fotocamera mette sempre a fuoco quanto si trova al centro della lente, conviene mettere il soggetto al centro della lente e quindi premere a metà il tasto di scatto.**

> Una volta eseguita la messa a fuoco, si determinano l'esposizione ed il bilanciamento del bianco.

Qualora la messa a fuoco automatica non dovesse riuscire, il crocicchio situato al centro dello schermo LCD diviene di colore rosso, mentre la Spia autofocus/ flash situata nell'angolo superiore sinistro del mirino lampeggia di colore verde.

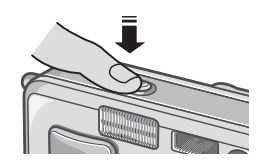

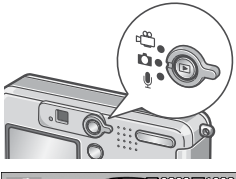

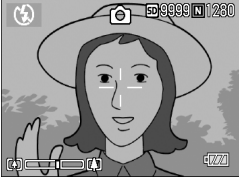

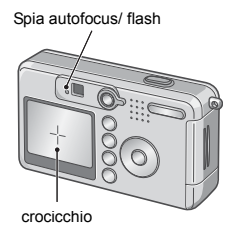

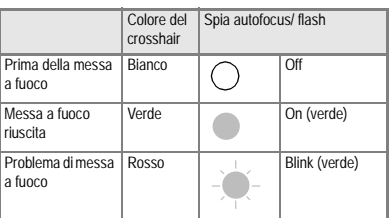

## *5.* **Premete dolcemente sino in fondo il pulsante di scatto.**

L'immagine ripresa si blocca per un attimo sullo schermo LCD e quindi viene memorizzata.

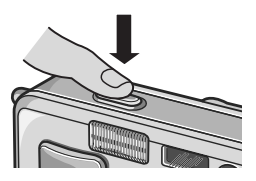

## **Nota**

- Per prevenire movimenti indesiderati, il pulsante di scatto va premuto dolcemente.
- Questo segno indica un movimento della fotocamera ... Innere ferma la fotocamera e mettere di nuovo a fuoco.
- Quando si scattano immagini al buio, la fotocamera potrebbe migliorare la messa a fuoco (precisione di messa a fuoco automatica) facendo scattare il flash subito prima dello scatto. Se il flash è disattivato, tuttavia, questo non accade.
- L'immagine non viene visualizzata sullo schermo LCD se nello schermo delle impostazioni la funzione [CONFERMA LCD] risulta stata posta su OFF.

## **Riferimento**

Per quanto riguarda i tempi di conferma delle immagini, vedere a P.101.

## 5 Quando il soggetto non è centrato (riprese con blocco di messa a fuoco)

Quando il soggetto non si trova al centro dell'inquadratura, questa va eseguita dopo la messa a fuoco (blocco di messa a fuoco).

**Esempio: ripresa con messa a fuoco su una persona in primo piano con un castello sullo sfondo.**

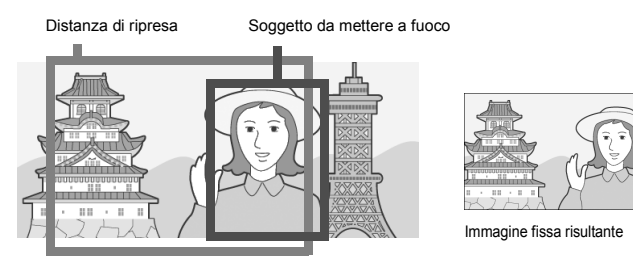

*1.* **Per accendere la fotocamera, far scivolare l'interruttore in modo da fare aprire il cappuccio della lente.** Per le modalità di accensione della fotocamera, vedi pag. 21.

 $\alpha$ 

*2.* **Portare il selettore di modalità su**  5**.**

*3.* **Posizionate il soggetto al centro dello schermo LCD o del mirino e quindi premete il pulsante di scatto sino a mezza corsa.**

1

Guida rapida

- *4.* **Mantenendo il pulsante di scatto premuto a mezza corsa, eseguite con la fotocamera l'inquadratura desiderata.**
- *5.* **Premete dolcemente il pulsante di scatto sino in fondo.**

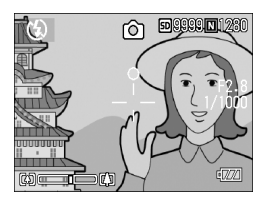

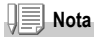

Nelle riprese macro la funzione AF target shift consente di bloccare la messa a fuoco senza dover spostare la fotocamera. Questa funzione risulta essere utile durante l'utilizzo del treppiede.

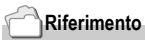

- Per informazioni in merito alle riprese macro, si prega di vedere a P.32.
- Per dettagli sulla funzione di cambio dell'obiettivo della messa a fuoco automatica, vedere a P.63.

1

## [4] Utilizzo dello zoom

Utilizzando i tasti  $\left[\cdot\right]$  (grandangolo)/  $\left[\cdot\right]$  (tele), è possibile alterare le dimensioni del soggetto nella foto senza dover modificare la distanza di ripresa.

Premendo il tasto  $\ddot{L}$ . il campo nel mirino e nello schermo LCD si ingrandisce, mentre premendo il tasto **[4]** il soggetto dell'immagine appare più grande sia nel mirino che nello schermo LCD stessi.

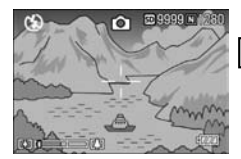

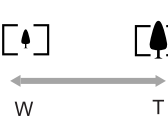

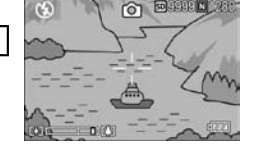

*1.* **Con la fotocamera pronta a**  scattare, premete il tasto <sup>[4]</sup> oppure  $\blacksquare$ .

> Lo stato dello zoom può essere verificato con la relativa barra che appare sullo schermo LCD.

- *2.* **Inquadrate il soggetto e premete il pulsante di scatto sino a metà corsa.**
- *3.* **Premete il pulsante di scatto sino in fondo.**

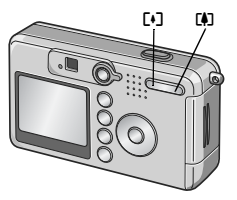

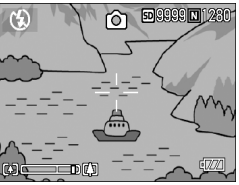

## **Nota**

#### **Uso dello zoom digitale**

Lo zoom digitale permette di ingrandire un soggetto oltre il limite massimo ottenibile otticamente (x4,8) o che può venire specificato premendo il tasto **[4]** (telefoto) (fino a x3,6). Per attivare lo zoom digitale, lasciare andare il tasto **D-** quando lo zoom raggiunge il suo limite massimo all'estremità  $\left[ \bullet \right]$  (tele) della barra dello zoom quindi premere di nuovo il tasto.

## N Riprese macro (Modo Macro)

Utilizzando il tasto  $\Psi$  (macro), potete scattare foto ravvicinate al soggetto. Questo modo di ripresa è utile per riprendere piccoli soggetti, ai quali si può avvicinare sino ad un centimetro.

- *1.* **Con la fotocamera pronta allo**  scatto, premete il tasto **业**. Al centro dello schermo LCD e sul proprio lato superiore appare momentaneamente **W** in grandi dimensioni.
- *2.* **Inquadrate il soggetto e premete il pulsante di scatto sino a metà corsa.**
- *3.* **Premete il pulsante di scatto sino in fondo.**

Per uscire dal modo macro, premete nuovamente N.

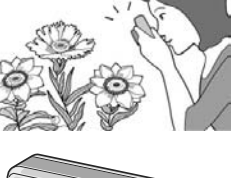

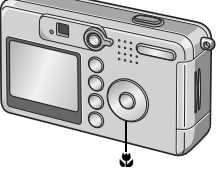

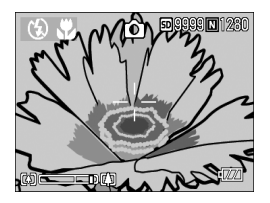

## **Nota**

• La funzione di zoom permette lo scatto in modalità macro dall'estremità anteriore dell'obiettivo nelle seguenti circostanze:

In grandangolo (W): Circa 1cm In telephoto (T): Circa 13cm

- Durante le riprese macro non è possibile utilizzare il mirino. Utilizzate lo schermo LCD.
- La funzione AF target shift consente di bloccare la messa a fuoco durante le riprese macro semplicemente premendo un pulsante e senza dovere muovere l'apparecchio. Questa funzione risulta essere molto utile durante le riprese dal treppiede.

 $\overline{1}$ 

# F Uso dela flash

Premendo il tasto  $\frac{4}{3}$  (flash), si accede al Modo Flash .Distanza raggiungibile dalla luce del flash (La fine di fronte ad una lente). La fotocamera è preimpostata su Flash Off (non abilitato).

Impostando la sensibilità ISO su AUTO, dall'estremità dell'obiettivo la luce del flash ha una portata di circa 0,2 - 2,7 m (W) o di circa da 0,13 - 2,1 m (T).

## **Tipi di Modo Flash**

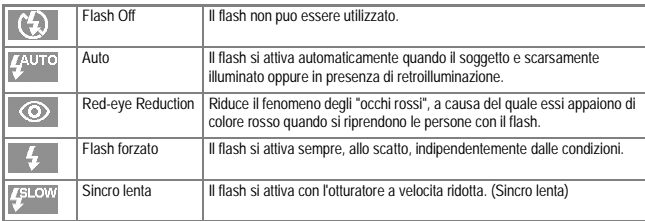

## *1.* **Portare il selettore di modalità su** 5**.**

#### 2. La pressione del tasto  $\frac{1}{2}$  (Flash) **commuta tra i modi flash.**

Il simbolo del modo Flash appare momentaneamente in grande formato al centro dello schermo LCD, e quindi viene visualizzato sul lato superiore sinistro. Mentre si sta ricaricando, lo schermo LCD si spegne e la Spia autofocus/ flash. A ricarica completata la spia si accende di luce fissa ed è quindi possibile eseguire la ripresa.

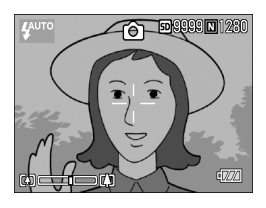

## **Nota**

- Le impostazioni vengono trattenute sino ad una nuova pressione del tasto  $\blacklozenge$  (Flash) e all'esecuzione di una nuova impostazione.
- L'impostazione si porta su No Flash durante le riprese di filmati oppure nel modo Multi Ripresa.
- Quando si scattano immagini al buio, la fotocamera potrebbe migliorare la messa a fuoco (precisione di messa a fuoco automatica) facendo scattare il flash subito prima dello scatto. Se il flash è disattivato, tuttavia, questo non accade.
- Se si alimenta la fotocamera con batterie alcaline AA, il monitor a LCD si spegne mentre il flash si ricarica.

## Riprese di scene predefinite

Utilizzando il Modo Scena, potete scegliere tra 6 tipi diversi di modi di ripresa e quindi scattare automaticamente con le impostazioni ottimali per il tipo di scena desiderato..

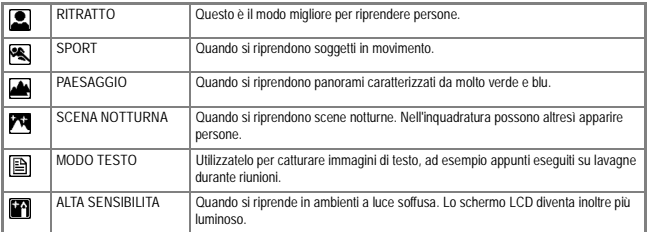

#### *1.* **Portare il selettore di modalità su** 5**.**

#### *2.* **Premere il tasto**!**.**

La schermata della modalità di selezione di immagine ferma appare.

- *3.* **Premere il tasto**" **per portarsi al menu SCENE.**
- ORE PER FOTO OK OK
- **4.** Premere il tasto  $\blacklozenge$  per portare il **rettangolo arancione in corrispondenza della modalità che volete scegliere.**

#### *5.* **Premete il tasto** O**.**

Sul lato superiore dello schermo LCD appare il simbolo del modo selezionato.

#### *6.* **Premete il pulsante di scatto.**

Se si preme il tasto **A**, la schermata di selezione del modo di immagine ferma appare e il modo di uso può venire cambiato.

Per tornare al modo di scatto normale della schermata di selezione del modo di immagine ferma, premere il tasto ▲ in modo da scegliere [Ordinary Shooting] e premere il tasto OK.

## **Riferimento**

- Per come si cambia QUALITÀ/DIM. IMM, vedere a P.59.
- Per quanto riguarda la modifica della densità del modo TESTO, vedere a P.56.
- Per le combinazioni del modo Scena e delle varie funzioni, vedere a P.141.
## Visualizzazione delle immagini

Nel modo di lettura potete controllare le immagini scattate. Potete anche cancellarle o ingrandirle.

#### *1.* **Premere il tasto di lettura.**

La fotocamera passa al modo di lettura e l'ultima immagine scattata viene riprodotta. Con i tasti  $\blacklozenge$  è possibile visualizzare le immagini nel proprio ordine.

Per far passare la fotocamera dal modo di lettura a quello di immagine ferma (o di filmato o Memo vocale), premere di nuovo il tasto di lettura.

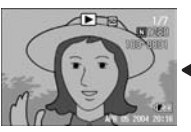

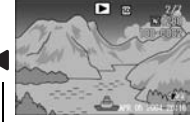

Alla precedente Alla successiva

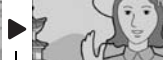

## **Nota**

#### **L'accensione nel modo di lettura**

Quando si preme il tasto di lettura a fotocamera spenta (quando cioè il cappuccio della lente è chiuso), la fotocamera viene accesa nel modo di lettura con il coperchio della lente ancora chiuso.

In questa condizione, potete ancora riprodurre immagini ferme o fare impostazioni nel menu Setup, ma lo scatto non è possibile.

#### **Da dove le immagini vengono riprodotte**

Se non si inserisce una SD Memory Card, la fotocamera riproduce le immagini contenute nella memoria interna; quando tuttavia vi è inserita una SD Memory Card, le immagini vengono riprodotte da questa.

#### **Riferimento**

- Per la lettura di filmati, vedere a P.80.
- Per la lettura di suoni, vedere a P.82.
- Per la lettura di immagini ferme con suoni, vedere a P.73.

1

## 9 Visualizzazione di miniature

E' possibile visualizzare le immagini in gruppi di sei. Da queste immagini è quindi possibile selezionare quelle da cancellare o da ingrandire.

*1.* **Premere il tasto di lettura.**

Appare l'ultima immagine ripresa.

*2.* **Premete il tasto** 9 **(visualizzazione di immagini miniaturizzate).** Lo schermo si divide in sei sezioni,

visualizzando sei immagini.

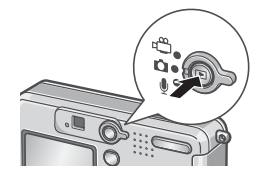

#### **Per visualizzare una sola immagine**

- *1.* **Selezionatela per mezzo dei tasti**  !"#\$**.**
- *2.* **Premete il tasto** 8 **(visualizzazione ingrandita).**

L'immagine selezionata

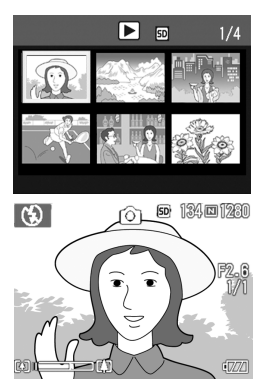

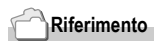

Per cancellare l'immagine selezionata, vedere a P.41.

## 8 Ingrandimento delle immagini

Potete ingrandire un'immagine visualizzata dal monitor a LCD. Essa può venire ingrandita di fino a otto volte se è di dimensioni 2304 x 1728, di 6,7 volte se di dimensioni 1600 x 1200 o 1280 x 960, e fino a 3,4 volte se è di dimensioni 640 x 480.

- *1.* **Premere il tasto di lettura.** Appare l'ultima immagine ripresa.
- **2.** Premere i tasti **E** per fare **comparire l'immagine ferma che si vuole ingrandire.**
- *3.* **Premete il tasto** 8 **(visualizzazione ingrandita).**

L'immagine viene ingrandita. Il rapporto di ingrandimento cambia ogni volta che si preme il tasto  $\Omega$  o il tasto  $\mathbb{E}$ .

**Per selezionare l'area da ingrandire**

*1.* **Fate scorrere per mezzo dei tasti**   $A \nabla 4$ **.** 

**Per ripristinare la visualizzazione originaria**

*1.* **Premete il tasto** O**.**

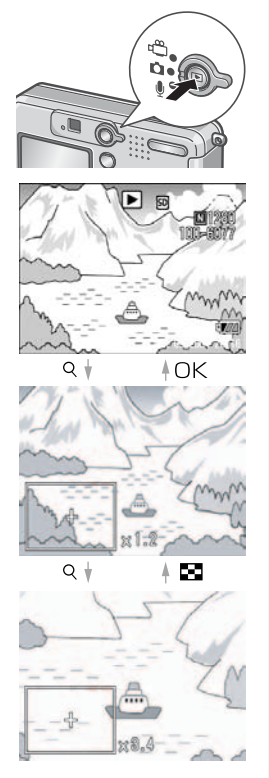

1

#### 38

# Visualizzazione su un apparecchio TV

Le immagini fisse riprese con la fotocamera possono altresì essere osservate sullo schermo di un apparecchio TV. La fotocamera, infatti, visualizza sullo schermo TV tutto ciò che appare sul proprio schermo LCD.

Per potere utilizzare l'apparecchio TV, è necessario innanzi tutto collegarvi la fotocamera attraverso il cavo AV ad essa fornito in dotazione.

Per vedere le immagini fisse sullo schermo TV osservate i passi di seguito illustrati:

*1.* **Collegate saldamente il cavo AV al connettore Video In dell'apparecchio TV.**

Collegate la spina bianca del cavo AV al connettore di ingresso audio (bianco) dell'apparecchio TV e la spina gialla al connettore di ingresso video (giallo).

- *2.* **Accertatevi che la fotocamera sia spenta.**
- *3.* **Collegate saldamente il cavo AV al connettore di uscita video della fotocamera.**
- *4.* **Impostate l'apparecchio TV nella modalità "Video". (Impostare l'ingresso su "Video")**

Per informazioni in merito si suggerisce di consultare la documentazione fornita con l'apparecchio TV.

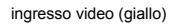

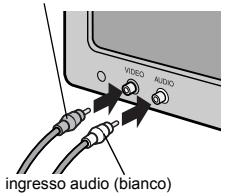

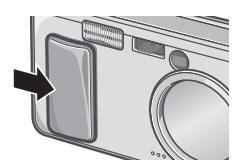

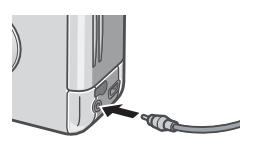

*5.* **Per accendere la fotocamera, far scivolare l'interruttore in modo da fare aprire il cappuccio della lente o premere il tasto di lettura.**

> La connessione del cavo AV alla fotocamera determina lo spegnimento dello schermo LCD e la disattivazione dell'uscita dell'altoparlante.

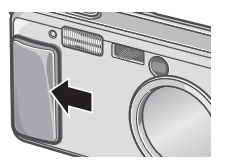

ī

## **Nota**

- Collegando il cavo AV al connettore di ingresso di un videoregistratore, è possibile registrare quanto appare sullo schermo TV.
- Per l'utilizzo con un apparecchio TV od altri apparecchi, la fotocamera è normalmente impostata nel formato di riproduzione NTSC (impiegato in Giappone ed in altri Paesi). Qualora tuttavia l'apparecchio a cui si desidera eseguire il collegamento operi nel formato PAL (impiegato in Europa e in altre aree del mondo), prima di effettuare il collegamento è necessario impostare la fotocamera nel formato PAL dal menù delle impostazioni.

#### **Riferimento**

Per come cambiare il modo di uscita vid., vedere a P.108.

# **Cancellazione**

## D Cancellazione delle immagini indesiderate

Le immagini che si trovano nella memoria interna e nella SD Memory Card possono anche essere cancellate. La cancellazione può avvenire in tre modi:

- Una immagine alla volta
- Tutte le immagini contemporaneamente
- Cancellazione delle sole immagini selezionate
- *1.* **Premere il tasto di lettura.**
- *2.* **Per cancellare immagini una alla volta, premere i tasti <a> comparire l'immagine da cancellare.**
- *3.* **Premete** D **(cancella).**

#### *4.* **Premere i tasti** !" **per scegliere [ELIM. UNO] o [ELIM.TUTTO].**

Se si è scelto [ELIM UNO], si può cambiare l'immagine da cancellare con i tasti $\blacktriangle$ 

*5.* **Premere il tasto** O**.**

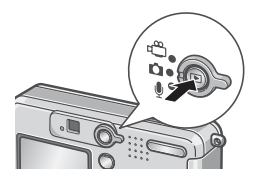

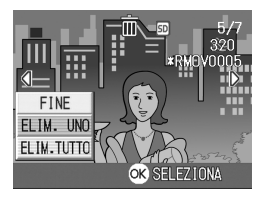

#### **Se si è scelto [ELIM UNO]:**

*6.* **Il display indica che la cancellazione è in corso; una volta finita, torna alla schermata della fase 4.**

## **Se si è scelto [ELIM.TUTTO]:**

*6.* **Vi viene chiesto di confermare la cancellazione; per farlo, premere il tasto**  $\triangleright$  **scegliendo [Si], quindi premere il tasto** O**.**

1

## $\widehat{m}$  Cancellazione contemporanea di più immagini

- *1.* **Premere il tasto di lettura.**
- *2.* **Premete il tasto** 9 **(visualizzazione di immagini miniaturizzate).**

Lo schermo visualizza sei miniature.

3. Premete i tasti **AV <B>>** in modo da **selezionare l'immagine da cancellare e quindi premete** 面 **(cancella).**

> Sul lato superiore sinistro dell'immagine appare il simbolo del cestino.

*4.* **Ripetete il passo 3 in modo da selezionare le altre immagini da cancellare.**

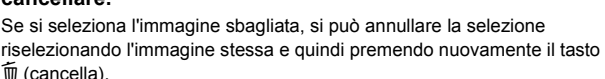

- *5.* **Premete il tasto** O**.**
- **6.** Premete ▶ per selezionare [SI] e **quindi premete** O**.**

Lo schermo indica la cancellazione in corso; al termine, fa ritorno alla visualizzazione di miniature.

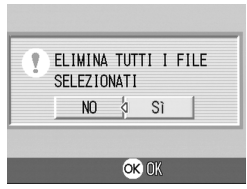

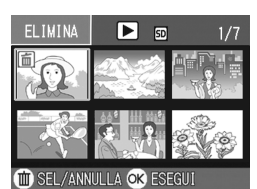

# Capitolo 2

# Molte tecniche di scatto e lettura

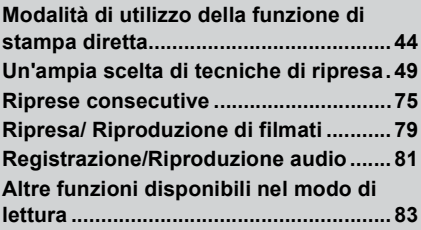

## Informazioni sulla funzione di stampa diretta

La funzione di stampa diretta consente di stampare dalla fotocamera collegandola direttamente alla stampante con un cavo USB. Le fotografie possono quindi essere stampate rapidamente e con facilità dall'apparecchio anche senza disporre di un computer.

## **Importante**

- Con questa funzione non è possibile stampare i filmati (.AVI). In caso di immagini fisse con suoni allegati (.JPG e .WAV), è possibile stampare solamente le immagini fisse (.JPG).
- Alcune stampanti non supportano le immagini scattate nel modo Testo (TIFF). Anche se le immagini TIFF vengono stampate, la qualità della stampa non può venire garantita.

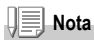

- Questo apparecchio è provvisto della capacità PictBridge, lo standard industriale per l'esecuzione della stampa diretta delle immagini.
- Per potere stampare con la funzione di stampa diretta è quindi necessario che la stampante sia anch'essa provvista della capacità PictBridge. Per ulteriori informazioni di supporto si prega di consultare la documentazione fornita con la stampante.

## Collegamento della fotocamera alla stampante

Collegare la fotocamera ad una stampante utilizzando il cavo USB in dotazione.

- *1.* **Accertatevi che la fotocamera sia spenta.**
- *2.* **Accertatevi che la stampante sia spenta.**

Caricate la carta nella stampante ed accertatevi quindi che essa sia pronta a stampare.

- *3.* **Collegate un'estremità del cavo USB alla porta USB della stampante.**
- *4.* **Collegate l'altra estremità del cavo USB al connettore USB della fotocamera.**
- *5.* **Accendete la stampante.**

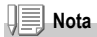

Per disconnettere la fotocamera dalla stampante, prima di scollegare il cavo USB tra le due unità accertatevi che sia fotocamera sia stampante siano spente.

## Invio di immagini alla stampante per eseguirne la stampa

Le immagini possono essere inviate dalla fotocamera direttamente ad una stampante provvista della capacità PictBridge e, quindi, stampate. Esse vengono prelevate dalla memoria interna della fotocamera qualora non sia inserita una SD Memory Card, oppure da quest'ultima quando, al contrario, essa è inserita.

# **Importante**

Durante la stampa fate attenzione a non scollegare il cavo USB.

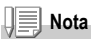

Se durante l'invio dei dati appare un messaggio d'errore, controllate lo stato della stampante e date quindi corso alle necessarie operazioni.

## **Stampa di una sola immagine o di tutte le immagini**

#### *1.* **Accertatevi che la stampante sia pronta a stampare.**

Appare lo schermo "Connessione".

#### *2.* **Premete il tasto ADJ.**

Appare lo schermo "Connessione". Una volta stabilita la connessione tra stampante e fotocamera, appare lo schermo della modalità di riproduzione DirectPrint. Con alcune stampanti lo schermo "Connessione" appare automaticamente prima di premere il tasto ADJ.

- 3. Premendo i tasti **D** selezionate **l'immagine che desiderate stampare.**
- *4.* **Premete il tasto ADJ.**
- **5.** Premere i tasti **△▼** per scegliere [1 **FILE] o [TUTT FILE].**
- *6.* **Premete il tasto** O**.**

Appare quindi il menù della funzione Direct Print.

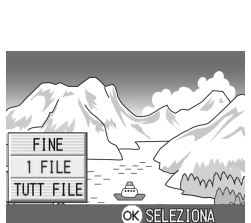

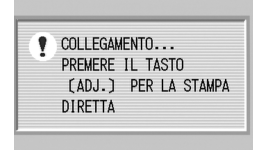

Qualora per una data funzione non vi siano opzioni disponibili, lo schermo delle opzioni avanzate non appare nemmeno premendo il tasto  $\blacktriangleright$ . Non appaiono nemmeno le funzioni di cui la stampante non dispone.

STAMPA DIRETTA  $1/3$ **FORMATO CARTA** SELEZ. STAMP TIPO CARTA SELEZ. STAMP FILE ST:1IMG **CELLANNILLA**  $\overline{\text{OK}}$ 

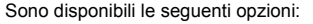

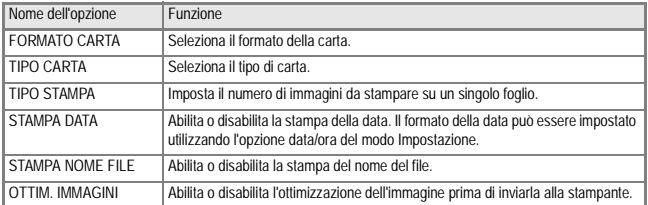

#### *8.* **Premere i tasti** !" **per scegliere una voce e quindi il tasto**  O**.**

Lo schermo fa ritorno al menù di Stampa diretta.

#### *9.* **Ripetete i passi 7 e 8 per modificare le impostazioni nel modo desiderato.**

*10.***Premete il tasto** O**.**

L'immagine viene così inviata alla stampante ed appare quindi lo schermo "Connessione".

Premete il tasto MENU in modo da cancellare.

Al termine della trasmissione l'apparecchio fa ritorno allo schermo del modo di

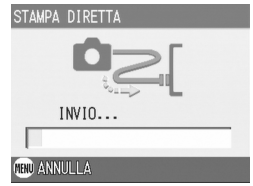

riproduzione Direct Print e, quindi, la stampa si avvia.

 $1/8$ 

## **Stampa di più immagini**

## *1.* **Accertatevi che la stampante sia pronta a stampare.**

Appare lo schermo "Connessione".

## *2.* **Premete il tasto ADJ.**

Appare lo schermo "Connessione". Una volta stabilita la connessione tra stampante e fotocamera, appare lo schermo della modalità di riproduzione DirectPrint. Con alcune stampanti lo schermo

"Connessione" appare automaticamente prima di premere il tasto ADJ.

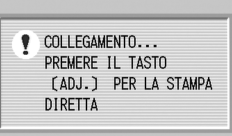

т  $50$ 

#### *3.* **Premete il tasto** 9 **(visualizzazione di immagini miniaturizzate).**

Lo schermo si divide quindi in sei sezioni nelle quali ciascuna immagine appare in formato ridotto.

- 4. Premendo i tasti **AVI** selezionate l'immagine che **desiderate stampare.**
- *5.* **Premete il tasto** O**.**
- *6.* **Premete i tasti** !" **in modo da impostare il numero di copie da stampare.**

Premete il tasto ▲ per aumentare il numero, oppure il tasto  $\blacktriangledown$  per ridurlo.

- 
- 7. Premendo i tasti **←** selezionate **l'immagine che desiderate stampare.**
- *8.* **Premete i tasti** !" **in modo da impostare il numero di copie da stampare.**
- *9.* **Ripetete i passi 7 ed 8 in modo da selezionare tutte le immagini che desiderate stampare e, quindi, il numero di copie per ciascuna di esse.**
- *10.***Premete il tasto** M**.**

Appare quindi il menù della funzione Direct Print.

#### *11.***Premendo i tasti** !" **selezionate l'opzione desiderata e quindi premete il tasto in modo da visualizzare lo schermo delle opzioni di dettaglio.**

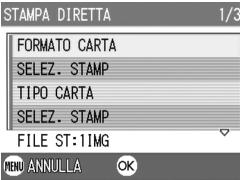

Qualora per una data funzione non vi siano opzioni disponibili, lo schermo delle opzioni avanzate non appare nemmeno premendo il tasto  $\blacktriangleright$ . Non

appaiono nemmeno le funzioni di cui la stampante non dispone.

Per le impostazioni disponibili vi preghiamo di vedere a P.46.

#### *12.***Premere i tasti** !" **per scegliere una voce e quindi il tasto**  O**.**

Lo schermo fa ritorno al menù Direct Print.

#### *13.***Ripetete i passi 11 e 12 per modificare le impostazioni nel modo desiderato.**

#### *14.***Premete il tasto** O**.**

Le immagini selezionate vengono così inviate alla stampante ed appare quindi lo schermo "Connessione".

Premete il tasto MENU in modo da cancellare l'operazione.

Quando tutte le immagini selezionate sono state inviate dalla fotocamera alla stampante, la fotocamera stessa fa ritorno allo schermo del Modo di riproduzione Direct Print.

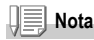

- Possono essere stampate solamente le immagini con il simbolo della stampante  $(\mathbb{E})$ . Qualora si elimini una stampa e si riprovi, verificare che l'immagine da stampare riporti il simbolo della stampante.
- La stessa immagine ferma può venire stampata varie volta su di uno stesso foglio.
- Le voci disponibili dipendono dalle funzioni e dal driver della stampante.
- Per stampare le immagini utilizzando le impostazioni predefinite, dallo schermo delle opzioni avanzate selezionate Printer Setting.

# Un'ampia scelta di tecniche di ripresa

## Utilizzo del tasto ADJ. (regolazione)

Per mezzo del tasto ADJ. è possibile regolare l'esposizione, eseguire il bilanciamento del bianco ed impostare la sensibilità ISO con un numero di operazioni inferiore. Al tasto ADJ. è altresì possibile assegnare una funzione aggiuntiva rispetto a queste funzioni. Qualora si desideri registrare una funzione frequentemente utilizzata, essa può essere facilmente impostata con poche operazioni**.**

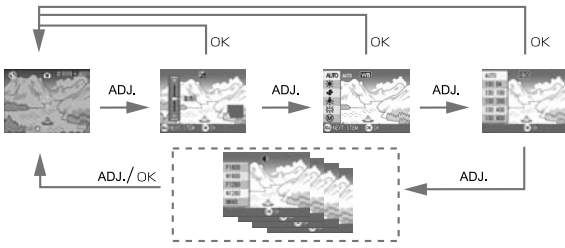

Per assegnare una funzione al tasto ADJ. è necessario aprire lo schermo delle impostazioni (P.99).

#### **Regolazioni con il tasto ADJ.**

Le regolazioni effettuabili con il tasto ADJ. differiscono tra modo Scena e modo Filmato.

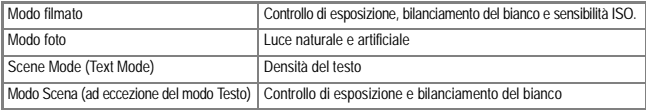

#### **Riferimento**

- COMP. ESPOS., vedere a P.52.
- BIL. BIANCO, vedere a P.53.
- SENSIBILITÀ ISO, vedere a P.55.
- Densità testo, vedere P.56.
- Per attivare una funzione col tasto ADJ,vedere a P.99.

## Menu impostazione di scatto

Il menu Impostazione di scatto permette di scattare immagini regolando i parametri elencati nella tabella che segue.

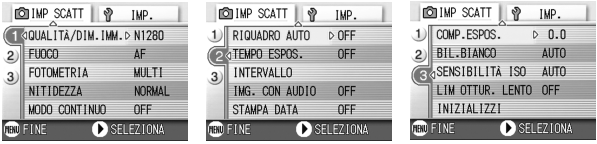

\*Fra le scelte elencate nella tabella che segue, i valori predefiniti sono fra parentesi quadra [ ].

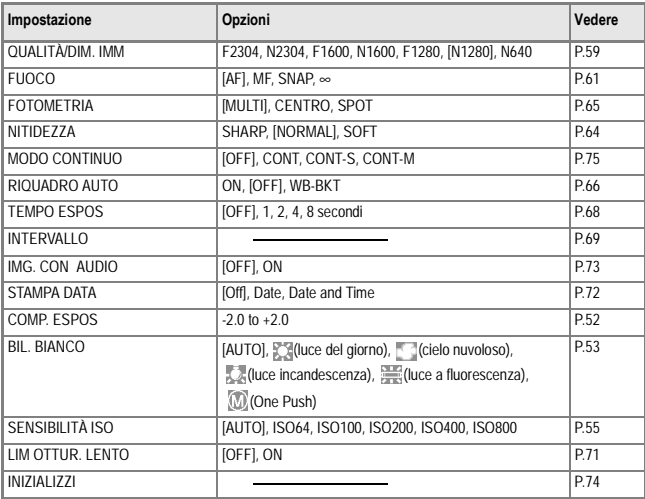

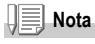

Il menu SETUP può venire raggiunto dall'interno del menu Impostazione di scatto Per dettagli, vedere a P.94.

Varie tecniche di scatto/lettura

Varie tecniche di scatto/lettura

#### *1.* **Con la fotocamera pronta allo scatto, premere il tasto MENIL**

Appare subito il menu Impostazione di scatto.

#### 2. Premere i tasti **△▼** per scegliere la voce desiderata.

Le voci impostabili sono divise in tre schermate.

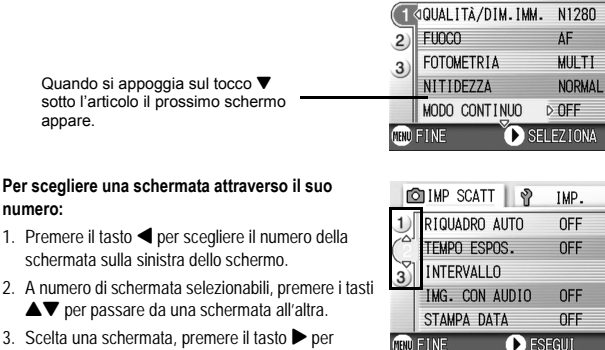

**DIMP SCATT | ?** 

TMP.

- tornare alla fase di selezione della voce da impostare.
- **3.** Scelto un parametro da impostare, premere il tasto OK o ▶. Le opzioni della voce scelta vengono visualizzate.
- 4. Premere i tasti **△**▼per scegliere un'opzione.
- *5.* **Premere il tasto**O **o** #**.**
- **6.** Se si è premuto il tasto◀ nella fase 5, premere il tasto M **.**

Il menu Impostazione di scatto scompare e la fotocamera è pronta per lo scatto.

## Modifica dell'esposizione (COMP.ESPOS.)

L'impostazione dell'esposizione permette di determinare il livello di luminosità delle foto scattate.

Normalmente, se il soggetto è al centro della foto, la compensazione della luce di sfondo viene attivata automaticamente ed è possibile scattare immagini con un'esposizione corretta.

Tuttavia, nei seguenti casi o quando si intende per qualche ragione cambiare l'esposizione, è possibile scegliere il valore di esposizione. L'esposizione può andare da -2,0 a +2,0. Impostando un livello più alto (+) si rende l'immagine più luminosa, mentre scegliendone uno più basso (-) la si rende più scura.

#### **In presenza di retroilluminazione**

Quando lo sfondo è particolarmente luminoso il soggetto appare scuro (sottoesposizione). In tal caso impostate l'esposizione ad un valore più elevato (+).

#### **Quando il soggetto tende al chiaro**

Risulta del tutto nera (sottoesposizione). Impostare un livello di esposizione più alto (+).

#### **Se il soggetto è scuro**

Risulta del tutto bianco (sovraesposizione). Impostare un livello di esposizione più basso (-).

Lo stesso accade quando si scattano foto di persone sotto un riflettore.

Per cambiare quest'impostazione, usare o il menu Impostazione di scatto o il tasto ADJ. Questa sezione descrive il modo di uso del tasto ADJ. Per usare invece il menu Impostazione di scatto, vedere la sezione "Uso del menu Impostazione di scatto" (P.51).

#### *1.* **Portare il selettore di modalità su** 5**.**

#### *2.* **Premete il tasto ADJ.**

Appare la barra di Compensazione esposizione.

- *3.* **Premere i tasti** !" **e specificare un valore.**
- *4.* **Premete il tasto** O**.**

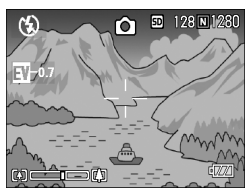

Il menu Shooting si chiude e appare il valore d'impostazione nella parte destra dello schermo.

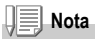

Durante le riprese in ambienti particolarmente luminosi, si potrebbero verificare delle sovraesposizioni difficili da compensare. In tal caso verrebbe visualizzato il simbolo [!AE].

## Utilizzo di luce naturale ed artificiale (BIL.BIANCO)

Regolare il bilanciamento del bianco in modo che un soggetto bianco sia effettivamente riprodotto come bianco.Al momento dell'acquisto, il bilanciamento del bianco è regolato su "AUTO", e l'impostazione non dovrebbe venire cambiata, ma se si hanno difficoltà a trovare il punto di bilanciamento del bianco nel fotografare un oggetto monocolore o sotto varie sorgenti di luce, questa impostazione può venire modificata.

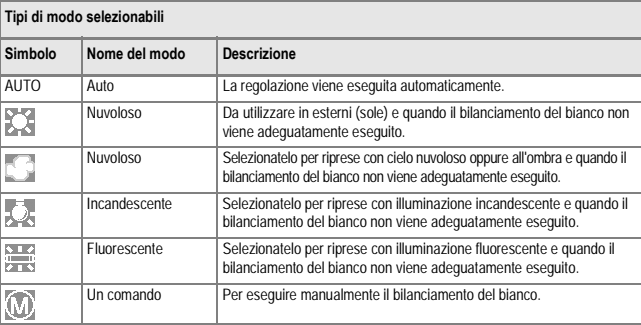

Per cambiare quest'impostazione, usare o il menu Impostazione di scatto o il tasto ADJ. Questa sezione descrive il modo di uso del tasto ADJ.

Per usare invece il menu Impostazione di scatto, vedere la sezione "Uso del menu Impostazione di scatto" (P.51).

#### *1.* **Portare il selettore di modalità su** 5**.**

#### *2.* **Premete il tasto ADJ.**

Appare la barra di Compensazione esposizione.

## 3. Premere i tasti **AV** per scegliere una modalità diversa da ...

Si può anche premere il tasto dell'otturatore in questo stato.

#### *4.* **Premete il tasto** O**.**

Le impostazioni di luce naturale e artificiale sono state completate; nella parte in alto a sinistra dello schermo appare un simbolo.

Questa impostazione verrà usata per lo scatto fino a quando non sarà cambiata.

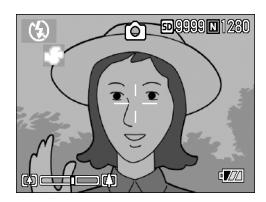

**Impostazione manuale del bilanciamento del bianco (One Push)**

- *1.* **Portare il selettore di modalità su** 5**.**
- *2.* **Premere il tasto ADJ. due volte.**

Il menu Bilanciamento del bianco appare.

- *3.* **Premere i tasti**!" **in modo da**  scegliere (O<sub>ne</sub> Push).
- *4.* **Puntare la fotocamera su un pezzo di carta o su qualcosa di bianco nelle condizioni di luce della propria immagine.**

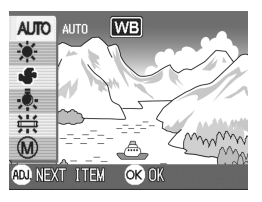

*5.* **Premete il tasto** \$**.**

Le impostazioni di luce naturale e artificiale sono eseguite.

*6.* **Premete il tasto** O**.**

Le impostazioni di luce naturale e artificiale sono state completate; nella parte in alto a sinistra dello schermo appare un simbolo. Questa impostazione verrà usata per lo scatto fino a quando non sarà cambiata. Se si preme il tasto ▶ al punto 5, lo schermo si aggiorna per mostrare le

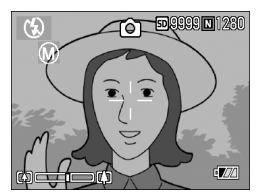

impostazioni di luce naturale e artificiale eseguite. Se il risultato è diverso da quello previsto, ripetere i passaggi 4 e 5 per modificare le impostazioni quante volte lo si desidera.

## **Nota**

- In modalità Auto, la luce naturale e artificiale non può essere regolata correttamente per un soggetto perlopiù scuro. In questo caso, aggiungere qualcosa di bianco come soggetto.
- Quando si scatta con il flash, la luce naturale e artificiale non può essere regolata correttamente in modalità Luce diurna (Daylight), Nuvoloso (Overcast), luce Tungsteno (Tungsten light) o Una pressione (One Push). In questo caso, passare a Modalità Auto per scattare con il flash.

# **Importante**

Quando si scatta con il flash in una modalità diversa da quella Auto, la luce naturale e artificiale non può essere regolata correttamente.

## Impostazione della sensibilità (SENSIBILITÀ ISO)

La sensibilità ISO indica il grado di sensibilità di una pellicola alla luce. A valori più elevati corrispondono maggiori sensibilità. L'elevata sensibilità è adatta alla ripresa di soggetti situati in luoghi bui o in rapido movimento e per sopprimere la sfocatura. Le immagini, tuttavia, perdono di nitidezza.

Per una minore o maggiore sensibilità, è possibile scegliere tra le sei impostazioni seguenti. AUTO, ISO64, ISO100, ISO200, ISO400, ISO800

Una fotocamera digitale può cambiare automaticamente la propria sensibilità a seconda della distanza, della luminosità, della zumata e della modalità macro. Di solito, la fotocamera va usata nel modo AUTO.

Per cambiare quest'impostazione, usare o il menu Impostazione di scatto o il tasto ADJ. Questa sezione descrive il modo di uso del tasto ADJ. Per usare invece il menu Impostazione di scatto, vedere la sezione "Uso del menu Impostazione di scatto" (P.51).

- *1.* **Portare il selettore di modalità su** 5**.**
- *2.* **Premete il tasto ADJ.**

Appare il menu di ripresa.

*3.* **Premere i tasti** !" **e specificare un valore.**

> Si può anche premere il tasto dell'otturatore in questo stato.

#### *4.* **Premete il tasto** O**.**

Le impostazioni di Sensibilità ISO sono completate e il valore impostato appare nella parte destra dello schermo. Questa impostazione verrà usata per lo scatto fino a quando non sarà cambiata.

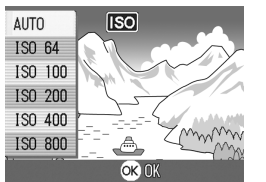

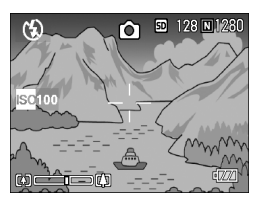

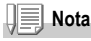

Nella modalità grandangolo dello zoom, quando la Sensibilità ISO è impostata su Auto, la sensibilità è equivalente ad un ISO160 con il flash o ISO 100 senza.

## Regolazione dell'ombreggiatura dei testi (DENSITÀ)

Quando si riprendono dei testi, è possibile variare l'impostazione DENSITÀ. Le selezioni possibili sono DEEP, NORMAL e LIGHT.

L'impostazione della densità del testo può essere regolata usando il tasto ADJ. oppure usando il menu Ripresa.

Per cambiare quest'impostazione, usare o il menu Impostazione di scatto o il tasto ADJ. Questa sezione descrive il modo di uso del tasto ADJ. Per usare invece il menu Impostazione di scatto, vedere la sezione "Uso del menu Impostazione di scatto" (P.51).

- *1.* **Portare il selettore di modalità su** 5**.**
- *2.* **Premete il tasto**! **.**

La schermata della modalità di selezione di immagine ferma appare.

- *3.* **Press the** " **button to move to the SCENE menu.**
- **4.** Premere i tasti **4** per scegliere il **modo Testo e quindi il tasto** O**.**
- DIVENTANO PIÚ LEGGTRIL L. OK OK

*5.* **Premere il tasto ADJ.**

Appare il menu Densità testo.

*6.* **Premete il tasto** !" **sino a selezionare l'impostazione di ombreggiatura desiderata.**

> É inoltre possibile premere il tasto di scatto in questo stato.

*7.* **Premete il tasto** O**.**

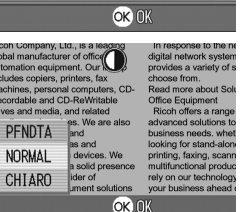

Le impostazioni di densità testo sono state completate. Il valore d'impostazione di densità testo non appare sullo schermo. Questa impostazione rimarrà in vigore sino a nuova modifica.

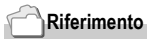

Per le modalità di scatto di testi, vedere a P.34.

## Riprese fotografiche consecutivo con diversi bilanciamenti di bianco (RIQUADRO AUTO)

Tre immagini vengono salvate automaticamente: un'immagine rossastra, una azzurrina e un'immagine dei bilanciamenti di bianco correnti.

Questa funzione risulta essere utile nel caso in cui non sia possibile valutare un appropriato bilanciamento del bianco.

- *1.* **Portare il selettore di modalità su** 5**.**
- *2.* **Premere il tasto** M**.**

Appare subito il menu Impostazione di scatto.

- *3.* **Premere il tasto**" **per scegliere [RIQUADRO AUTO] e premere il tastoOK o b.**
- *4.* **Premere i tasti**!" **in modo da scegliere [WB-BKT].**
- *5.* **Premete il tasto** O **o** #**.**

L'impostazione della funzione Riquadro BIlanciamento del bianco è terminata.

*6.* **Se si è premuto il tasto**# **nella fase 5. premere il tasto MENU.** 

> Il menu Impostazione di scato scompare e appare al suo posto la schermata [WB-BKTI.

*7.* **Premere il pulsante di scatto.**

Vengono automaticamente registrate tre immagini (rossiccia, bluastra e pari all'attuale bilanciamento del bianco). Questa impostazione rimane valida finchè non si spegne la fotocamera.

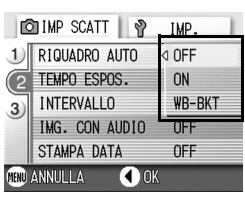

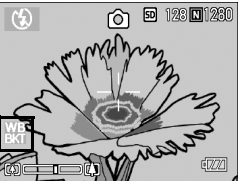

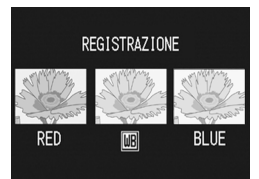

JE **Nota**

- Questa funzione non è disponibile per le riprese fotografiche con audio, le riprese Multiscatto (P.75) o le riprese Riquadro Auto (P.66).
- É vietato il balenamento.
- L'esposizione temporale (P.68) è DISATTIVATA.

## **Riferimento**

Per modificare il bilanciamento del bianco, vedere P.53.

## Scelta del Modo Qualità Immagine/Formato Immagine (QUALITÀ/DIM.IMM.)

Il formato delle foto e dei filmati dipende dalle impostazioni di qualità e di formato che desiderate conferire alle immagini.

Nel modo Qualità dell'immagine sono presenti due tipi, N (Normale) e F (Fine).

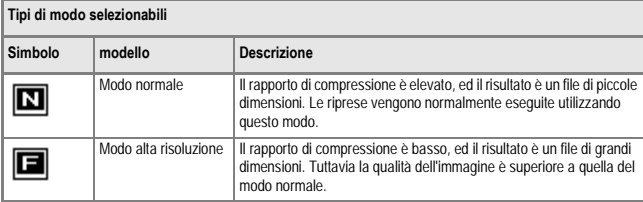

**Combinazioni del Modo Qualità Immagine e del Formato immagine.**

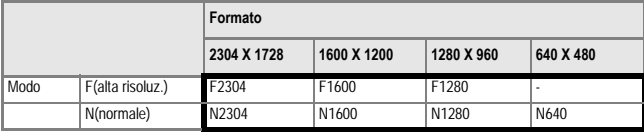

Il riquadro in grassetto indica l'indicazione che appare sullo schermo.

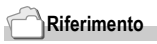

Per quanto riguarda le capacità della memoria interna e della scheda di memoria SD, consultare P.144.

- *1.* **Portare il selettore di modalità su** 5**.**
- *2.* **Premete il tasto** M**.**

Appare così il menù di ripresa.

- *3.* **Premere il tasto** "**per scegliere [QUALITÀ/DIM.IMM.] e premere il tasto OK o b.**
- *4.* **Premendo i tasti** !" **selezionate l'impostazione desiderata.**
- *5.* **Premere il tasto** O **o** \$**.**

Le impostazioni Qualità/Dimensioni Immagine sono così complete.

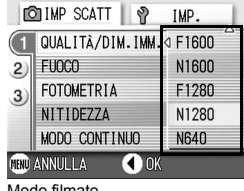

Modo filmato

**O IMP SCATT**  $\sqrt{2}$ IMP. FORMATO VIDEO  $\triangleleft$  320  $2$  FUOCO 160 3 BIL-BIANCO AUTO OOK **MRD ANNULLA** Modo foto

**6.** Se si è premuto il tasto $\blacktriangleleft$  nella fase 5, premere il tasto MENU.

> Il menu Impostazione di scatto si chiude ed il valore impostato appare nell'angolo superiore destro dello schermo. Questa impostazione permane fino a che non viene cambiata dall'utente.

## Riprese con messa a fuoco manuale (FUOCO)

Si utilizza la messa a fuoco manuale qualora quella automatica non operi correttamente (messa a fuoco manuale).

La messa a fuoco manuale permette lo scatto ad una distanza fissa. Quando si usa una distanza focale fissa, si deve usare la posizione per istantanee o quella di infinito (∞).

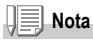

- Nel Modo Scena non è possibile utilizzare la messa a fuoco manuale.
- La messa a fuoco manuale può anche mettere a fuoco oggetti che richiedono il modo macro.
- *1.* **Portare il selettore di modalità su** 5**.**

#### *2.* **Premete il tasto** M**.**

Appare così il menù di ripresa.

- *3.* **Premere il tasto** " **per scegliere [FUOCO] e premere il tasto**   $OK \circ \blacktriangleright$ .
- *4.* **Premere i tasti** !" **in modo da scegliere[MF].**
- $\overline{5}$ . **Premete il tasto**  $\overline{0}$ **K**  $\circ$  **4**.

L'impostazione della messa a fuoco è così completa.

#### **6.** Se si è premuto il tasto  $\blacktriangleleft$  nella fase 5. premere il tasto **MENU**.

Il menu di ripresa si chiude ed in alto sullo schermo appare "MF". Potete accedere a un immagine più qrande premando il tasto  $\blacktriangleright$ . Premendo il tasto OK si visualizzano alternatamente la barra di messa a fuoco e la barra dello zoom. Per la messa a fuoco manuale, far comparire la barra dello zoom premendo il tasto OK.

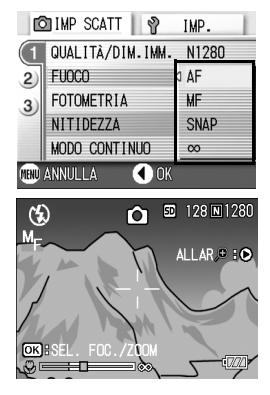

#### **7.** Premete i tasti **[A][4]** ed eseguite la messa a fuoco.

Premendo [4] la messa a fuoco avviene su distanze maggiori. Premendo  $\lceil A \rceil$  la messa a fuoco avviene su distanze inferiori. La messa a fuoco manuale rimane attiva sino a nuova impostazione.

**Nota**

- Premendo il tasto OK, potete azionare la barra dello zoom con i tasti  $\Box$
- Durante lo scatto ad intervalli, il tasto OK non può venire usato per controllare lo zoom o passare alla messa a fuoco manuale.

#### **Riprese a distanza fissa**

La distanza di scatto può venire regolata da una breve distanza all'infinito.

L'infinito è utile per scattare oggetti distanti. Per eseguire riprese a distanza fissa, osservate la procedura di seguito indicata.

- *1.* **Portare il selettore di modalità su** 5**.**
- *2.* **Premete il tasto** M**.**

Appare così il menù di ripresa.

*3.* **Premere il tasto** "**per scegliere [FUOCO] e premere il tasto**   $OK \circ \bullet$ .

#### *4.* **Premete il tasto** !" **in modo da selezionare [SNAP] o [**∝**] (infinito).** Scegliendo [SNAP] si fissa la distanza focale a 2,5 m. Scegliendo invece [∞] l'immagine viene messa a fuoco all'infinito.

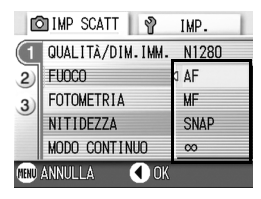

 $\overline{5}$ . **Premete il tasto**  $\overline{0}$ **K**  $\overline{0}$  **4** 

L'impostazione della messa a fuoco è così completa.

**6.** Se si è premuto il tasto ◀ nella fase 5, premere il tasto M **.**

Il menu Impostazione di scatto di chiude ed il valore impostato appare sullo schermo.

Questa impostazione rimarrà in vigore sino a nuova modifica.

## Utilizzo della funzione AF target shift

Durante le riprese macro, la funzione AF target shift consente di bloccare la messa a fuoco con i tasti  $\blacktriangle \blacktriangledown \blacktriangle \blacktriangleright$  della videocamera senza doverla in alcun modo spostare. Essa è quindi utile per eseguire riprese macro da un treppiede con la messa a fuoco bloccata.

La funzione AF target shift consente inoltre di spostare sul soggetto, mediante i tasti **AV4**, il crocino situato al centro dello schermo LCD in modo da eseguire la messa a fuoco.

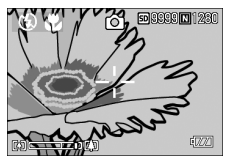

Premete il tasto < in modo da spostare il crocino (di messa a fuoco) verso destra.

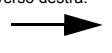

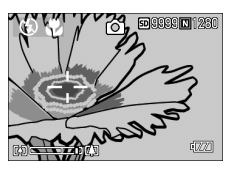

- *1.* **Con la fotocamera pronta allo scatto, premere il tasto**  M Il simbolo di macro appare in cima allo schermo.
- *2.* **Premere il tasto ADJ. quattro volte.**

Premerlo cinque volte se il tasto ADJ possiede una quarta funzione.

- 3. Agendo sui tasti **AV4D**, fate **scorrere il crocino sul soggetto per poi effettuarne la messa a fuoco.**
- *4.* **Premete il tasto** O**.**
- *5.* **Premete sino a metà corsa (mezza pressione) il pulsante di scatto.**

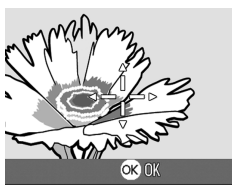

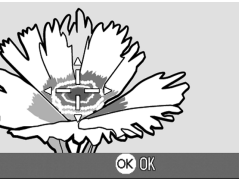

La fotocamera esegue così la messa a fuoco in corrispondenza del crocino.

*6.* **Premete con dolcezza il pulsante di scatto sino a fine corsa (pressione completa del tasto).**

Sin tanto che la fotocamera rimane nel modo Macro, la funzione AF target shift automaticamente esegue la messa a fuoco nella posizione stabilita.

#### 64

## Modifica dell'aspetto delle fotografie (NITIDEZZA)

L'aspetto delle fotografie può essere modificato rendendole più nitide o più sfumate.

- *1.* **Portare il selettore di modalità su** 5**.**
- *2.* **Premete il tasto** M**.**

Appare così il menù di ripresa.

- *3.* **Premere il tasto** "**per scegliere [NITIDEZZA] e premere il**   $\mathbf{t}$ asto  $\mathbf{O}$ **K**  $\mathbf{o}$  $\mathbf{P}$ .
- *4.* **Premere i tasti** !" **per scegliere la voce desiderata.**
- *5.* **Premete il tasto** O **o** #**.**

L'impostazione di nitidezza è così completata.

**6.** Se si è premuto il tasto < nella fase 5, premere il tastoMENU.

> Il menu Shooting Setting scompare ed il valore impostato appare. Questa impostazione rimarrà in vigore sino a nuova modifica.

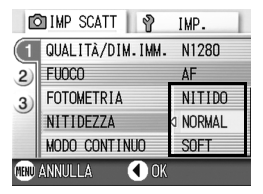

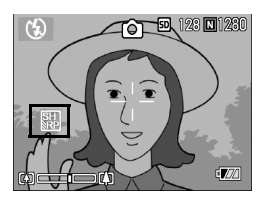

## Modifica della misura della luce (FOTOMETRIA)

Per determinare il valore di esposizione, è possibile modificare il metodo di misura della luce (quale porzione di inquadratura utilizzabili per la misura). Sono disponibili tre metodi di misura della luce: MULTI, CENTRE e SPOT.

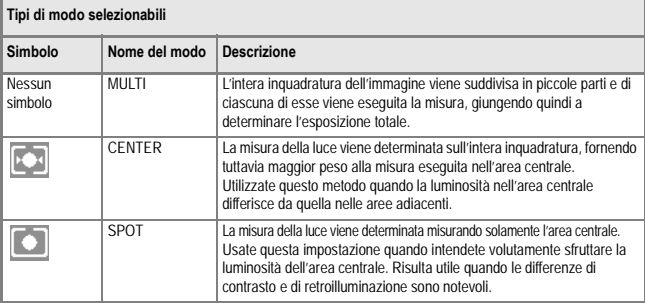

#### *1.* **Portare il selettore di modalità su** 5**.**

#### *2.* **Premete il tasto** M**.**

Appare così il menù di ripresa.

*3.* **Premere il tasto** "**per scegliere [FOTOMETRIA] e premere il**   $\mathbf{t}$ asto  $\cap$ **K**  $\circ$  $\blacktriangleright$ .

#### *4.* **Premendo i tasti** !"**selezionate l'impostazione desiderata.**

*5.* **Premete il tasto** O **o** #**.**

L'impostazione del metodo di misura della luce è così completata.

**6.** Se si è premuto il tasto *i* nella fase 5, premere il tastoMENU.

Il menu Shooting Setting scompare ed il valore impostato appare. Questa impostazione rimarrà in vigore sino a nuova modifica.

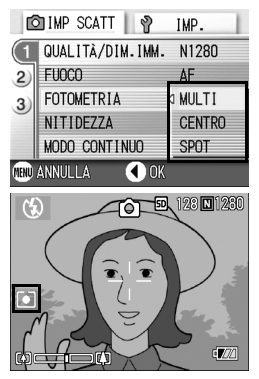

## Riprese consecutive con esposizioni diverse (RIQUADRO AUTO)

La funzione Riquadro auto riprende automaticamente tre immagini consecutive, con il valore d'esposizione stabilito come standard, a tre livelli d'esposizione, -0,5EV, ±0 e +0,5EV.

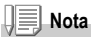

Questa funzione non è disponibile per riprese fotografiche con suoni.

- *1.* **Portare il selettore di modalità su** 5**.**
- *2.* **Premete il tasto** M**.**

Appare così il menù di ripresa.

- *3.* **Premere il tasto** " **per scegliere [RIQUADRO AUTO] e premere il tasto OK o**  $\blacktriangleright$ **.**
- *4.* **Selezionate [ON] e premete il tasto ∩K o <b>4**.
- **5.** Se si è premuto il tasto ◀ nella fase 4, premere il tastoMENU.

Il menu di ripresa si chiude e l'opzione impostata appare sul lato destro dello schermo.

#### *6.* **Premere il pulsante di scatto.**

Vengono quindi scattate tre foto consecutive utilizzando il valore di esposizione specificato come standard sui tre livelli - 0.5EV, ±0 e +0.5EV. Successivamente alla ripresa, sullo schermo LCD appaiono tre immagini fisse. Nell'ordine, da sinistra, esse sono state scattate rispettivamente a -0,5EV

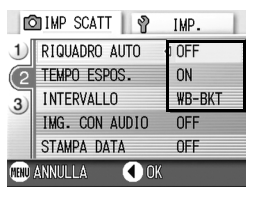

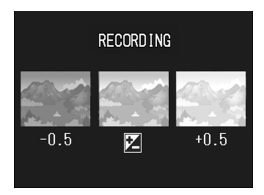

(più scura), compensazione standard e +0,5EV (più chiara). Questa impostazione rimarrà in vigore sino a nuova modifica.

## **Riferimento**

- Per la modifica dell'esposizione, vedere a P.52.
- Per modificare il bilanciamento del bianco, vedere P.53.

## TUtilizzo del timer

Il timer può essere impostato in modo che lo scatto avvenga dopo 2 o 10 secondi.

Un imposto di due secondi permette di evitare il movimento della fotocamera.

#### *1.* **Portare il selettore di modalità su** 5**.**

#### **2.** Premete il tasto  $\bullet$  (Self-timer).

 Il simbolo del modo The Self Timer appare momentaneamente in grande formato al centro dello schermo LCD, e quindi viene visualizzato sul lato superiore sinistro.

Il valore "10" visualizzato a destra del simbolo indica il numero di secondi. In tale

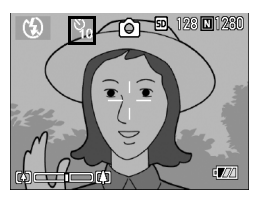

situazione, la ripresa avviene dieci secondi dall'istante di pressione del pulsante di scatto.

#### *3.* **Premere il pulsante dell'otturatore.**

La messa a fuoco si blocca, il flash si accende e l'autoscatto si avvia. Una volta effettuato lo scatto, il modo Autoscatto si cancella.

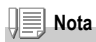

- Ogni qualvolta si preme il tasto  $\bullet$  (Self-timer), si commuta tra 10 sec 2 sec disattivazione timer, e quindi ancora tra 10 sec - 2 sec - ecc.
- Le impostazioni del timer si cancellano allo spegnimento della fotocamera.
- Impostando l'autoscatto sull'intervallo di 2 secondi, il flash non si attiva.

## Uso di tempi di esposizione lunghi (TEMPO ESPOS.)

Potete scegliere tempi di esposizione da 1, 2, 4 o 8 secondi. Usando tempi di esposizione lunghi potete catturare un oggetto in movimento, ad esempio fuochi artificiali o vetture, nell'oscurità.

- *1.* **Portare il selettore di modalità su** 5**.**
- *2.* **Premete il tasto** M**.**

Appare così il menù di ripresa.

- *3.* **Premere il tasto** "**per scegliere [TEMPO ESPOS.] e premere**  il tasto  $\Omega$ **K**  $\Omega$  $\blacktriangleright$ .
- *4.* **Premere i tasti** !" **per scegliere un tempo di esposizione.**
- $\overline{5}$ . **Premete il tasto**  $\overline{0}$ **K**  $\alpha$

L'impostazione del tempo di esposizione è così completata.

*6.* **Se si è premuto il tasto**# **nella**  fase 5, premere il tasto MENU.

> Il menu di ripresa si chiude e l'opzione impostata appare sul fondo dello schermo.

> Questa impostazione rimarrà in vigore sino a nuova modifica.

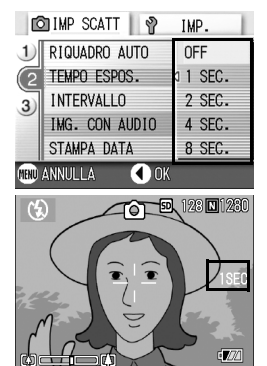

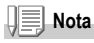

- Se si usa un'esposizione lunga, la velocità dell'otturatore potrebbe scendere e le immagini possono risultare mosse. Tenere quindi la fotocamera bene in mano o usare un treppiedi.
- Durante la ripresa con tempi di esposizione lunghi, il monitor a LCD si spegne.

## Riprese automatiche ad intervalli predefiniti (INTERVALLO)

La fotocamera può essere impostata in modo che scatti una foto ad intervalli di tempo fissi. L'intervallo tra ogni scatto può essere impostato da 30 secondi a 3 ore.

- **1.** Portare il selettore di modalità su **C**.
- *2.* **Premete il tasto** M**.**

Appare così il menù di ripresa.

- *3.* **Premere il tasto "per scegliere [INTERVALLO] e premere il tasto**   $OK \circ \bullet$ .
- *4.* **Premete il tasto** !" **e specificate l'intervallo di tempo.**
- **5.** Premete ▶ per portarvi **sull'impostazione dei minuti e auindi utilizzate i tasti ▲▼ per selezionare i minuti.**

**6.** Premete ▶ per portarvi sull'impostazione dei secondi e quindi utilizzate i tasti  $\blacktriangle\blacktriangledown$ **per selezionare i secondi.**

*7.* **Premete il tasto** O **o** #**.**

L'impostazione dell'intervallo di scatto è completa e la parola "Intervallo" appare nell'angolo superiore destro dello schermo.

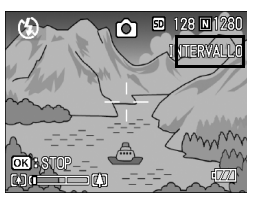

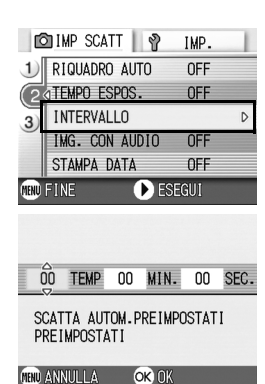

#### *8.* **Premere il pulsante di scatto.**

Ogni volta che l'intervallo fisso di tempo trascorre, viene scattata una foto.

#### *9.* **Per interrompere la ripresa premete il tasto** O**.**

L'impostazione relativa all'intervallo di tempo si cancella allo spegnimento della fotocamera.

## **Nota**

- Al passo 5 premete e mantenete premuto il tasto  $\triangle$  oppure il tasto  $\nabla$  in modo da aumentare o ridurre rapidamente il valore d'impostazione per minuto.
- Eseguendo le riprese con l'alimentazione a batterie, queste si possono esaurire. Utilizzate quindi l'adattatore AC (venduto separatamente).
- Premendo il pulsante di scatto anche durante la ripresa ad intervalli, la fotocamera scatta normalmente la foto. In ogni caso, il modo di ripresa ad intervalli procede anch'esso normalmente. Una volta scattata l'ultima foto al trascorrere dell'intervallo di tempo specificato, é possibile eseguire una normale ripresa successiva.
- In base al modo di qualità dell'immagine e dall'impostazione del flash, l'intervallo di scatto può eccedere quello impostato.
- Quando si abilita l'intervallo di ripresa, la ripresa consecutiva automaticamente si disattiva anche se si imposta la funzione Multi-scatto su [CONT] o su [MCONT].
## Per limitare la velocità di scatto dell'otturatore (LIM OTTUR. LENTO)

Portando questa funzione su [ON], la velocità di rilascio massima dell'otturatore può venire limitata ai seguenti valori:

Per grandangoli (Wide): 1/8 secondo

Per telefoto (T): 1/30 secondo

Quando la funzione è su [OFF], la velocità massima di rilascio dell'otturatore è di 1 secondo.

- *1.* **Portare il selettore di modalità su** 5**.**
- *2.* **Premere il tasto** M**.**

Appare subito il menu Impostazione di scatto.

- *3.* **Premere il tasto "per scegliere [LIM OTTUR. LENTO] e premere il**   $\overline{\text{t}}$ asto  $\overline{\text{O}}$ **K**  $\circ$   $\blacktriangleright$ .
- *4.* **Premere i tasti**!" **in modo da scegliere [ON] o [OFF].**
- *5.* **Premere il tasto**O **o** #**.**

L'impostazione del limite di velocità di rilascio dell'otturatore è completa.

*6.* **Se si è premuto il tasto**# **nella fase 5, premere il tastoMFNLL** 

Il menu Impostazione di scatto si chiude ed il valore impostato appare nell'angolo inferiore dello schermo.

Questa impostazione permane fino a che non viene cambiata dall'utente.

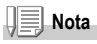

- Se Tempo esposizione si trova su ON, la priorità viene data a Tempo Esposizione.
- Quando Scena notturna viene scelto nel modo Scena, la priorità viene data a Scena notturna.
- Quando il flash è in modo Sincro lenta, la più grande velocità dell'otturatore è di un secondo.

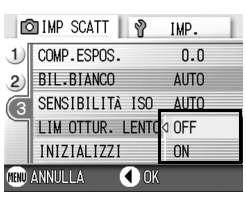

## Sovrimpressione della data sulle foto (STAMPA DATA)

Nell'angolo inferiore destro delle immagini fisse è possibile inserire la data (YY/MM/DD) oppure la data e l'ora (YY/MM/DD hh:mm).

- *1.* **Portare il selettore di modalità su** 5**.**
- 2. Premere il tasto MENU.

Appare subito il menu Impostazione di scatto.

- *3.* **Premete il tasto** "**, selezionate [STAMPA DATA] e quindi premete il tasto OK o**  $\blacktriangleright$ **.**
- *4.* **Premete** !" **sino a selezionare l'impostazione desiderata.**
- *5.* **Premete il tasto** O **o** #**.**

L'impostazione di sovrimpressione della data è così completata.

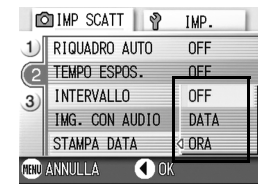

**6.** Se si è premuto il tasto ◀ nella fase 5, premere il tasto MENU.

> Il menu di ripresa si chiude e l'opzione impostata appare sul fondo dello schermo.

Questa impostazione verrà usata per lo scatto fino a quando non sarà cambiata.

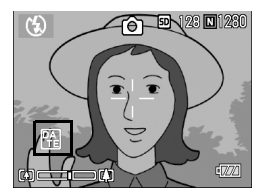

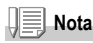

- Non è possibile utilizzare la funzione STAMPA DATA se data ed ora non sono state anticipatamente impostate. E quindi necessario impostare innanzi tutto nella fotocamera la data e lora.
- La funzione STAMPA DATA non è utilizzabile con i filmati.
- Un'anteprima non viene visualizzata insieme alla data.

## 2 Fotografia di un'immagine ferma con audio (IMG. CON AUDIO)

É possibile fotografare un'immagine ferma con un voice memo. La registrazione vocale può proseguire per un massimo di otto secondi.

- *1.* **Portare il selettore di modalità su** 5**.**
- 2. Premere il tasto MENU.

Appare subito il menu Impostazione di scatto.

- *3.* **Premete il tasto** "**, selezionate [IMG. CON AUDIO] e quindi premete il tasto OK o**  $\blacktriangleright$ **.**
- **4.** Premere i pulsanti **AV** per **selezionare [ON].**
- *5.* **Premete il tasto** #**.**
- **6.** Se si è premuto il tasto ◀ nella fase 5, premere il tasto MENU. Appare così il menù di ripresa.
- *7.* **Premere il tasto dell'otturatore per avviare la registrazione.**

Terminato lo scatto, sarà avviata la registrazione vocale.

*8.* **Premere il pulsante dell'otturatore per arrestare la registrazione.**

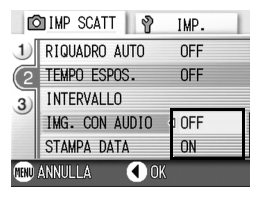

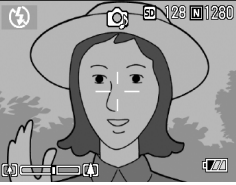

## **Nota**

Per riprodurre un'immagine ferma con un suono, visualizzare l'immagine come si farebbe con un'immagine normale senza suono. Premendo il tasto OK si riproduce il suono. Premere i tasti  $\blacktriangle \blacktriangledown$ per visualizzare la barra di regolazione del volume, dalla quale potete regolare il volume con i tasti $\blacktriangle \blacktriangledown$ .

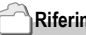

**Riferimento**

Per quanto riguarda la lettura di immagini ferme, vedere a P.35.

 $\overline{2}$ 

## Ripristino delle impostazioni predefinite del menu di ripresa (INIZIALIZZI)

Per riportare i parametri del menu Impostazione di scatto ai valori predefiniti, fare quanto segue.

- *1.* **Portare il selettore di modalità su** 5**.**
- 2. Premere il tasto MENU.
- *3.* **Premete il tasto** "**, selezionate [INIZIALIZZI]e quindi premete il tasto**  $\cap$  $\cap$   $\bullet$   $\bullet$
- *4.* **Accertatevi che sia selezionato [YES] e quindi premete il tasto**  O**.**

Il messaggio indica che la fotocamera sta ripristinando le impostazioni iniziali; al termine riappare lo schermo dei modi.

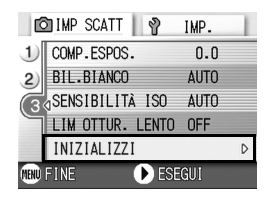

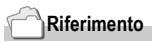

Per una lista delle funzioni i cui valori non vengono cancellati dallo spegnimento, vedere a P.143.

# Riprese consecutive

La funzione Multi-ripresa (ripresa consecutiva) viene così diversamente classificata:

#### **CONT. (Multi-ripresa)**

La fotocamera effettua riprese sin tanto che il pulsante tasto di scatto rimane premuto. Per ogni foto viene memorizzata l'immagine, proprio come nelle normali riprese.

#### **SCONT. (Multi-scatto S)**

Con una pressione completa del tasto di scatto, potete scattare 16 foto consecutive ad intervalli di 1/7 di secondo in circa 2,2 secondi. Le 16 immagini vengono raggruppate insieme e memorizzate in un solo file da 2304 x 1728 pixel.

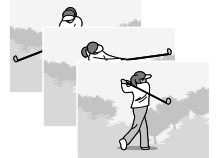

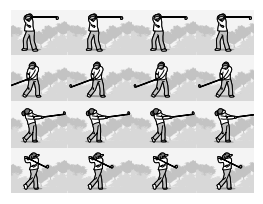

#### **MCONT. (Multi-scatto M)**

Con questa funzione, mentre se ne mantiene premuto il pulsante di scatto la fotocamera memorizza la scena e, una volta che questo viene rilasciato, essa registra gli ultimi 2,2 secondi della ripresa effettuata.

Le 16 immagini vengono raggruppate insieme e memorizzate in u solo file da 2304 x 1728 pixel.

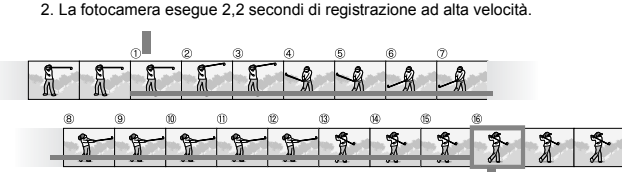

1. Se si rilascia il pulsante di scatto in questo punto...

**Nota**

- Durante le riprese in Multi-scatto S o Multi-scatto M, la sensibilità ISO è fissa su AUTO anche qualora la si imposti a 64.100.
- Il numero massimo di immagini memorizzabili durante l'utilizzo del modo Multi-ripresa dipende dal loro formato, come di seguito indicato:

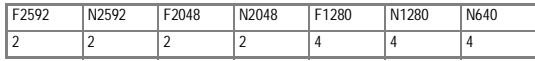

*1.* **Portare il selettore di modalità su** 5**.**

#### **2. Premere il tasto MENU.**

Appare subito il menu Impostazione di scatto.

- *3.* **Premere il tasto** " **per scegliere [MODO CONTINUO] e premere il tasto OK o**  $\blacktriangleright$ **.**
- *4.* **Premete il tasto** !" **in modo da selezionare [CONT.], [CONT.S], o [CONT.M].**
- *5.* **Premete il tasto** O **o** #**.**

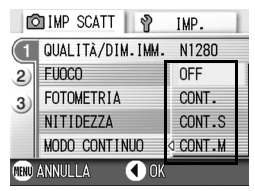

**6.** Se si è premuto il tasto *i* nella fase 5, premere il tasto MENU. Il menu Impostazione di scatto si chiude

ed il simbolo viene visualizzato in cima allo schermo.

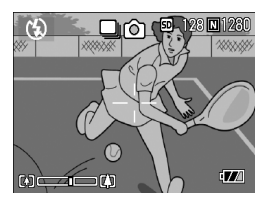

*7.* **Inquadrate il soggetto e quindi premete e mantenete premuto il pulsante di scatto.**

La fotocamera effettua riprese sin tanto che il pulsante tasto di scatto rimane premuto.

*8.* **Per arrestare la memorizzazione rilasciate il pulsante di scatto.**

Per riprodurre immagini consecutive scattate nel modo Multiscatto, portare la fotocamera nel modo di lettura (vedere a pagina 25) e scegliere un'immagine ferma con i tasti  $\blacktriangle$ .

## Multi-scatto S

*7.* **Inquadrate il soggetto e quindi premete e mantenete premuto il pulsante di scatto.**

Vengono scattate automaticamente 16 foto.

## $\textcolor{red}{\blacksquare}$  Multi-scatto M

*7.* **Inquadrate il soggetto e quindi premete e mantenete premuto il pulsante di scatto.**

La fotocamera memorizza la scena sin tanto che ne mantenete premuto il pulsante di scatto.

*8.* **Rilasciate il pulsante di scatto.**

La fotocamera arresta la memorizzazione e le precedenti 16 immagini fisse (riprese nell'arco di circa 2,2 secondi) vengono registrate come un'unica immagine fissa.

#### **Riferimento**

- Per fare ritorno alla normale ripresa ad un fotogramma, osservate i passi da 1 a 3, al passo 4 selezionate [OFF] e quindi premete il tasto OK.
- Rilasciando il pulsante di scatto entro 2,2 secondi dall'istante in cui è stato premuto, vengono memorizzate le foto scattate dal momento della pressione del pulsante di scatto stesso sino a quello del suo rilascio (il numero di fotogrammi consecutivi sarà inferiore a 16).
- Il flash viene disabilitato (OFF).

## Visualizzazione di un'immagine fissa S Multi-scatto o M Multi-scatto in modalità Visualizzazione ingrandita

Quando sono visualizzate le immagini fisse S Multi-scatto o M Multi-scatto (16 immagini in un file), una (uno scatto) delle 16 immagini può essere visualizzata in modalità Visualizzazione ingrandita. Dopo la visualizzazione ingrandita, il display può riprodurre un'immagine per volta. Per visualizzare un'immagine fissa S Multi-scatto o M Multi-scatto in modalità Visualizzazione ingrandita, procedere come di seguito riportato.

*1.* **Premere il tasto di lettura.**

Viene visualizzata l'ultima foto scattata.

**2.** Premere i tasti **4** per fare **comparire un'immagine ferma S Multiscatto o M Multiscatto.**

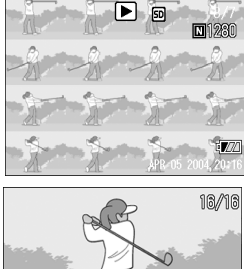

#### *3.* **Premere il pulsante** 8 **(Visualizzazione ingrandita).**

La barra di posizione immagini viene visualizzata nella parte inferiore del monitor LCD.

Premere i pulsanti <>> **Example:**Premere i pulsanti l'immagine.

Per ritornare alla schermata con 16  $immaqini$ , premere il pulsante  $OK$ .

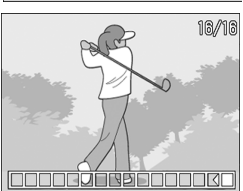

## **Nota**

La barra di posizione immagini viene visualizzata nella parte inferiore del monitor LCD.

## **Riferimento**

Per informazioni su come effettuare lo scatto fotografico in modalità S Multi-scatto o M Multiscatto, vedere P.75.

# Ripresa/ Riproduzione di filmati

## 3 Ripresa di filmati

È possibile registrare filmati e suoni.

Potete selezionare il formato delle immagini tra 320 × 240 pixel e 160 × 120 pixel.

Il filmato ripreso viene registrato in un unico file AVI.

- *1.* **Portare il selettore di modo su** 3 **(modo filmati).**
- *2.* **Premere il pulsante dell'otturatore.**

Si avvia così la ripresa del filmato. La ripresa continua sino ad una nuova pressione del pulsante di scatto.

*3.* **Una nuova pressione del pulsante di scatto arresta la registrazione.**

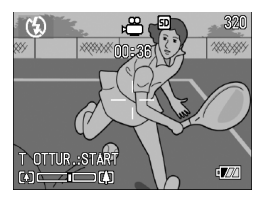

#### Ψ. **Importante**

- Durante l'esecuzione di filmati, suoni di operazione possono essere registrati.
- La durata massima di registrazione dipende dalla scheda di memoria posseduta. Anche entro il tempo massimo disponibile per la scheda, la registrazione potrebbe cessare per qualche altro motivo.

## **Nota**

- Il flash non può essere utilizzato.
- Durante l'esecuzione di filmati, può essere utilizzato solamente lo zoom digitale.
- Al momento della pressione del pulsante dell'otturatore nella Fase 2, la ripresa è a fuoco e il bilanciamento del bianco viene fissato automaticamente.
- La durata di registrazione rimanente può non cambiare in modo uniforme perché viene ricalcolata dalla capacità di memoria rimanente mentre il film viene girato.

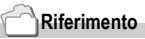

- Per modificare il formato d'immagine dei filmati, vedere a P.59.
- Per informazioni sullo zoom digitale, vedere a P.31.

## Riproduzione di filmati

Per riprodurre dei filmati, fare quanto segue.

#### *1.* **Premere il tasto di lettura.**

Appare l'ultima foto scattata. I filmati appaiono con il primo fotogramma sottoforma di foto.

#### *2.* **Portatevi sul filmato che desiderate vedere usando i tasti**  #\$**.**

Premere il pulsante ber visualizzare il file successivo.

Premere il pulsante < per visualizzare il file precedente.

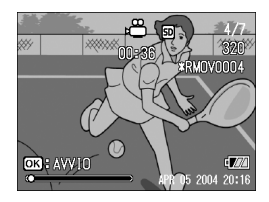

#### *3.* **Premere i pulsanti** O **.**

Si avvia la riproduzione. Sul monitor LCD appaiono l'indicatore del tempo trascorso od il tempo trascorso stesso.

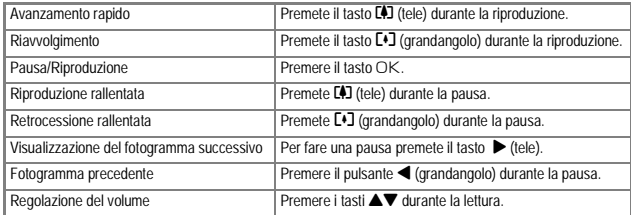

#### **Termini**

#### **Fotogrammi dei filmati**

L'inquadratura di un filmato viene anche detta semplicemente inquadratura. I filmati consistono di numerose inquadrature le cui immagini paiono spostarsi quando vengono riprodotte a forte velocità.

# Registrazione/Riproduzione audio

# 2 Registrazione con voice memo

É Possibile registrare i suoni.

I suoni registrati vengono memorizzati come file WAV.

*1.* **Portare il selettore di modo su** 2 **(modo Memo vocale) .**

- *2.* **Premere il pulsante dell'otturatore.** Avvio della registrazione vocale.
- *3.* **Premere il pulsante dell'otturatore a metà corsa per arrestare la registrazione.**

## **Nota**

La durata di registrazione della voce dipende dalla capacità della SD Memory Card. La durata di registrazione possibile è indicata nella tabella che segue.

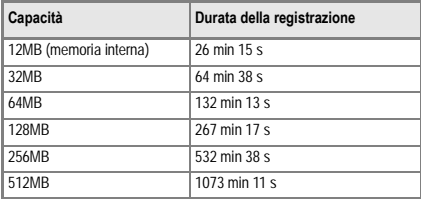

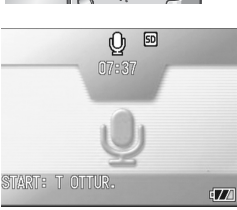

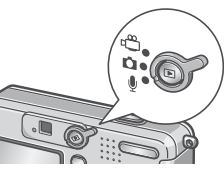

## Riproduzione audio

Per riprodurre dei suoni, fare quanto segue.

*1.* **Premere il tasto di lettura.**

Appare l'ultima foto scattata.

2. Premere i pulsanti **4** per **selezionare un file audio da riprodurre (icona altoparlanti).** Premere il pulsante **>** per visualizzare il file successivo. Premere il pulsante < per visualizzare il file precedente.

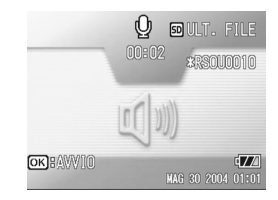

#### *3.* **Premere i pulsanti** O **.**

Si avvia la riproduzione.

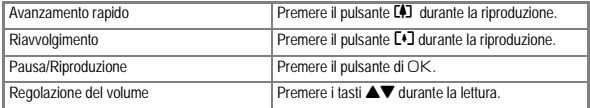

## Menu impostazioni di lettura

Il menu Impostazioni di lettura possiede le funzioni elencate nella tabella che segue.

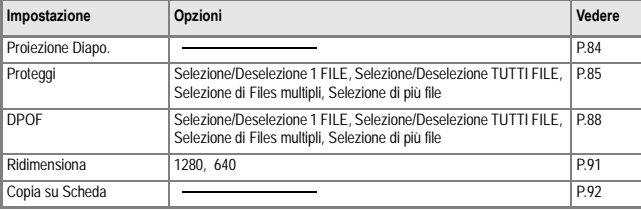

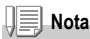

Il menu di impostazione può venire raggiunto dall'interno del menu Impostazione di lettura. Per dettagli, vedere a P.94.

## Uso del menu di lettura

- *1.* **Premere il tasto di lettura in modo da accendere la fotocamera nel modo di lettura.**
- *2.* **Premere il tasto** M**.** Appare il menu di lettura.
- *3.* **Premere i tasti** !"**per scegliere la voce desiderata.**
- *4.* **Scelto un parametro da impostare, premere il tasto OK o** \$**.**

Appare la schermata di ciascuna funzione.

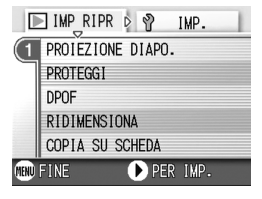

## Visualizzazione automatica a scorrimento (PROIEZIONE DIAPO.)

Le immagini fisse, i filmati e i suoni registrati possono essere mostrati in sequenza sullo schermo LCD. Questa funzione è chiamata Presentazione, o anche "proiezione diapositive". Per attivare la visualizzazione a scorrimento, osservate la seguente procedura.

#### *1.* **Premere il tasto di lettura.**

Appare l'ultima foto scattata.

*2.* **Premere il pulsante** M**.**

Appare il menu di riproduzione.

*3.* **Accertatevi che sia selezionato [PROIEZIONE DIAPO.] e quindi premete il tasto OK o**  $\blacktriangleright$ **.** 

> La visualizzazione a scorrimento si avvia, mostrando foto e filmati nell'ordine in cui sono stati ripresi. Per interrompere la visualizzazione a scorrimento, è sufficiente premere qualsiasi tasto della fotocamera. La visualizzazione a scorrimento prosegue a ripetizione sino a quando la si arresta.

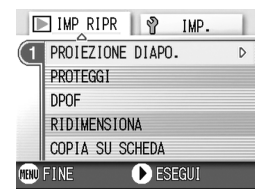

**Nota**

- Le foto vengono mostrate per tre secondi ciascuna.
- Dei filmati non viene visualizzato solamente il primo fotogramma, bensì l'intera ripresa.
- Ora i file audio possono essere riprodotti.

Le foto ed i filmati possono essere protetti dalla cancellazione accidentale.

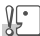

#### **Importante**

Immagini fisse, filmati e suoni protetti non possono essere cancellati in modo normale. Ad ogni modo, verranno cancellati completamente quando si formatta la memoria interna o la memory card.

#### **Protezione di file**

*1.* **Premere il tasto di lettura.**

Appare l'ultima foto scattata.

- 2. Premere i tasti **4** per far comparire il file da proteggere.
- *3.* **Premere il tasto** M**.**

Appare il menu Impostazione di lettura.

*4.* **Premere il tasto**" **per scegliere [PROTEGGI] e premere il tasto** O  $\circ$   $\bullet$ .

*5.* **Accertatevi che sia selezionato [1 FILE] e quindi premete il tasto** O**.**

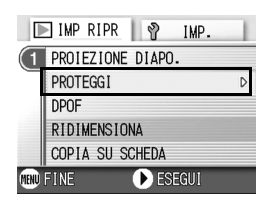

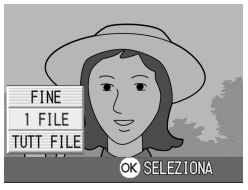

Una volta attivata la protezione, sul lato superiore sinistro dello schermo appare il relativo simbolo.

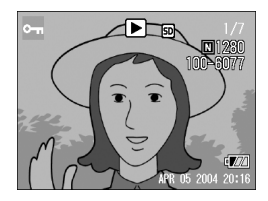

#### **Protezione di tutte le foto**

Per proteggere tutte le foto, filmati o suoni, osservate la procedura che segue.

- *1.* **Premere il tasto di lettura.**
- *2.* **Premere il tasto** M**.**

Sarà visualizzato il menu Playback

- *3.* **Premete** "**, selezionate [PROTEGGI] e quindi premete** O  $\overline{}$ **b**.
- *4.* **Premere i tasti** !" **in modo da scegliere [TUTT FILE].**
- *5.* **Verificate la selezione di [SELEZIONA] e premete** O**.**

Una volta attivata la protezione, sul lato superiore sinistro dello schermo appare il relativo simbolo.

Per annullare la protezione di tutte le foto (o filmati), al passaggio 5 dell'impostazione di protezione selezionate [ANNULLA].

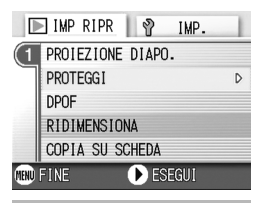

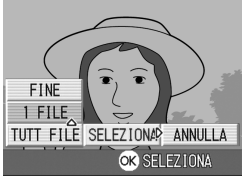

**Nota**

L'annullamento contemporaneo della protezione di più immagini non riguarda solamente il caso in cui tutte le foto sono state protette; potete infatti eseguirlo anche quando solamente alcune foto o filmati sono stati protetti.

## **Protezione immediata di Files multipli**

Per proteggere immediatamente le files selezionati,procedere come di seguito indicato.

- *1.* **Premere il tasto di lettura.**
- *2.* **Premete il tasto** 9 **(visualizzazione di immagini miniaturizzate).**

Lo schermo si divide in 6 sezioni e le foto ed i filmati (il primo fotogramma) vengono visualizzati in formato ridotto.

- **3.** Premete i tasti **AVI** in modo da selezionare la file da **visualizzare.**
- *4.* **Premere il tasto** M**.**

Sarà visualizzato il menu Playback

- *5.* **Premete il tasto** "**, selezionate [PROTEGGI] e quindi premete il tasto**O**K o ▶**.
- **6.** Premete i tasti  $\triangle \blacktriangledown \triangle \blacktriangleright$ . **selezionate la file che desiderate proteggere e quindi premete il tasto** O**.**

Sul lato superiore sinistro della file appare il simbolo di protezione.

*7.* **Ripetete il passo 6 in modo da selezionare le altre files da proteggere.**

Qualora accidentalmente selezioniate una file non desiderata, premendo nuovamente il tasto OK per quella stessa file la selezione si annulla.

#### *8.* **Premere il tasto** M**.**

Appare un messaggio che indica che le immagini sono protette. Quando la protezione è completa, lo schermo torna a visualizzazione foto, filmati o suoni.

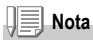

Per annullare la protezione di più foto (o filmati), osservando i passi sopra illustrati selezionate le foto o i filmati dai quali desiderate rimuovere la protezione e quindi procedete.

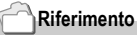

Per informazioni sulla visualizzazione della miniature, vedere a P.90.

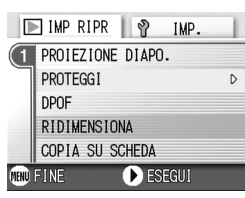

## Utilizzo di un servizio di stampa (DPOF)

E' possibile stampare le foto presenti in una SD Memory Card presso centri provvisti del servizio di stampa per fotocamere digitali. Per utilizzare un servizio di stampa, è necessario impostare le informazioni richieste dalla stampa stessa. Queste informazioni si chiamano DPOF (Dee-Pof).

L'esecuzione delle impostazioni DPOF è possibile in 3 modi: L'impostazione DPOF specifica una stampa per ciascuna immagine fissa. Se si selezionano tuttavia più immagini in modo da impostarle in gruppo, è possibile specificare il numero di copie da stampare.

**Impostazione della DPOF per la foto visualizzata**

- *1.* **Premere il tasto di lettura.**
- *2.* **Visualizzate la foto da specificare.**
- *3.* **Premere il tasto** M**.**

Sarà visualizzato il menu Playback.

*4.* **Premete** "**, selezionate [DPOF] e quindi premete OK o**  $\blacktriangleright$ **.** 

*5.* **Accertatevi che sia selezionato [1 FILE] e quindi premete il tasto** O**.** Una volta impostata la DPOF, sul lato

superiore sinistro dello schermo appare il simbolo DPOF.

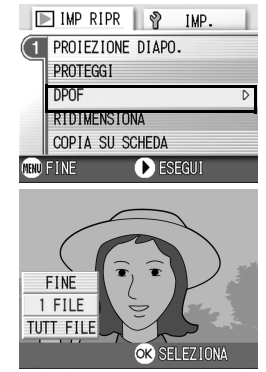

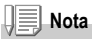

L'annullamento della funzione di DPOF per una foto alla volta avviene allo stesso modo della sua impostazione.

## **Impostazione della DPOF per tutte le foto**

Per impostare la DPOF per tutte le foto, osservate la procedura che segue.

- *1.* **Premere il tasto di lettura.**
- *2.* **Premere il pulsante** M**.** Sarà visualizzato il menu Playback.
- *3.* **Premete** "**, selezionate [DPOF] e auindi premete OK o ▶.**
- *4.* **Premete**!" **e selezionate [TUTT FILE].**
- *5.* **Controllate di avere selezionato [SELEZIONA] e quindi premete il tasto** O**.**

Una volta impostata la DPOF, sul lato superiore sinistro dello schermo appare il simbolo DPOF.

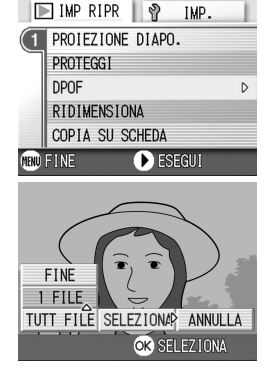

## **Nota**

- Per annullare l'impostazione della DPOF per tutte le foto, al passaggio 5 dell'impostazione selezionate [ANNULLA].
- Può essere eseguito l'annullamento contemporaneo della DPOF per più foto e non solo quando tutte le foto sono state impostate per la DPOF.

**Impostazione della DPOF per più foto**

Per impostare la DPOF per le immagini fisse selezionate, osservate la seguente procedura.

*1.* **Premere il tasto di lettura.**

#### *2.* **Premete il tasto** 9 **(Visualizzazione miniature).**

Lo schermo si divide in 6 sezioni e le foto ed i filmati appaiono in formato ridotto.

- **3.** Premete i tasti **AV ♦** in modo da selezionare la prima foto **da scegliere per l'impostazione DPOF.**
- *4.* **Premere il pulsante** M**.** Sarà visualizzato il menu Playback.
- *5.* **Premete il tasto** "**, selezionate [DPOF] e quindi premete il tasto**  O **o** \$ **button.**

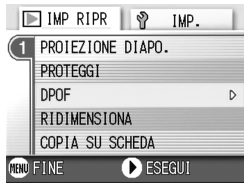

*6.* **Premete i tasti** !" **in modo da impostare il numero di copie da stampare.**

Premete il tasto  $\triangle$  per aumentare il numero, oppure il tasto  $\nabla$  per ridurlo.

- *7.* **Premete i tasti** #\$ **in modo da selezionare l'immagine fissa successiva per la quale si desidera eseguire l'impostazione DPOF.**
- *8.* **Premete i tasti** !" **in modo da impostare il numero di copie da stampare.**

Premete il tasto  $\triangle$  per aumentare il numero, oppure il tasto  $\nabla$  per ridurlo.

- *9.* **Ripetete i passaggi 7 e 8 in modo da selezionare tutte le foto per le quali desiderate impostare la funzione DPOF.**
- *10.***Premere il pulsante** M**.**

Lo schermo indica che le immagini selezionate sono in fase di elaborazione; una volta terminato, lo schermo torna a visualizzazione miniature.

## Modifica della dimensione delle immagini (RIDIMENSIONA)

Il formato di un'immagine fissa già scattata può essere ridimensionato in modo da creare un nuovo file di dimensioni ridotte.

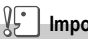

#### **Importante**

É possibile ridimensionare immagini fisse con o senza audio. Non è possibile ridimensionare i filmati.

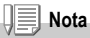

Sono possibili i seguenti tipi di ridimensionamenti:

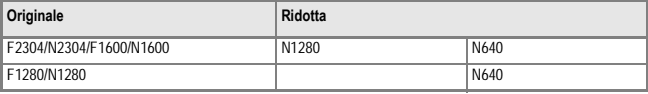

Per modificare la dimensione delle immagini, procedere come di seguito riportato.

- *1.* **Premere il tasto di lettura.**
- *2.* **Premere il pulsante** M**.**

Sarà visualizzato il menu Playback.

- *3.* **Premere il pulsante** " **per selezionare [RIDIMENSIONA], quindi premere il pulsante OK o** \$**.**
- *4.* **Premere i tasti**!" **in modo da scegliere [1280] o [640].**
- *5.* **Premete il tasto** O**.**

La dimensione dell'immagine è stata cambiata e viene quindi visualizzata l'immagine fissa ridimensionata.

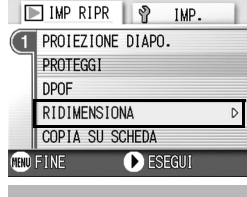

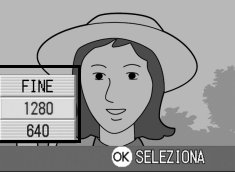

**Riferimento**

Le informazioni su come modificare la dimensione delle immagini durante la ripresa fotografica, sono riportate a P.59.

## Copia di file dalla memoria interna alla scheda di memoria (COPIA SU SCHEDA)

E' possibile eseguire contemporaneamente la copia di tutte le foto, filmati o suoni dalla memoria interna ad una SD Memory Card.

- *1.* **Spegnete la fotocamera.**
- *2.* **Inserite la SD Memory Card.**
- *3.* **Riaccendete la fotocamera.**
- *4.* **Premere il tasto di lettura.**
- *5.* **Premere il pulsante** M**.**

Sarà visualizzato il menu Playback

*6.* **Premete il tasto " e selezionate [COPIA SU SCHEDA],quindi premere il pulsante OK o>.** 

> Lo schermo indica che la copia è in corso; al termine si fa ritorno al menu di riproduzione.

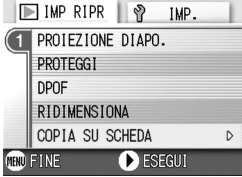

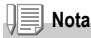

- Se la capacità della scheda di memoria SD nella quale eseguire la copia è insufficiente, sarà visualizzato un messaggio di avviso. Per copiare solamente gli scatti memorizzabili nello spazio disponibile, selezionate SI, quindi il tasto OK. Per cancellare la copia, selezionate [NO], quindi premete il tasto OK.
- Non è possibile eseguire la copia da una scheda di memoria SD alla memoria interna.

# Capitolo 3

# Cambio delle impostazioni della fotocamera

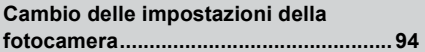

# Cambio delle impostazioni della fotocamera

## Menu di impostazione

Potete cambiare le impostazioni della fotocamera visualizzando il menu di Impostazione dal meno di Impostazione di scatto (vedere a P.50) o di Impostazione di lettura (vedere a P.83).

Il menu di impostazione permette di impostare le voci elencate nella tabella che segue.

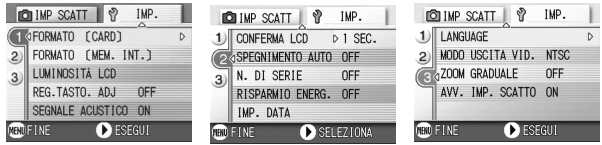

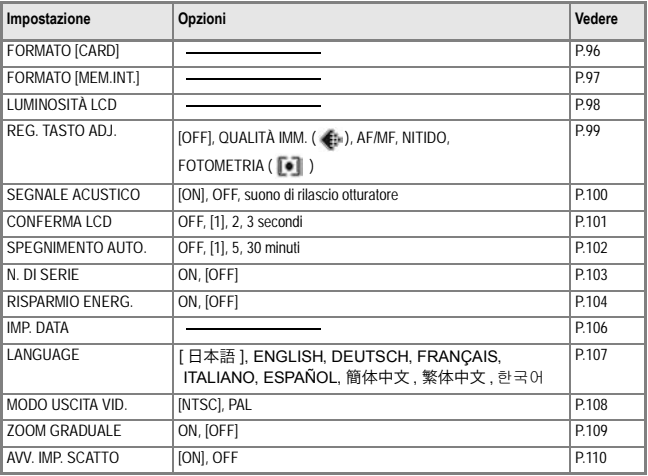

Per far comparire ed usare il menu di impostazione, fare quanto segue.

## **Nota**

Per alcune funzioni, il metodo di scelta migliore potrebbe non essere contemplato nella sezione che segue. Per maggiori dettagli, consultare le spiegazioni di ciascuna funzione.

#### *1.* **Premere il tasto** M**.**

Il menu Impostazioni di scatto (o Impostazioni di lettura) appare.

**2. Premere il tasto ▶.** 

Appare il menu SETUP.

#### *3.* **Premete** !" **in modo da selezionare l'impostazione desiderata.**

Le voci impostabili sono divise in tre schermate.

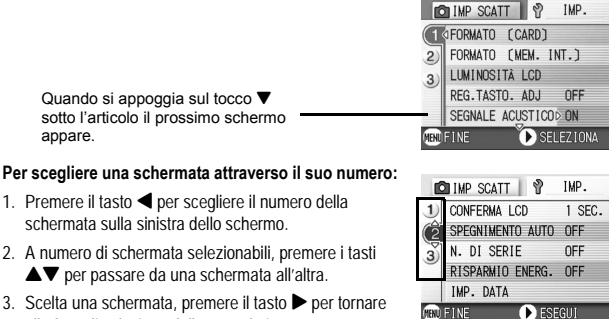

- 3. Scelta una schermata, premere il tasto ▶ per tornare alla fase di selezione della voce da impostare.
- **4.** Scelto un parametro da impostare, premere il tasto OK o ▶.

Le opzioni della voce scelta vengono visualizzate.

- **5.** Premere i tasti **AV** per scegliere un'opzione.
- *6.* **Premere il tasto** O **o** #**.**
- *7.* **Se si è premuto il tasto**# **nella fase 6, premere il tasto** M**.**

Il menu Impostazione di scatto scompare e la fotocamera è pronta per lo scatto.

## Preparazione all'utilizzo della SD Memory Card (FORMATO [CARD])

Se appare il messaggio di errore "Questa scheda non può venire usata" o se si è formattata una scheda con un computer o un altro dispositivo, sarà necessario formattare la scheda di memoria SD prima dell'uso. La formattazione è il processo di preparazione di una scheda in modo che possa essere utilizzata per la scrittura di dati. La formattazione è quel processo di preparazione della scheda affinchè vi si possano memorizzare immagini.

## **Importante**

Formattando una scheda con foto memorizzate, tutto il contenuto si cancella.

## **Riferimento**

Per informazioni sulla modalità di formattazione della memoria interna, si prega di vedere a P.97.

Per avviare la formattazione, osservate la procedura che segue.

#### *1.* **Far comparire il menu SETUP.**

Per maggiori dettagli, vedere a P.95.

#### *2.* **Premere il tasto**" **per scegliere [FORMATO [CARD]] e premere il**   $\overline{\text{t}}$ asto OK o  $\overline{\text{t}}$ .

Appare una richiesta di conferma della formattazione.

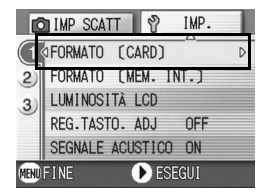

3. Premere i tasti **4** per scegliere **[Sì] e quindi premere il tasto** O**.**

> La formattazione si avvia e, al suo completamento, si fa ritorno allo schermo delle impostazioni.

Se non è inserita alcuna SD Memory Card, appare un messaggio. Dopo avere spento la fotocamera, inserite la scheda e riavviate il processo di formattazione.

## **Nota**

#### **Protezione delle immagini dalla cancellazione**

Ponendo in posizione LOCK il selettore di protezione da scrittura della scheda, le immagini non possono essere accidentalmente cancellate né la scheda formattata.

Rilasciando la protezione (riportando il selettore in posizione originaria), diviene nuovamente possibile cancellare e formattare la scheda.

## Formattazione della memoria interna (FORMATO [MEM. INT.])

Formattando la memoria interna, tutte le immagini memorizzate saranno cancellate.

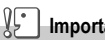

## **Importante**

Qualora vi siano immagini che non devono essere cancellate dalla memoria, si prega di contattare gli uffici di Ricoh Service, prima di procedere a tale formattazione.Qualora sia visualizzato il messaggio d'errore "Format the internal memory" (formattazione della memoria interna), prima dell'uso, sarà necessario formattare la memoria interna.

Per avviare la formattazione, osservate la procedura che segue.

#### *1.* **Far comparire il menu setup.**

Per maggiori dettagli, vedere a P.95.

*2.* **Premere il tasto** " **per scegliere [FORMATO [MEM. INT.]] e premere il tasto OK o**  $\overline{\triangleright}$ **.** 

> Appare una richiesta di conferma della formattazione.

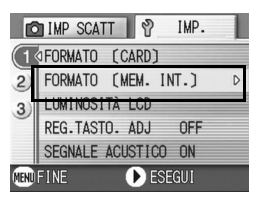

#### 3. Premere i tasti **ID** per scegliere **[Sì] e quindi premere il tasto** O**.** La formattazione si avvia e, al suo

completamento, si fa ritorno allo schermo delle impostazioni.

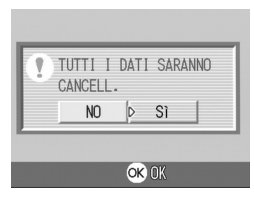

## Regolazione della luminosità dello schermo LCD (LUMINOSITÀ LCD)

Per regolare la luminosità dello schermo LCD, osservate la procedura che segue.

#### *1.* **Far comparire il menu setup.**

Per maggiori dettagli, vedere a P.95.

*2.* **Premete** " **per selezionare [LUMINOSITÀ LCD] e premere il**   $\overline{\text{t}}$ asto  $\overline{\text{O}}$ **K**  $\circ$   $\blacktriangleright$ .

> Appare la barra di regolazione della luminosità dello schermo LCD

#### *3.* **Premete il tasto** !" **in modo da regolare la luminosità.**

Regolando verso il lato **alla l'immagine** diviene più scura.mentre regolando verso

il lato **Eadiviene più chiara. Man mano si** altera l'impostazione, l'immagine sullo schermo sottostante viene visualizzata secondo la luminosità impostata.

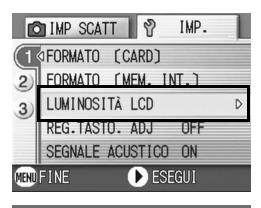

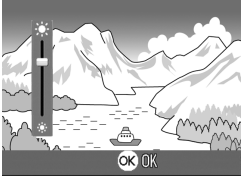

#### *4.* **Al raggiungimento della luminosità desiderata premete il tasto** O**.**

Lo schermo fa ritorno a quello delle impostazioni. Questa impostazione permane fino a che non viene cambiata dall'utente.

## Assegnazione di una funzione al tasto ADJ. (REG.TASTO.ADJ)

Ogni qualvolta si preme il tasto ADJ., la fotocamera visualizza lo schermo di impostazione relativo, nell'ordine, all'esposizione, al bilanciamento del bianco e alla sensibilità ISO.

Per mezzo dell'opzione [REG.TASTO.ADJ] è possibile impostare una funzione da attivare alla quarta pressione del tasto ADJ..

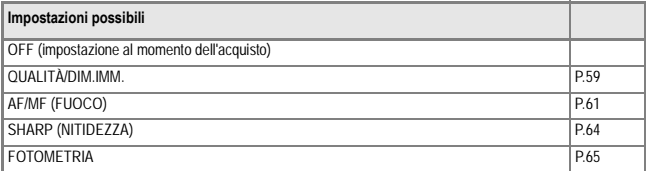

Per assegnare una funzione al tasto ADJ, seguire le indicazioni sottoposte.

#### *1.* **Far comparire il menu setup.**

Per maggiori dettagli, vedere a P.95.

- *2.* **Premete il tasto** " **sino a selezionare [REG.TASTO.ADJ] e premere il tasto OK o**  $\blacktriangleright$ **.**
- 3. PremeteAV in modo da **selezionare il formato desiderato.**
- *4.* **Premere il tasto** O **o** #**.**
- **5.** Se si è premuto il tasto ◀ nella fase4, premere il tasto MENU.

Questa impostazione rimarrà in vigore sino a nuova modifica.

## **Nota**

Impostando una funzione con l'opzione [REG.TAST.ADJ], la funzione AF target shift (P.63) disponibile dal tasto ADJ. durante le riprese macro si attiva alla quinta pressione del tasto stesso.

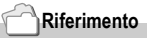

Utilizzo del tasto ADJ. (Adjust) P.49.

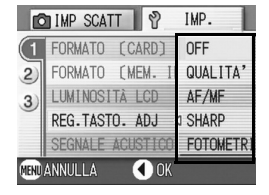

## Cambio dell'impostazione del segnale acustico (SEGNALE ACUSTICO)

Durante il funzionamento, la fotocamera emette quattro tipi di suono: suono di avvio, suono di scatto, suono di messa a fuoco e segnale acustico.

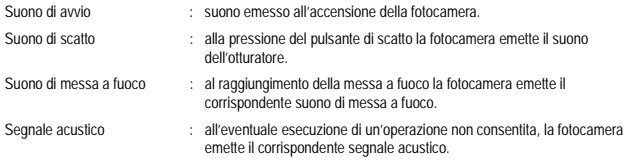

L'impostazione può essere modificata in modo da silenziare questi suoni di funzionamento.

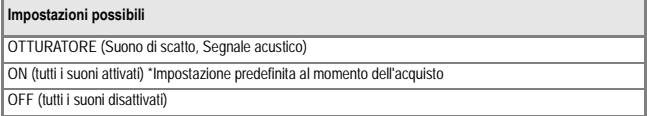

Per modificare l'impostazione dei suoni di funzionamento è necessario osservare la seguente procedura:

*1.* **Far comparire il menu setup.**

Per maggiori dettagli, vedere a P.95.

- *2.* **Premete il tasto** " **e selezionate [SEGNALE ACUSTICO]e premere**   $\overline{\mathbf{a}}$  **il tasto**  $\cap$   $\mathbf{K}$   $\circ$   $\mathbf{B}$ .
- *3.* **Premete**!" **in modo da selezionare il formato desiderato.**
- *4.* **Premere il tasto** O **o** #**.**
- *5.* **Se si è premuto il tasto**# **nella**  fase4, premere il tastoMENU.

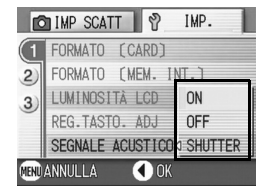

## Modifica del tempo di controllo dell'immagine (CONFERMA LCD)

Subito dopo aver premuto il pulsante di scatto, l'immagine viene momentaneamente visualizzata in modo da consentirne il controllo. Al momento dell'acquisto, il tempo di controllo è impostato su 1 secondo, ma l'impostazione può essere modificata.

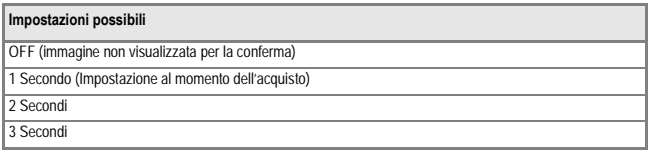

Per modificare il tempo di controllo, osservate la procedura che segue.

*1.* **Far comparire il menu setup.**

Per maggiori dettagli, vedere a P.95.

- *2.* **Premete** " **in modo da selezionare [CONFERMA LCD]e premere il tasto OK o**  $\blacktriangleright$ **.**
- *3.* **Premete** !" **in modo da selezionare il formato desiderato.**
- *4.* **Premere il tasto** O **o** #**.**
- **5.** Se si è premuto il tasto  $\blacktriangleleft$  nella fase 4, premere il tasto MENU.

Questa impostazione rimarrà in vigore sino a nuova modifica.

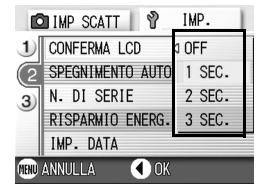

3

## Modifica delle impostazioni di spegnimento automatico (SPEGNIMENTO AUTO)

Non utilizzando alcun comando della fotocamera entro il periodo prefissato, essa si spegne automaticamente (Spegnimento automatico) in modo da conservare la carica delle batterie. Al momento dell'acquisto, la funzione di spegnimento automatico è impostata su 1 minuto, ma tale impostazione è modificabile.

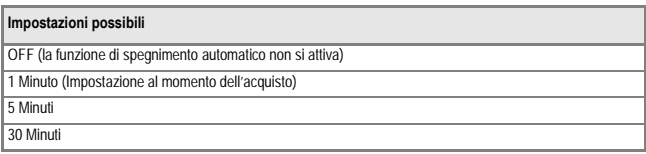

Per modificare le impostazioni di spegnimento automatico, osservate la seguente procedura.

- *1.* **Far comparire il menu setup.** Per maggiori dettagli, vedere a P.95.
- *2.* **Premete il tasto " e selezionate [SPEGNIMENTO AUTO]e premere**   $i$ **l** tasto  $\cap$ **K**  $\circ$  $\bullet$ .
- *3.* **Premete** !" **in modo da selezionare il formato desiderato.**
- *4.* **Premere il tasto** O **o** #**.**
- **5.** Se si è premuto il tasto ◀ nella fase 4, premere il tasto MENU.

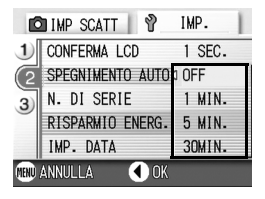

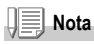

- Quando la funzione di spegnimento automatico è attiva, se desiderate continuare ad utilizzare la fotocamera è sufficiente che premiate nuovamente il tasto di accensione in modo da accenderla.
- La funzione di spegnimento automatico non funziona in caso di collegamento al computer.
- Durante le riprese intervallate, le impostazioni appena eseguite non sono valide e la funzione di spegnimento automatico non funziona.

## Modifica dell'impostazione di denominazione dei file (N. DI SERIE)

Allo scatto di una foto, questa viene memorizzata nella SD Memory Card oppure nella memoria interna ed inoltre gli viene assegnato un numero di file consecutivo automaticamente definito.

Al cambio delle schede di memoria SD, la fotocamera può essere impostata in modo che la suddetta numerazione continui in modo consecutivo, oppure no, a partire dalla scheda precedente.

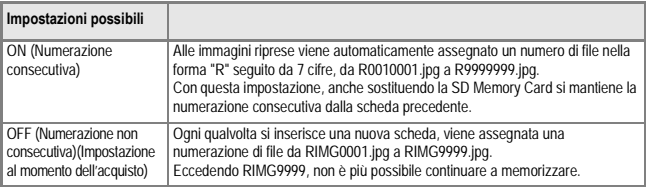

Per modificare la numerazione dei file, osservate la seguente procedura.

*1.* **Far comparire il menu setup.**

Per maggiori dettagli, vedere a P.95.

- *2.* **Premete il tasto** " **e selezionate [N.DI SERIE] e premere il tasto** O  $\circ \blacktriangleright$ .
- *3.* **Premete** !" **in modo da selezionare il formato desiderato.**
- *4.* **Premere il tasto** O **o** #**.**
- **5.** Se si è premuto il tasto  $\blacktriangleleft$  nella fase4, premere il tasto MENU.

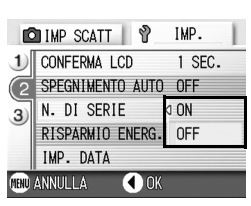

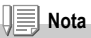

- Se si memorizza nella memoria interna, ai file viene assegnato un nome come nel caso dell'opzione [SEQUENTIAL NO.] impostata su [OFF].
- Se durante il trasferimento delle immagini al computer nella cartella di destinazione esiste già un file con lo stesso nome, all'immagine viene assegnato un nuovo nome in modo da non sovrascrivere l'immagine esistente.
- Quando si trasferiscono delle immagini ad un computer utilizzando il cavo USB in dotazione, ai file vengono assegnati nomi come RIMG\*\*\*\*.jpg, dove gli asterischi indicano il numero sequenziale dell'immagine, anche se [N. DI SERIE] è attivato.

## Modifica delle impostazioni del modo di risparmio energetico (RISPARMIO ENERG.)

Lo schermo LCD si spegne.

Premere il tasto MENU per accendere il monitor a LCD e quindi premerlo di nuovo per farlo spegnere. Alla fine dell'impostazione, il display si spegne.

Non è possibile accendere o spegnere lo schermo LCD premendo i tasti  $\ddot{\circ}$  (timer) o  $\ddot{\circ}$  (macro).

#### **Impostazioni possibili**

```
OFF (Risparmio energetico non attivo) (Impostazione al momento dell'acquisto)
```
ON (Risparmio energetico attivo)

Per modificare il modo di risparmio energetico, osservate la procedura che segue.

*1.* **Far comparire il menu setup.**

Per maggiori dettagli, vedere a P.95.

- *2.* **Premete il tasto** " **e selezionate [RISPARMIO ENERG.] e premere il**   $\overline{\text{t}}$ asto  $\overline{\text{O}}$ **K**  $\circ$   $\blacktriangleright$ .
- *3.* **Premete**!" **in modo da selezionare il formato desiderato.**
- $4.$  **Premere il tasto**  $\bigcap$ **K**  $\bigcap$   $\bigtriangleup$

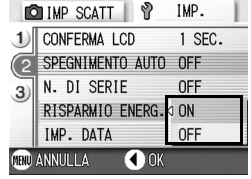

- *5.* **Se si sceglie [ON], appare una richiesta di conferma. Premere i tasti <>>
<b>>** per scegliere [Sì] **e quindi premere il tasto** O**.**
- *6.* **Premere il tasto** M**.**

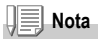

- Spegnendo la fotocamera oppure ruotando il selettore di modalità nella posizione di Risparmio energetico (RISPARMEIO ENERG.), per due secondi appare un messaggio di allarme per indicare l'accesso al modo di risparmio energetico stesso.
- Premendo il tasto  $\blacklozenge$  (Flash), è possibile accendere lo schermo LCD, e quindi cambiare le impostazioni del flash (vedi P.33). Premere il tasto di scatto o il tasto OK per spegnere lo schermo LCD.

## **Importante**

Se è stato attivato il modo di risparmio energetico, il consumo di energia si riduce ma allo stesso tempo si presentano delle limitazioni.

- Il tempo di elaborazione potrebbe estendersi.
- Funziona solo nei modi foto/filmati Non funziona nel modo di lettura.

## Impostazione di data e ora (IMP. DATA)

E' possibile scattare foto sovraimponendovi la data e l'ora. Qui viene spiegata l'impostazione della data e dell'ora dallo schermo delle impostazioni.

- *1.* **Far comparire il menu setup.** Per maggiori dettagli, vedere a P.95.
- *2.* **Premete il tasto** "**, selezionate [IMP.DATA] e premete il tasto** O **o**  \$ **.**
- 3. Premere i tasti $\blacktriangle \blacktriangledown \blacktriangle \blacktriangleright$  per **impostare anno, mese, data ed ora.**

Tenendo premuto il tasto  $\triangle$  o  $\nabla$  potete aumentare o diminuire velocemente il valore.

- *4.* **In [FORMATO], scegliere il formato della data e dell'ora.**
- *5.* **Controllare il display in basso sullo schermo e quindi premere il tasto** O**.**

Una volta impostate la data e l'ora, sul display fa ritorno il menu di impostazione.

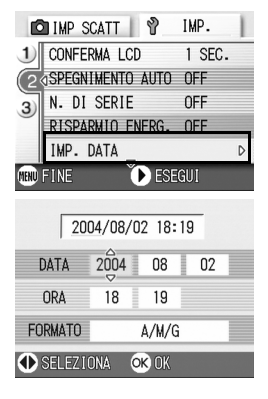

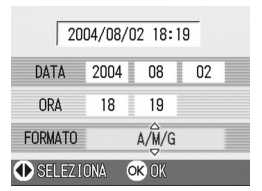

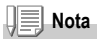

Mantenendo rimosse le batterie per circa una settimana, le impostazioni di data ed ora si resettano. E' pertanto necessario eseguire nuove impostazioni.
# Modifica della lingua di visualizzazione (LANGUAGE)

#### La lingua di visualizzazione sullo schermo LCD può essere variata.

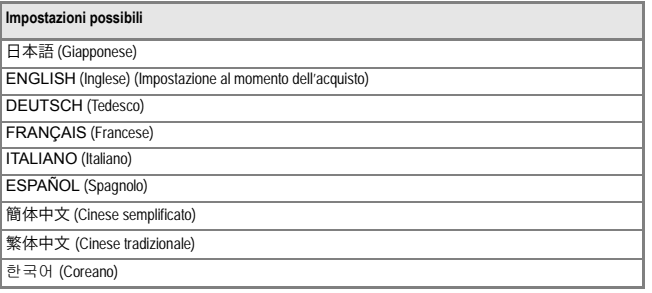

Per modificare la lingua di visualizzazione, osservate la procedura che segue.

#### *1.* **Far comparire il menu setup.**

Per maggiori dettagli, vedere a P.95.

#### *2.* **Premete il tasto** " **e selezionate [LANGUAGE] e premete il tasto**   $OK \circ \bullet$ .

Appare così lo schermo di selezione della lingua.

#### 3. Premere i tasti **AV scegliere la voce desiderata.**

*4.* **Premere il tasto** O**.**

Questa impostazione permane fino a che non viene cambiata dall'utente.

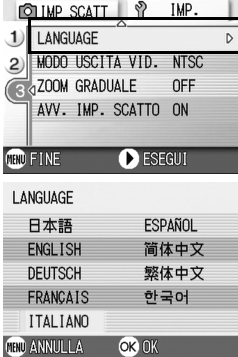

3

# Modifica delle impostazioni di riproduzione su un apparecchio televisivo (MODO USCITA VID.)

Si possono visualizzare i filmati e immagini fisse sullo schermo di un televisore collegando la fotocamera a un televisore per mezzo del cavo AV in dotazione con la fotocamera. Per il collegamento ad apparecchi televisivi e video, la fotocamera è impostata sul formato video NTSC (impiegato in Giappone ed in altri paesi). Tuttavia, se l'apparecchio video cui effettuare il collegamento fa utilizzo del formato PAL (impiegato in Europa ed in altri paesi), prima del collegamento è possibile impostarla sul formato PAL stesso.

#### **Impostazioni possibili**

NTSC (Impostazione al momento dell'acquisto) **PAL** 

Per modificare il formato di riproduzione, osservate la procedura che segue.

#### *1.* **Far comparire il menu setup.**

Per maggiori dettagli, vedere a P.95.

- *2.* **Premete il tasto** " **in modo da selezionare [MODO USCITA VID.] e** premete il tasto OK o ▶.
- 3. Premere i tasti **AV < Per scegliere la voce desiderata.**
- *4.* **Premere il tasto** O **o** #**.**
- **5.** Se si è premuto il tasto ◀ nella fase 4, premere il tastoMENU.

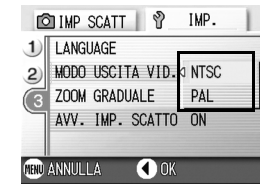

Questa impostazione permane fino a che non viene cambiata dall'utente.

# **Nota**

Lo schermo LCD della fotocamera rimane spento sino a quando essa risulta collegata ai suddetti apparecchi mediante il cavo AV.

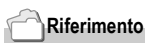

Per la visualizzazione delle immagini sul televisore, vedere a P.38.

# Modifica dell'impostazione dello zoom a passi (ZOOM GRADUALE)

La lunghezza focale dello zoom ottico può essere impostata su cinque possibili livelli (equivalente al formato 35 mm, 28, 35, 50, 85 o 135 mm) (Zoom a passi).

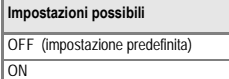

Per stabilire se utilizzare lo zoom a passi (ON) oppure no (OFF), osservate la procedura di seguito illustrata:

*1.* **Far comparire il menu setup.**

Per maggiori dettagli, vedere a P.95.

- *2.* **Premete il tasto** " **sino a selezionare [ZOOM GRADUALE] e premete il tasto OK o**  $\blacktriangleright$ **.**
- 3. Premere i tasti **AV scegliere la voce desiderata.**
- $4.$  **Premere il tasto**  $\bigcap K$  **o**  $\blacktriangleleft$
- **5.** Se si è premuto il tasto ◀ nella fase4, premere il tastoMENU.

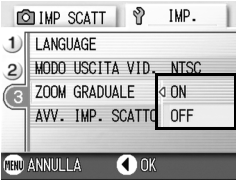

Questa impostazione permane fino a che non viene cambiata dall'utente.

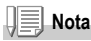

Con lo zoom a passi in modalità Macro, la distanza focale cambia i quattro passi (35, 50, 85 e 135 mm come equivalenti convertiti di 35 mm).

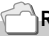

#### **Riferimento**

Per informazioni sul modo di utilizzo dello zoom ottico, si prega di vedere a P.31.

# Visualizzazione di un allarme di modifica delle impostazioni (AVV. IMP. SCATTO)

Potete fare sì che l'icona di una funzione modificata lampeggi o che un messaggio che indica la modifica venga visualizzato al momento di accensione per circa 5 secondi se le impostazioni iniziali delle funzioni che seguono vengono modificate.

- Bil. Bianco
- Fuoco
- Sensibilità ISO
- Comp. Espos.
- Tempo Espos

Se si aziona un tasto della fotocamera, l'icona smette di lampeggiare e rimane accesa.

Se si aziona un tasto della fotocamera mentre un'indicazione di avvertenza è visualizzata, il messaggio scompare.

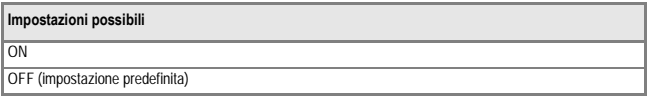

Per attivare (ON) o disattivare (OFF) l'allarme di Impostazione di scatto, fare quanto segue.

# *1.* **Far comparire il menu setup.**

Per maggiori dettagli, vedere a P.95.

- *2.* **Premere il tasto**" **per scegliere [AVV. IMP. SCATTO] e premere il**   $\overline{t}$ asto  $\overline{O}$ **K**  $\alpha$  $\overline{P}$
- 3. Premere i tasti **△▼** per scegliere **la voce desiderata.**
- *4.* **Premere il tasto** O **o** #**.**
- **5.** Se si è premuto il tasto ◀ nella fase 4, premere il tasto MENU.

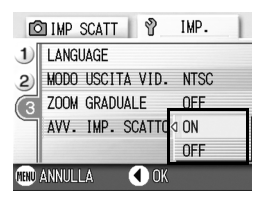

Questa impostazione permane fino a che non viene cambiata dall'utente.

# Capitolo 4

# Installazione del software

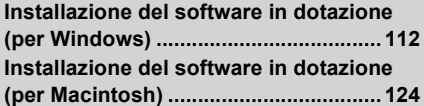

# Installazione del software in dotazione (per Windows)

Per "installazione" si intende il caricamento nel computer dei programmi di trasferimento delle immagini.

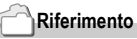

Per quanto riguarda le modalità di trasferimento delle immagini dalla fotocamera al proprio computer, consultare la Guida dell'utente al software disponibile sul CD-ROM Software Caplio. Per quanto riguarda le procedure di visualizzazione della Guida dell'utente al software, vedere a P.113.

**Importante**

Prima di collegare fotocamera e computer per mezzo dell'apposito cavo, è necessario installare i programmi.

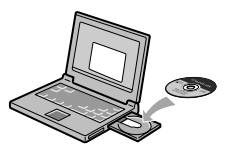

**Software installabile con l'utilizzo del CD-ROM Software Caplio**

Dopo aver inserito il CD-ROM Software Caplio nel relativo drive, saranno automaticamente visualizzate le seguenti schermate:

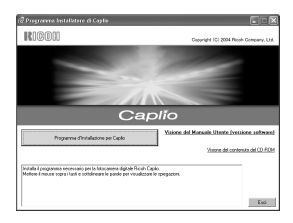

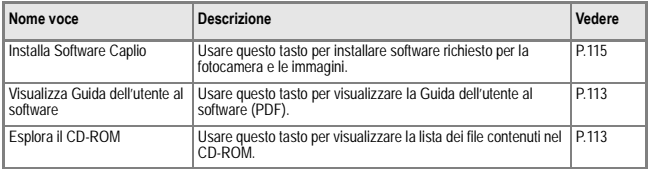

# **Se si fa clic su [Installa Software Caplio]:**

Verranno installati i seguenti programmi:

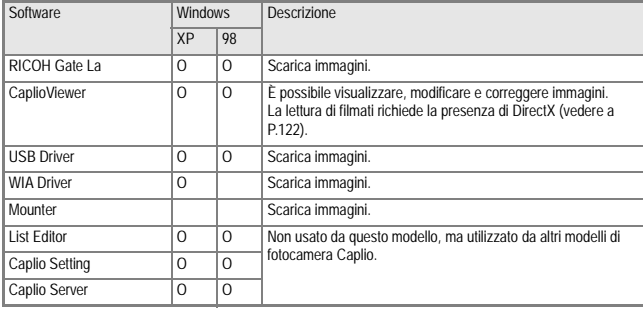

XP:Windows XP 98:Windows 98/98SE/Me/2000

## **Se si fa clic su [Visualizza la Guida dell'utente al software]:**

La Guida dell'utente al software (file PDF) del CD-ROM Software Caplio viene visualizzata sullo schermo del vostro computer. Se si usa un computer Windows e Adobe Acrobat Reader è già installato, fare semplicemente doppio clic su [Visualizza la Guida dell'utente al software].

Se non è installato, installare Adobe Acrobat Reader (vedere a P.121).

# **Fare clic su [Esplora il CD-ROM].**

Sullo schermo del computer è possibile visualizzare l'elenco dei file inclusi nel CD-ROM.

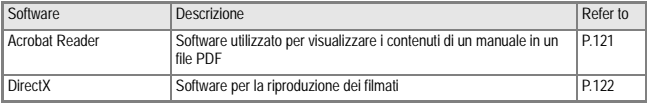

# Requisiti di sistema per l'utilizzo del software in dotazione

Per l'impiego dei programmi forniti in dotazione, è necessario l'ambiente operativo sotto delineato. Per mezzo del relativo manuale di istruzioni, verificate le caratteristiche del vostro computer.

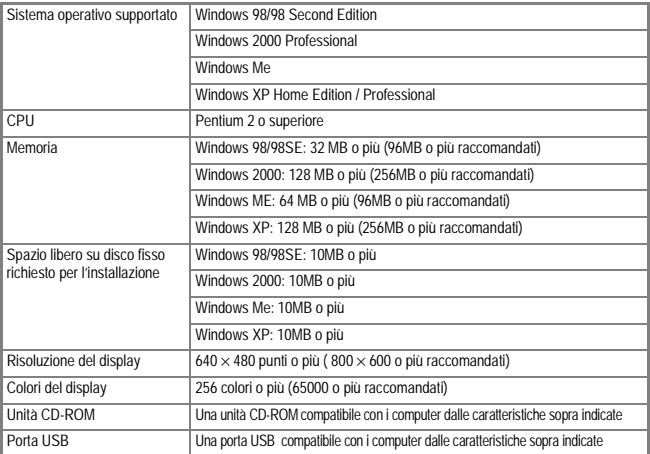

# **Importante**

- Se il vostro computer dispone di un sistema operativo installato con aggiornamenti, la funzione USB potrebbe non operare correttamente e, pertanto, non verrebbe supportata.
- Il malfunzionamento può essere dovuto a modifiche nel sistema operativo, ad un pacchetto di aggiornamento o ad altri fattori ancora.
- Non vengono supportate le connessioni a porte USB installate mediante una scheda di espansione (bus PCI o altro).
- Potrebbe non operare correttamente se utilizzato con centrali hub od altri dispositivi USB.
- Si raccomanda di eseguire la riproduzione dei filmati e degli file di grandi dimensioni su sistemi provvisti di memoria di maggior capacità.

# **Riferimento**

Per quanto riguarda il trasferimento di immagini in un computer da una scheda di memoria SD, consultare la Guida dell'utente al software.

# Installazione dei programmi nel computer (Windows XP)

#### Æ **Importante**

- Non collegare la fotocamera al computer finché non si viene istruiti a farlo. Se si è precedentemente collegato la fotocamera al computer ed è stato visualizzato lo schermo [Trovato nuovo hardware], cliccare [Annulla], scollegare il cavo tra fotocamera e computer, e quindi proseguire con l'installazione.
- Per Windows XP, Per installare il software sono necessari i privilegi di Amministratore.
- *1.* **Avviate il computer e nell'unità CD-ROM Software Caplio inserite il CD-ROM fornito in dotazione.**

Sullo schermo del computer appare automaticamente la finestra qui a destra.

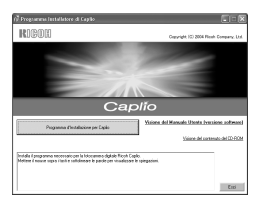

#### *2.* **Fare clic su [Installa Software Caplio].**

Dopo alcuni istanti appare la finestra [Seleziona la lingua di installazione].

#### *3.* **Selezionate la lingua desiderata e cliccate su [OK].**

Dopo alcuni istanti appare la finestra [Benvenuti alla installazione guidata].

#### *4.* **Cliccate su [Avanti].**

Dopo alcuni istanti appare la finestra [Benvenuti alla installazione guidata].

*5.* **Confermate la locazione di installazione e cliccate su [Next].**

> Dopo alcuni istanti appare la finestra [Seleziona la destinazione di installazione].

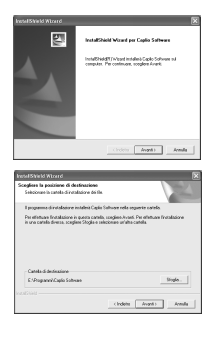

#### *6.* **Confermate la locazione di installazione e cliccate su [Next].**

Continuate ad osservare la procedura indicata dai messaggi che appaiono sino a quando appare la finestra [Installazione guidata completata].

#### *7.* **Cliccate sul tasto [Finish].**

Appare quindi il messaggio visto qui a destra.

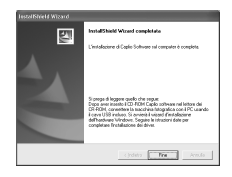

Il passo successivo consiste nella connessione della fotocamera al computer e nell'installazione dei driver necessari. Al riguardo vi preghiamo di vedere la P.119 e le pagine seguenti.

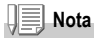

Dopo l'installazione, potrebbe essere necessario riavviare il computer.

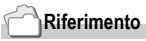

Per informazioni sul modo di rimuovere (disinstallare) il programma, si prega di vedere a P.123.

# Installazione dei programmi nel computer (Windows98/98SE/Me/2000)

# **Importante**

- Non collegare la fotocamera al computer finché non si viene istruiti a farlo. Se si è precedentemente collegato la fotocamera al computer ed è stato visualizzato lo schermo [Trovato nuovo hardware], cliccare [Annulla], scollegare il cavo tra fotocamera e computer, e quindi proseguire con l'installazione.
- Per Windows 2000, per installare il software sono necessari i privilegi di Amministratore.
- *1.* **Avviate il computer e nell'unità CD-ROM inserite il CD-ROM fornito in dotazione.**

Sullo schermo del computer appare automaticamente la finestra qui a destra.

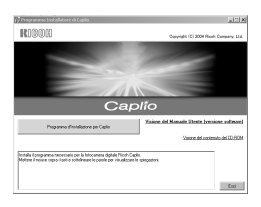

- *2.* **Fare clic su [Installa Software Caplio].**
- *3.* **Selezionate la lingua desiderata e cliccate su [OK].**
- *4.* **Cliccate su [Avanti].**

*5.* **Confermate la locazione di installazione e cliccate su [Next].** Continuate ad osservare la procedura indicata dai messaggi che appaiono sino

a quando appare la finestra [Installazione guidata completata].

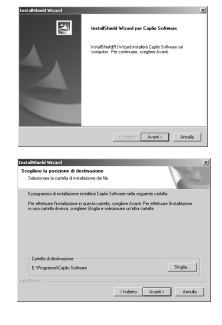

#### *6.* **Confermate la locazione di installazione e cliccate su [Next].**

Continuate ad osservare la procedura indicata dai messaggi che appaiono sino a quando appare la finestra [Installazione guidata completata].

#### *7.* **Cliccate sul tasto [Finish].**

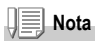

Dopo l'installazione potrebbe essere necessario riavviare il computer.

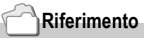

Per informazioni sul modo di rimuovere (disinstallare) il programma, si prega di vedere a P.123.

# Collegamento della fotocamera al computer

Dopo avere installato i programmi sul computer, collegatevi la fotocamera.

- *1.* **Assicuratevi che la fotocamera sia spenta.**
- *2.* **Collegate il cavo USB alla porta USB del computer.**

*3.* **Collegare il cavo USB al terminale USB della fotocamera.**

La fotocamera si accende.

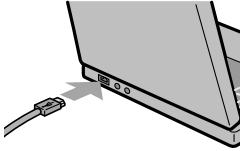

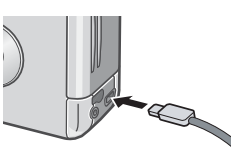

#### **Per Windows XP**

la prima volta che collegate una fotocamera al computer per mezzo del cavo USB appare la finestra [Installazione guidata hardware].

- *1.* **Selezionate [Install from a list of specific location (Advanced)].**
- *2.* **Selezionate [Next].**
- *3.* **Selezionate [Search for the best driver inthese locations] e [Include this location in the search], quindi premete il tasto [Browse].**

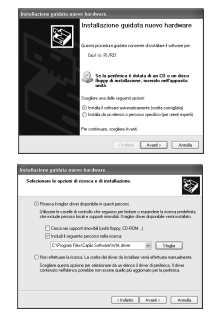

*4.* **Individuate la cartella in cui è installato il software Caplio. In quella stessa posizione selezionate la cartella [WIA driver] (il cui percorso predefinito è C:\Program Files\Caplio software\WIA driver) e quindi cliccate su [NEXT].**

Viene quindi installato il driver WIA. Appare lo schermo [Caplio R1/RZ1].

*5.* **Selezionare [RICOH Gate La], aggiungere un segno di spunta a [Utilizza sempre questo programma per questa operazione], e quindi cliccare [OK].**

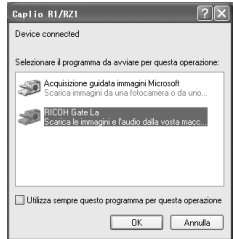

Per caricare immagini dalla fotocamera con assistenza da Installazione guidata scanner e fotocamere di Windows XP, selezionare [Installazione guidata scanner e macchine fotografiche].

Lasciando vuota la casella [Utilizza sempre questo programma per questa operazione] si farà in modo che lo schermo [Caplio R1/RZ1] sia visualizzato ogni volta che si trasferiscono immagini dalla fotocamera, avendo quindi la facoltà di scegliere se usare RICOH Gate La o l'Installazione guidata scanner e fotocamere per il trasferimento di immagini.

**Per scollegare la fotocamera dal computer**

- *1.* **Spegnere la fotocamera premendo il tasto di accensione.**
- *2.* **Scollegate il cavo USB.**

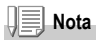

Durante il trasferimento di immagini dalla fotocamera, è raccomandabile l'utilizzo dell'adattatore AC (venduto a parte).

In ambiente Windows, oltre al software Caplio potete anche installare il software seguente dal CD-ROM in dotazione.

- Acrobat Reader
- DirectX

Non installare il software mentre la fotocamera è collegata al computer con un cavo USB.

**Installazione di Acrobat Reader**

Acrobat Reader è un software utilizzato per visualizzare il manuale di funzionamento (file PDF).

Se il computer ha installato Windows, Acrobat Reader può essere installato.

Non è necessario installare Acrobat Reader se è già installato sul computer.

Per Windows XP o 2000, l'installazione del software potrà essere effettuata solamente da un utente con privilegi amministrativi.

*1.* **Avviare il computer e inserire il CD-ROM Software Caplio nel drive per CD-ROM.**

Sarà visualizzata automaticamente la seguente schermata.

- *2.* **Cliccate su [Browse CD-ROM].** Appare l'elenco dei file presenti sul CD-ROM.
- *3.* **Saranno elencati I file presenti sul CD-ROM.**
- *4.* **Fare doppio clic sulla cartella [Acrobat].**
- *5.* **Fare doppio clic sulla cartella [Italian].**
- *6.* **Fare doppio clic su [ar505ita] (ar505ita.exe).**

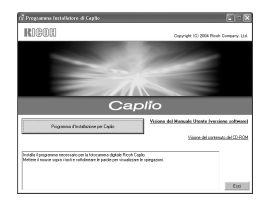

**Installazione di DirectX**

DirectX è il software che serve a riprodurre i filmati.

Le versioni precedenti alla 7.1 non permettono di riprodurre i file di filmati. Installare una versione aggiornata.

Per Windows XP, la versione aggiornata è già installata.

Per Windows 2000, sono necessari i privilegi di Amministratore per installare il software.

- *1.* **Inserire il CD-ROM Software Caplio nel drive per CD-ROM drive e selezionare la cartella [DirectX] nel drive CD-ROM usando Explorer.**
- *2.* **Cliccate su [Browse CD-ROM].**
- *3.* **Fate doppio clic sulla cartella [DirectX].**
- *4.* **Fate doppio clic sulla cartella [Italian].**
- *5.* **Fate doppio clic sul seguente file:**

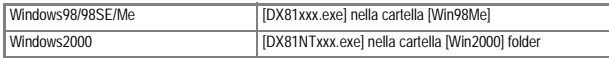

Per Windows XP o 2000, l'installazione del software potrà essere effettuata solamente da un utente con privilegi amministrativi.

- *1.* **Nella barra dei programmi cliccate su [Start].**
- *2.* **Dal menu [Settings] selezionate [Pannello di controllo].**
- *3.* **Fate doppio clic sull'icona [Aggiungi/Rimuovi applicazioni] (oppure sull'icona [Installazione applicazioni] in caso di Windows XP).**
- *4.* **Selezionate [Caplio Software] e quindi cliccate su [Cambia/ Rimuovi].**
- *5.* **Confermate la cancellazione del file e cliccate su [OK].** Appare così il dialogo [Rilevato file condiviso].
- *6.* **Selezionate la casella [Non visualizzare più questo messaggio] e quindi cliccate su [OK].**

Si avvia così il processo di disinstallazione. Al termine richiudete la finestra visualizzata.

# Installazione del software in dotazione (per Macintosh)

Per "installazione" si intende il caricamento nel computer dei programmi di trasferimento delle immagini.

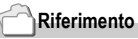

Per quanto riguarda le modalità di trasferimento delle immagini dalla fotocamera al proprio computer, consultare la Guida dell'utente al software disponibile sul CD-ROM Software Caplio. Per quanto riguarda le procedure di visualizzazione della Guida dell'utente al software, vedere a P.125.

**Importante**

Prima di collegare fotocamera e computer per mezzo dell'apposito cavo, è necessario installare i programmi.

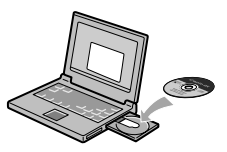

**Software installabile con l'utilizzo del CD-ROM Software Caplio**

Dopo aver inserito il CD-ROM Software Caplio nel relativo drive, saranno automaticamente visualizzate le seguenti schermate:

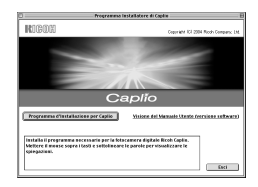

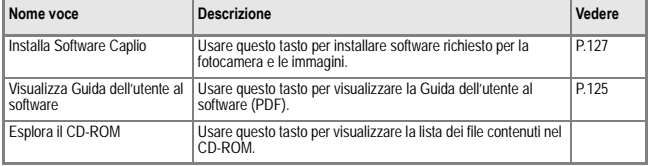

# **Se si fa clic su [Installa Software Caplio]:**

Verranno installati i seguenti programmi:

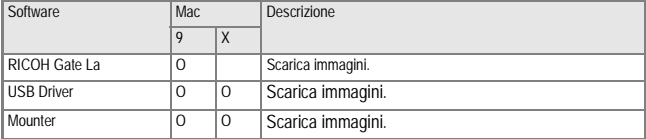

9: Mac OS 8.6 - Mac OS 9.2.2.<br>2.2 X: Mac OS X 10.1.2 - 10.3

# **Utilizzo dell'opzione [Browse Manual]**

Il Manuale di istruzioni (file in formato PDF) che si trova nel CD-ROM Software Caplio può essere visualizzato sullo schermo del computer.

Se non è installato, Acrobat Reader deve esser installato.

# Requisiti di sistema per l'utilizzo del software in dotazione

Per l'impiego dei programmi forniti in dotazione, è necessario l'ambiente operativo sotto delineato.

Per mezzo del relativo manuale di istruzioni, verificate le caratteristiche del vostro computer.

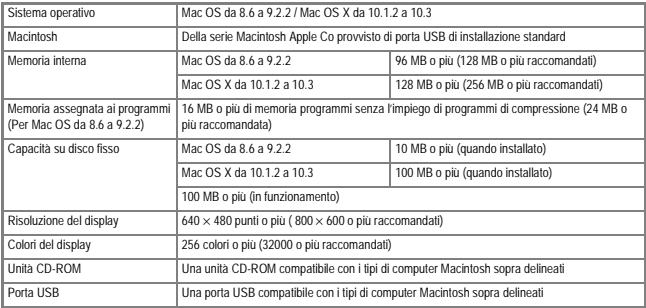

**Importante**

- Il malfunzionamento può essere dovuto a modifiche nel sistema operativo.
- Non vengono supportate le connessioni a porte USB installate mediante una scheda di estensione (bus PCI o altro).
- Potrebbe non operare correttamente se utilizzato con centrali hub od altri dispositivi USB.

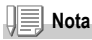

- Si raccomanda di eseguire la riproduzione dei filmati e dei file di grandi dimensioni su sistemi provvisti di memoria di maggior capacità.
- In ambiente Mac OS da 8.6 a 9.2.2, l'utilizzo di maggior memoria comporta allo stesso tempo la necessità di assegnare maggior memoria ai programmi.
- Mentre i programmi possono essere utilizzati con visualizzazione da 256 colori o più, si raccomanda caldamente l'utilizzo di 32000 colori o più.

# **Riferimento**

Per quanto riguarda il trasferimento di immagini in un computer da una scheda di memoria SD, consultare la Guida dell'utente al software.

# Installazione dei programmi nel computer (Mac OS 8.6-9.2.2)

- *1.* **Avviate il Macintosh ed inserite nell'unità CD-ROM il CD-ROM fornito in dotazione.**
- *2.* **Selezionate la cartella Mac OS 9.** Appare l'icona [Caplio Installer].
- *3.* **Fate doppio click su [Caplio Installer].**

Appare la finestra "RICOH Installer".

- *4.* **Cliccate su [Install Caplio Software].**
- *5.* **Cliccare [OK].**
- *6.* **Cliccate su [Install].**

Al termine dell'installazione appare un messaggio che vi invita a riavviare il computer.

*7.* **Cliccate su [Continue].**

I programmi vengono così installati e dopo qualche istante appare il messaggio di completamento installazione.

### *8.* **Cliccate su [Restart].**

Il Macintosh si riavvia.

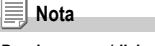

#### **Per rimuovere (disinstallare):**

Per rimuovere (disinstallare) il software dal proprio Macintosh, trascinare e rilasciare il file installato nel Cestino.

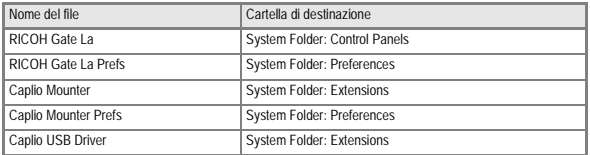

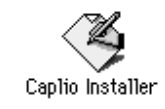

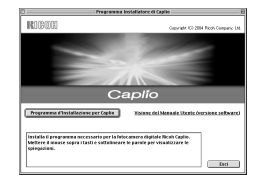

# Installazione dei programmi nel computer (Mac OS X da 10.1.2 a 10.3)

- *1.* **Avviate il Macintosh ed inserite nell'unità CD-ROM il CD-ROM fornito in dotazione.**
- *2.* **Aprite la cartella MacOS X.** Appare l'icona [Caplio Mounter.pkg].
- *3.* **Fate doppio click su [Caplio Mounter.pkg].**

Il programma di installazione si avvia. Appare una finestra che richiede l'inserimento della password dell'amministratore.

*4.* **Cliccate sull'icona a forma di chiave.**

Appare la finestra di autenticazione.

Caplio Mounter

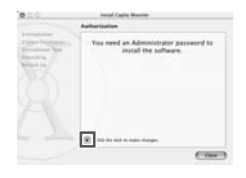

- *5.* **Inserite il nome e la password dell'amministratore, quindi cliccate su [OK].**
- *6.* **Cliccate su [Continue].**

Appare la finestra [Select Installation Destination] di installazione.

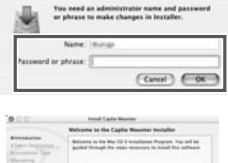

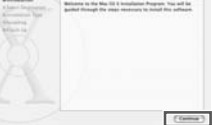

*7.* **Cliccate sul volume ove eseguire l'installazione e quindi su [Continue].**

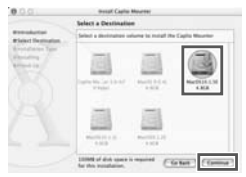

## *8.* **Cliccate su [Install].**

Al termine dellinstallazione appare un messaggio che vi invita a riavviare il computer.

#### *9.* **Cliccate su [Continue Installation].**

I programmi vengono così installati e dopo qualche istante appare il messaggio di completamento installazione.

## *10.***Cliccate su [Restart].**

Il Macintosh si riavvia.

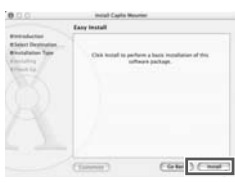

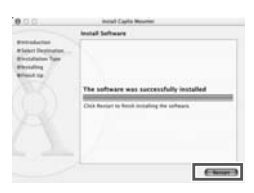

# **Nota**

#### **Per rimuovere (disinstallare):**

- 1. Avviare [Caplio Mounter] nella cartella [Applicazione].
- 2. Selezionare [Disinstalla] nel menu [File].

Il software viene disinstallato.

# Capitolo 5

# Risoluzione problemi

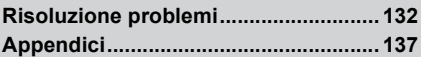

# Risoluzione problemi

# Risoluzione problemi della fotocamera

# **Alimentatore**

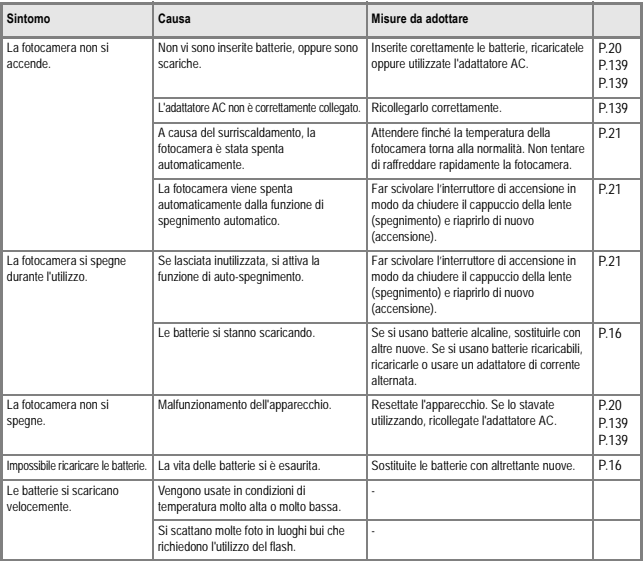

# **Scatto**

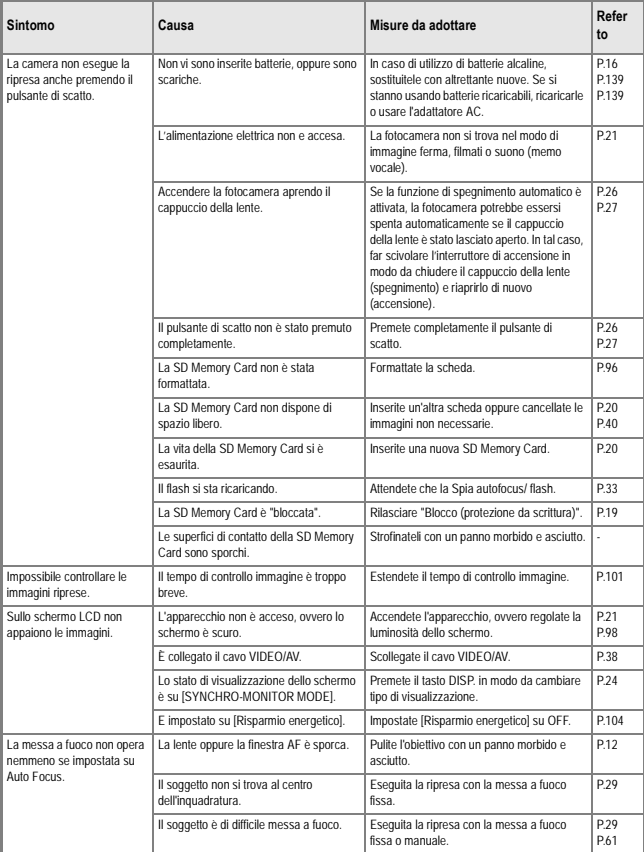

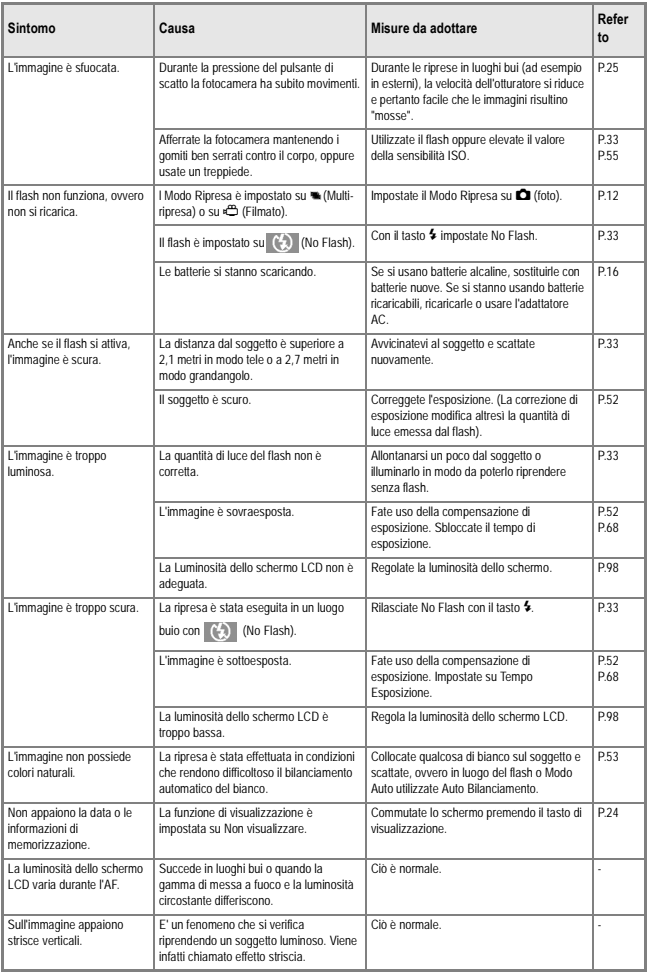

# **Riproduzione/Cancellazione**

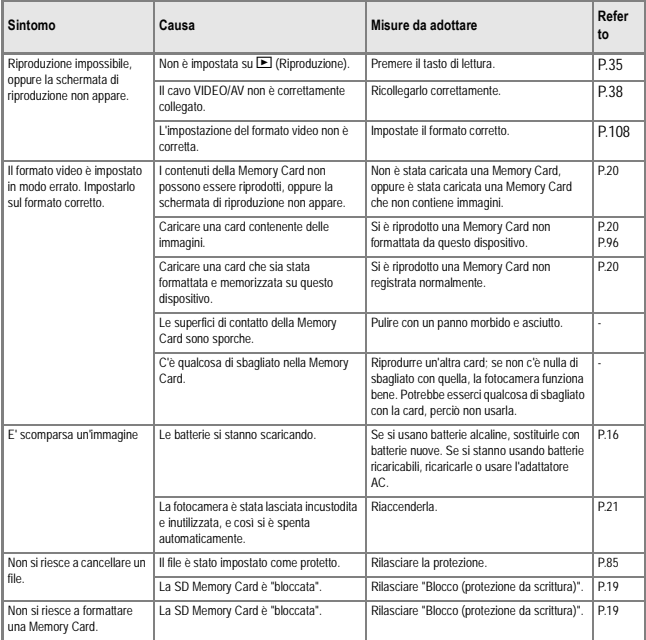

# **Altri problem**

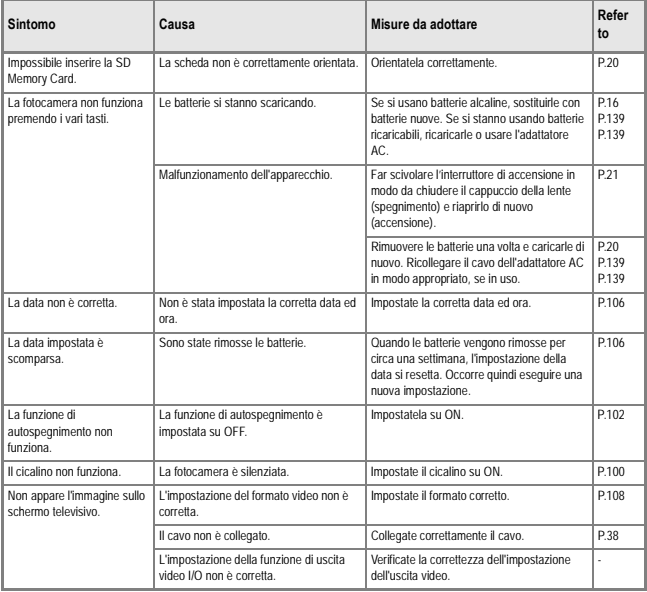

# Appendici

# A. Caratteristiche tecniche principali

# **Generale**

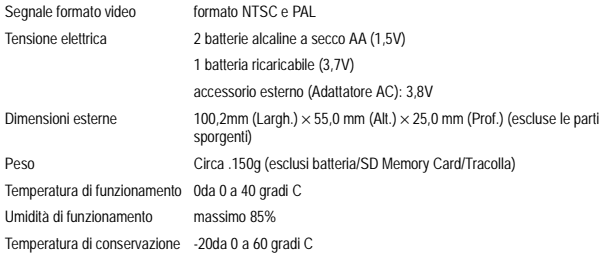

## **Componenti della fotocamera**

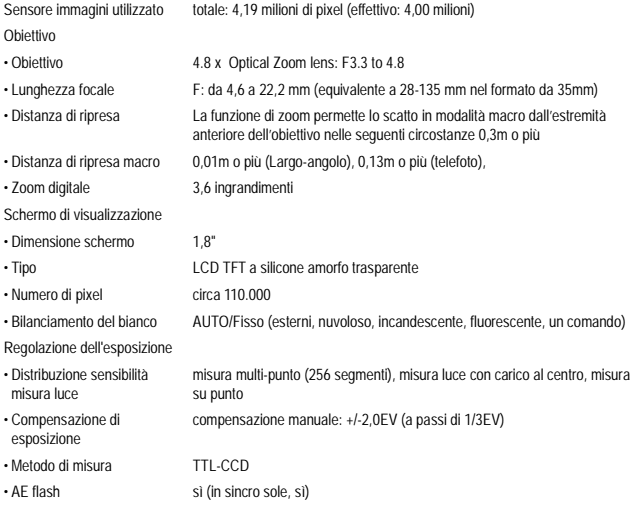

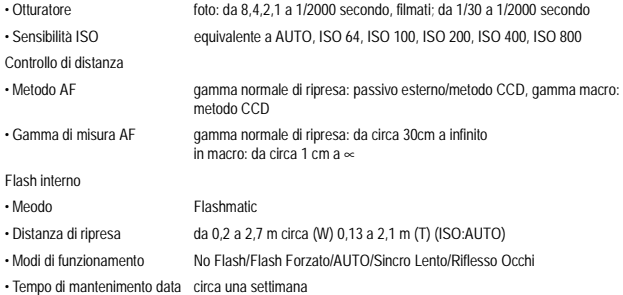

# **Memorizzazione immagini/Riproduzione**

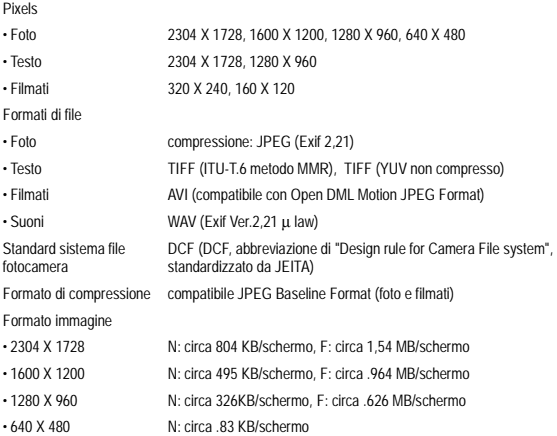

## **Connettori I/O**

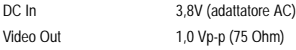

# **Tipo di scheda di memoria su cui memorizzare e riprodurre**

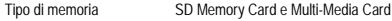

# B. Accessori venduti a parte

La Caplio R1 può essere impiegata con gli accessori opzionali sotto elencati.

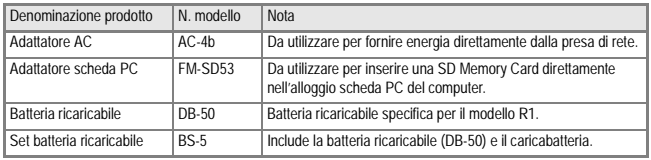

# **Inserimento della batteria ricaricabile (venduta separatamente)**

La batteria ricaricabile DB-50 (venduta separatamente) messa a disposizione per questa fotocamera è particolarmente idonea poiché ha una lunga durata e può essere utilizzata per molto tempo senza necessità di ricarica.

Qualora abbiate già utilizzato questa fotocamera, prima di inserire le batterie accertatevi che sia spenta.

- *1.* **Assicuratevi che la fotocamera sia accesa.**
- *2.* **Inserire la batteria ricaricabile.**
- *3.* **Chiudere e far scorrere il coperchio della batteria/scheda.**

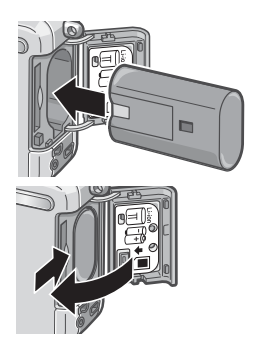

**rimuovete le batterie ricaricabili.**

*1.* **Assicuratevi che la fotocamera sia accesa.**

*2.* **rimuovete le batterie ricaricabili.**

## *3.* **Chiudere e far scorrere il coperchio della batteria/scheda.**

# **Importante**

- In caso di previsto inutilizzo della fotocamera per un lungo periodo, rimuovete le batterie ricaricabili.
- Conservate le batterie rimosse in un luogo fresco e asciutto.
- Per ricaricare la batteria fate utilizzo esclusivamente del carica batteria dedicato.

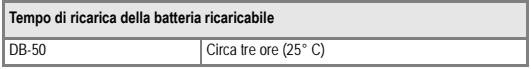

**Utilizzo dell'adattatore AC (venduta separatamente)**

Desiderando eseguire riprese o riprodurre le immagini per lungo tempo, ovvero nel corso del collegamento al computer, si raccomanda l'uso dell'adattatore AC (venduta separatamente). Qualora abbiate già utilizzato la fotocamera, prima di inserire la batteria dell'adattatore AC accertatevi che sia spenta.

- *1.* **Assicuratevi che la fotocamera sia accesa.**
- *2.* **Inserite la batteria dell'adattatore AC.**
- *3.* **Aprite il coperchio del cavo di alimentazione e sfilatelo.**
- *4.* **Chiudere e far scorrere il coperchio della batteria/scheda.**
- *5.* **Inserite la spina in una presa di rete.**

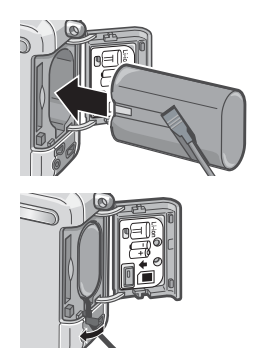

## **Rimozione dell'adattatore di AC**

prima di rimuovere la batteria dell'adattatore AC accertatevi che sia spenta

- *1.* **Scollegare la spina elettrica dalla presa.**
- *2.* **Scivolare il coperchio batteria/scheda verso il lato posteriore per aprirlo.**
- *3.* **Rimuovere la batteria.**
- *4.* **Chiudere e far scorrere il coperchio della batteria/scheda.**

#### ĴΓ. **Importante**

- Assicuratevi che i cavi e la spina siano saldamente collegati.
- Qualora la fotocamera non debba essere utilizzata, scollegare l'adattatore AC dalla fotocamera e dalla presa di corrente.
- Scollegando l'adattatore AC o sfilandolo la spina dalla presa elettrica mentre la fotocamera è in uso, si potrebbero perdere i dati.
- Quando si utilizza l'adattatore CA, l'indicazione del livello di carica della batteria potrebbe non raggiungere l'area di piena carica.

# C. Combinazione di Modi e Funzioni Scena

In base al tipo di Modo Scena, le funzioni operano in modo lievemente diverso rispetto al normale modo di ripresa. Fate riferimento alla tabella che segue.

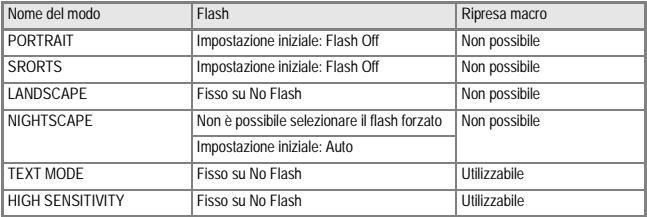

# D. Voci del menu per modalità

# **Menu di ripresa (quando in Modo Filmati)**

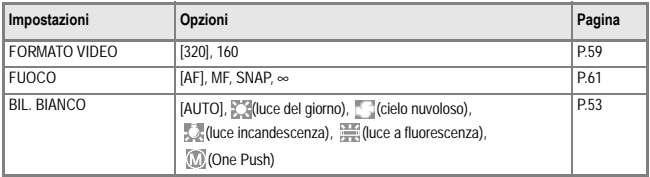

# **Menu di ripresa (ad eccezione del Modo Scena e del Modo Testo)**

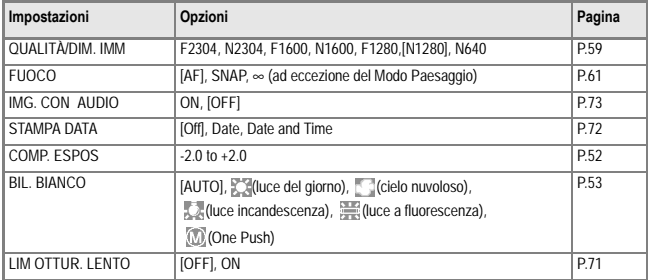

# **Menu di ripresa (In Modo Testo)**

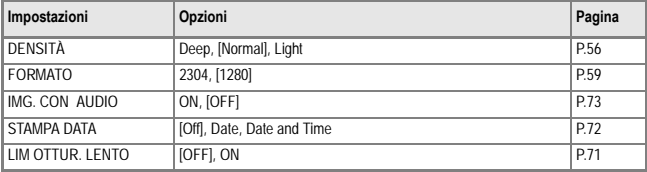
# E. Funzioni i cui valori predefiniti vengono ripristinati al momento dell'accensione.

Lo spegnimento riporta alcuni parametri al loro valore predefinito. La tabella che segue indica quali funzioni vengono riportate ai valori predefiniti al momento dello spegnimento.

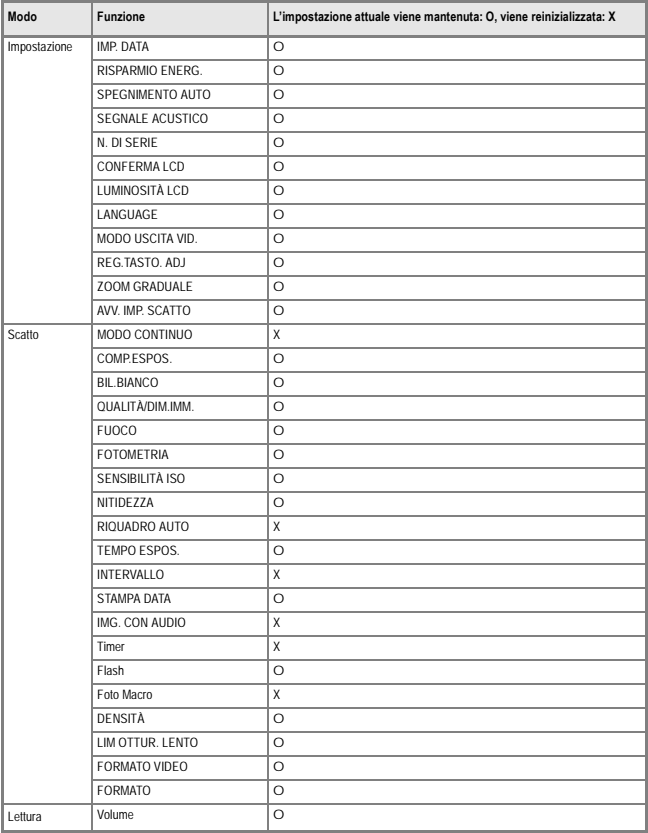

# F. Numero di immagini memorizzabili nella memoria interna/scheda di memoria SD

La tabella che segue indica il numero approssimativo di immagini registrabili su di una scheda di memoria SD con varie dimensioni ed impostazioni della qualità delle immagini.

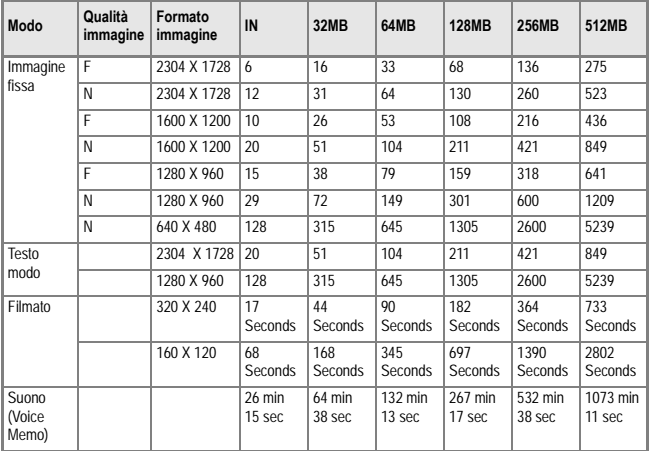

**Nota**

- A seconda del soggetto, il numero di scatti disponibili residui può differire dal numero effettivo di scatti effettivi.
- Il numero massimo di immagini e gli altri valori numerici di una scheda possono differire anche per schede della stessa capacità se il fabbricante, il tipo e le condizioni di scatto sono differenti.
- I tempi di scatto (registrazione) continui dipendono dal tipo di scheda, dalla sua capacità e dalle sue prestazioni.

# G. Utilizzo della fotocamera all'estero

#### **Note sull'adattatore AC (modello: AC-4b)**

Può essere utilizzato in aree con tensione da 120V, 50Hz/60Hz. In caso di viaggio in aree che fanno utilizzo si spine/prese elettriche di diversa forma, consultatevi con una agenzia di viaggio, in modo da ottenere informazioni suigli adattatori di presa necessari a destinazione.

#### **Note sulla garanzia**

Questo prodotto è destinato all'uso nazionale. La garanzia è pertanto valida solamente in ambito nazionale. Nell'improbabile evento che l'apparecchio non funzioni oppure si guasti mentre vi trovate all'estero, vi preghiamo di ricordare che non potrete avere diritto all'assistenza post-vendita o a compensazioni per le riparazioni eseguite.

#### **Riproduzione su apparecchi televisivi in altre aree**

La riproduzione può essere eseguita su apparecchi televisivi (o monitor) provvisti di terminale video di ingresso.A questo scopo fate utilizzo del cavo video fornito in dotazione.

Questa fotocamera è compatibile con i formati televisivi NTSC e PAL. Prima dell'utilizzo, sulla fotocamera selezionate il formato video che corrisponde a quello dell'apparecchio televisivo dell'area a cui appartiene. Prima di mettervi in viaggio, controllate il formato video in uso nella fotocamera.

# H. Precauzioni per l'utilizzo

- Questo prodotto è destinato all'uso nazionale. La garanzia è pertanto valida solamente in ambito nazionale.
- In caso di malfunziamento del prodotto mentre all'estero, il fabbriccante non accetta nessuna responsabilità per la riparazione locale del prodotto o le speseche ne risoltano.
- Fate attenzione a non lasciar cadere la fotocamera né sottoporla ad urti.
- L'utilizzo continuo del flash potrebbe surriscaldare l'unità di scatto. Non utilizzare il flash in continuo, oltre quanto necessario.
- Non utilizzare il flash in prossimità degli occhi, né guardare direttamente il sole o altre luci abbaglianti attraverso il mirino. Ciò potrebbe essere causa di indebolimento della vista (in particolare per quanto riguarda i bambini).
- Non utilizzare il flash in prossimità del conducente di un veicolo, onde evitare il rischio di incidenti.
- Qualora siano utilizzate per lungo tempo, le batterie potrebbero surriscaldarsi. Evitare di toccare le batterie immediatamente dopo l'uso, onde evitare il rischio di ustioni alle dita.
- Nel caso in cui il monitor LCD o il pannello sia esposto alla luce del sole, potrebbe sbiadirsi e le immagini diventare difficilmente visibili.
- Il monitor LCD e il pannello possono contenere dei pixel che non rimangono sempre parzialmente o totalmente attivi. Inoltre, a causa delle caratteristiche dei monitor LCD, la luminosità potrebbe diventare non uniforme. Non si tratta di guasti.
- Durante il trasporto della fotocamera, porre attenzione a non urtarla contro altri oggetti.
- In un ambiente in cui vi siano sbalzi improvvisi di temperatura, nella fotocamera potrebbe generarsi della condensa con conseguente rischio di annebbiamento della superficie di vetro o malfunzionamenti della fotocamera. In questo caso, mettere la fotocamera in un sacchetto, in modo tale da ridurre quanto più possibile gli sbalzi di temperatura. Estrarla dal sacchetto non appena la differenza di temperatura rispetto a quella atmosferica si riduca ad un valore abbastanza ridotto.
- Per evitare di danneggiare i connettori, non inserite corpi estranei nel microfono o nei forellini dell'altoparlante della fotocamera.

# **Nota**

#### **Condizioni che facilitano la formazione di condensa:**

- Quando si sposta la fotocamera da un ambiente ad un altro sottoponendola a forte sbalzo termico.
- Quando si lascia la fotocamera in luoghi umidi.
- Quando si sposta la fotocamera in un ambiente subito dopo che questo è stato riscaldato, oppure esponendola all'aria fredda di un condizionatore o di un apparecchio analogo.

# I. Cura e conservazione

#### **Cura**

- Impronte digitali o sporcizia che si depositassero sulla lente dell'obiettivo, possono compromettere la qualità dell'immagine.
- Quando sulla lente dell'obiettivo appaiono impronte digitali o sporcizia, non strofinatela direttamente con le dita bensì utilizzate un soffiatore per rimuovere la sporcizia ed un panno morbido per rimuovere la polvere e le impronte.
- Dopo l'utilizzo su spiagge o in presenza di prodotti chimici, strofinate la fotocamera con particolare attenzione.
- Nell'improbabile evento che la fotocamera non funzioni correttamente, consultate un centro di riparazione Ricoh. La fotocamera è provvista di circuiti ad alta tensione. Essendo quest'ultima pericolosa, non smontate l'apparecchio per alcun motivo.
- Non lasciate che la fotocamera entri in contatto con sostanze volatili quali diluenti, benzina o pesticidi. Ciò potrebbe infatti comportare un decadimento nella qualità, il distacco della vernice e così via.
- La superficie dello schermo LCD è facilmente rigabile; non lasciate quindi che entri in contatto con oggetti duri.
- La superficie dello schermo LCD deve essere pulita solamente con i solventi disponibili in commercio appositamente studiati per la pulizia degli schermi LCD; strofinatela dolcemente con un panno morbido leggermente inumidito con detergente.

#### **Conservazione**

• Evitate di conservare la fotocamera nei seguenti luoghi, in quanto ciò potrebbe divenire causa di guasti:

Molto caldi ed umidi, ovvero in presenza di notevoli escursioni di temperatura ed umidità.

Molto polverosi, sporchi o sabbiosi.

Sottoposti a notevoli vibrazioni.

Sottoposti al prolungato e diretto contatto con prodotti vinilici, gomma o prodotti chimici quali insetticidi, ecc.

Sottoposti a forti campi magnetici (monitor, in prossimità di forti magneti, ecc.)

• Rimuovete le batterie alcaline AA (LR6) quando intendete non utilizzare la fotocamera per lungo tempo.

#### **Nota di attenzione sulla cura della fotocamera**

1. Ricordatevi sempre di spegnere la fotocamera.

2. Remove the batteries or AC Adapter before caring for your camera.

# J. Viene visualizzato un messaggio di errore

Se sullo schermo LCD viene visualizzato un messaggio di errore, attuate le misure sotto riportate.

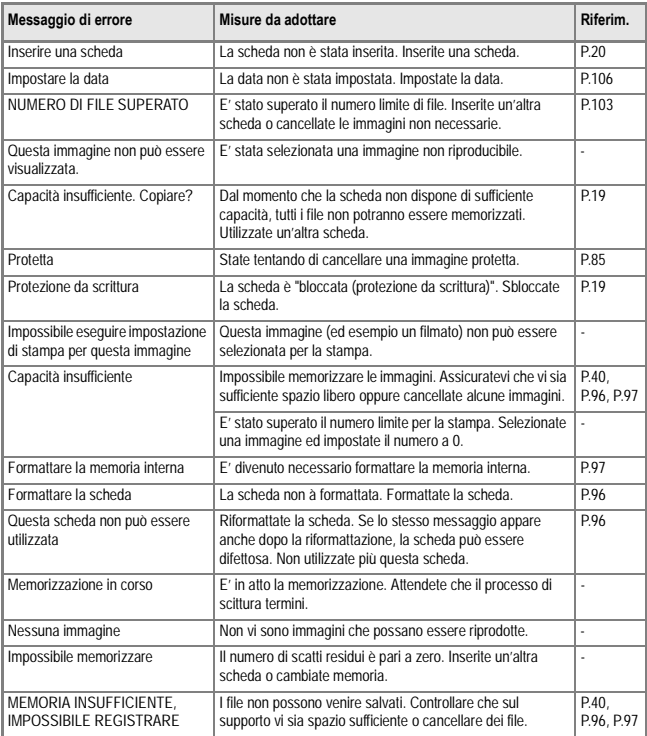

# K. Servizio postvendita

- 1. Questo prodotto è coperto da garanzia limitata. Nel corso del periodo di garanzia menzionato nel relativo Certificato di Garanzia fornito con la fotocamera, qualsiasi parte difettosa verrà riparata gratuitamente. In caso di malfunzionamenti della fotocamera, contattate il rivenditore presso il quale l'avete acquistata ovvero il centro di riparazione Ricoh a voi più prossimo. Preghiamo tuttavia di notare che il costo del recapito della fotocamera ai centri di riparazioni Ricoh non verrà rimborsato.
- 2. L'apparecchio non è soggetto alla riparazione gratuita nei casi di seguito descritti, anche qualora il guasto si verifichi nel corso del periodo di garanzia:
	- 1)Il guasto si è verificato a causa della mancata osservanza di quanto specificato nel manuale operatore.
	- 2)Qualora il guasto sia la conseguenza di riparazioni, conversioni, smontaggio per pulizia, ecc. presso luoghi che non siano tra quelli specificati nel manuale operatore da noi designati per l'esecuzione di riparazioni.
	- 3)Guasti causati da incendi, disastri naturali o cause di forza maggiore, ecc.
	- 4)Guasti dovuti ad una conservazione inadeguata (in luoghi soggetti ad elevata umidità e temperatura, pesticidi, perdita di liquidi da batterie e cause simili, nonché esplosioni, muffa, ecc.).
	- 5)Guasti dovuti al contatto dell'apparecchio con acqua (in quantità eccessiva), riversamenti di bevande (succhi, bevande a base acida, ecc.), penetrazione di sabbia (fango), urti, caduta, ecc.
- 3. Una volta trascorso il periodo di garanzia, ogni spesa di riparazione, comprese quelle sostenute presso i centri di riparazione Ricoh, sarà a carico del Cliente.
- 4. Le riparazioni, pur se eseguite entro il termine di garanzia, saranno a pagamento nel caso in cui non venga esibito il documento di garanzia, oppure esso non sia provvisto del nome del punto vendita o della data di acquisto o, anche, nel caso in cui i dati inseriti siano stati alterati.
- 5. Verrà richiesta la corresponsione di un pagamento nel caso in cui, seppur entro il termine di garanzia, il cliente richieda una ispezione parziale o totale dll'apparecchio.
- 6. Solamente la fotocamera stessa è soggetta a garanzia; la garanzia non copre infatti gli accessori della fotocamera stessa quali la custodia, la cinghia e i prodotti di consumo (batterie).
- 7. A prescindere dal fatto che ciò avvenga entro il periodo gratuito di garanzia, non potremo essere ritenuti responsabili per qualsivoglia fattore contestuale all'insorgere del guasto dell'apparecchio (costi di ripresa, perdite dovute a profitti non realizzati, ecc.).
- 8. La garanzia è pertanto valida solamente in ambito nazionale. \*Le clausole di garanzia sopra riportate si riferiscono a riparazioni gratuite e pertanto non limitano i limiti legali del cliente.

\*Le intenzioni delle clausole sopra riportate sono altresì descritte nella scheda di garanzia fornita con la fotocamera.

- 9. Le parti essenziali per la manutenzione della fotocamera (cioè, i componenti necessari per mantenere in buono stato le funzioni e la qualità della fotocamera) saranno disponibili per un periodo pari a cinque anni dall'interruzione di utilizzo della fotocamera.
- 10.Qualora l'apparecchio risulti talmente danneggiato a causa della penetrazione di acqua o sabbia (sporcizia), di forti urti, di caduta, ecc. tali da fare ritenere impossibile il ripristino delle condizioni precedenti al danneggiamento, le relative riparazioni potranno non essere eseguite.

**Nota**

- Prima di consegnare l'apparecchio per riparazioni, controllate il consumo delle batterie ed inoltre leggete nuovamente il manuale operatore (in particolare le sezioni relative all'utilizzo della fotocamera).
- In base al tipo di guasto, l'effettuazione delle riparazioni può richiedere alcuni giorni; vi preghiamo pertanto di verificare il tempo a vostra disposizione prima di consegnare l'apparecchio per la riparazione.
- Quando consegnate l'apparecchio per la riparazione, vi preghiamo di descrivere con il maggior numero possibile di dettagli la natura del guasto.
- Quando consegnate l'apparecchio per riparazione, rimuovete ogni accessorio che non sia direttamente interessato alla riparazione stessa.
- Prima di eseguire riprese (foto e filmati) di eventi importanti quali una cerimonia di matrimonio od un viaggio, vi raccomandiamo di verificare le condizioni della fotocamera eseguendo una ripresa di prova, nonchè portare con voi il manuale dell'utilizzatore e batterie di scorta.
- La presente garanzia non copre la perdita dei dati salvati nelle SD Memory Card o nella memoria interna.

# Indice

# **A**

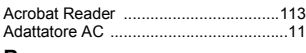

#### **B**

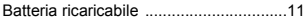

# **C**

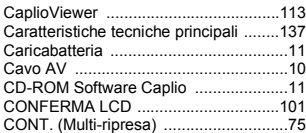

# **D**

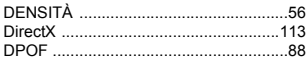

# **F**

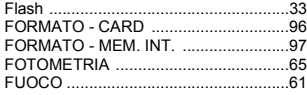

# **I**

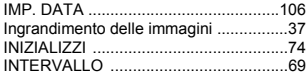

## **L**

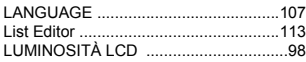

#### **M**

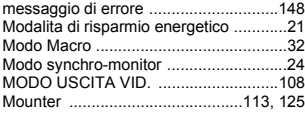

# **N**

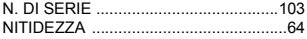

#### **P**

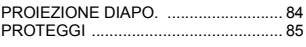

#### **Q**

QUALITÀ/DIM.IMM. .............................. 59

# **R**

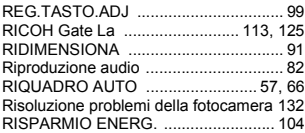

# **S**

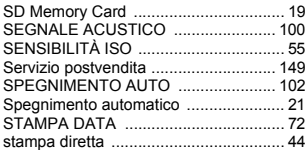

# **T**

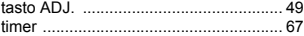

# **U**

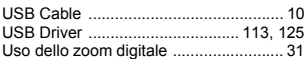

## **V**

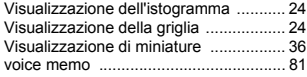

#### **W**

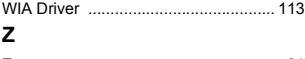

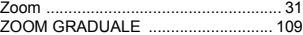

# Numeri di telefono per il supporto in Europa

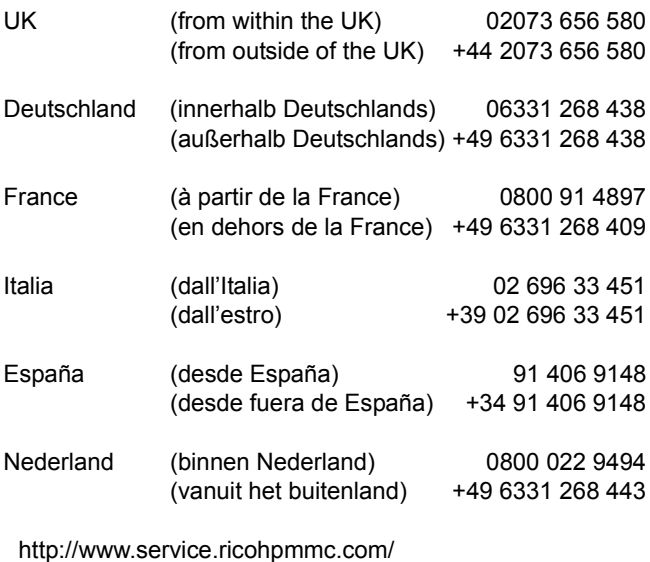

# Dal favore per l'ambiente, alla conservazione sino alla gestione ambientale

Ricoh, quale cittadina di questo insostituibile mondo, promuove con grande aggressività numerose attività in favore dell'ambiente e della relativa conservazione, allo scopo di contribuire al grande tema della sua gestione Allo scopo di ridurre il carico che le

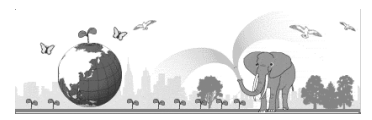

fotocamere digitali esercitano sull'ambiente, Ricoh è inoltre impegnata nella risoluzione di grandi tematiche quali il "Risparmio energetico attraverso la riduzione del consumo elettrico" e la "Riduzione delle sostanze chimiche nocive all'ambiente presenti nei prodotti". Anche la semplicità e la facilità di consultazione dei manuali, ivi compreso l'utilizzo di CD-ROM, fanno parte delle soluzioni perseguite.

#### All'insorgere di problemi

Per prima cosa, consultare la sezione "Diagnostica" di questo manuale. Se i problemi persistono, entrare in contatto con un rivenditore autorizzato Ricoh.

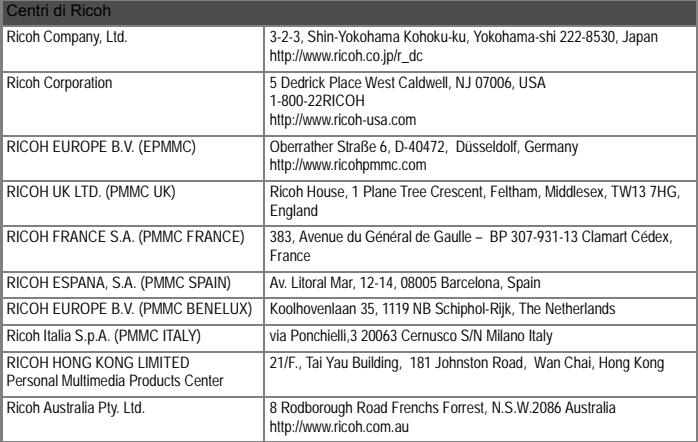

Ricoh Company, Ltd. 15-5, Minami Aoyama 1-chome, Minato-ku, Tokyo 107-8544, Japan July 2004

EN USA GB GB AE AEPrinted in China

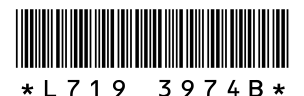